# Islamic Asset Management User Guide **Oracle FLEXCUBE Universal Banking**

Release 12.87.03.0.0

**Part No. E88027-01**

June 2017

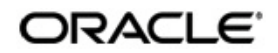

Islamic Asset Management User Guide June 2017 Oracle Financial Services Software Limited

Oracle Park

Off Western Express Highway Goregaon (East) Mumbai, Maharashtra 400 063 India Worldwide Inquiries: Phone: +91 22 6718 3000 Fax:+91 22 6718 3001 www.oracle.com/financialservices/

Copyright © 2007, 2017, Oracle and/or its affiliates. All rights reserved.

Oracle and Java are registered trademarks of Oracle and/or its affiliates. Other names may be trademarks of their respective owners.

U.S. GOVERNMENT END USERS: Oracle programs, including any operating system, integrated software, any programs installed on the hardware, and/or documentation, delivered to U.S. Government end users are "commercial computer software" pursuant to the applicable Federal Acquisition Regulation and agency-specific supplemental regulations. As such, use, duplication, disclosure, modification, and adaptation of the programs, including any operating system, integrated software, any programs installed on the hardware, and/or documentation, shall be subject to license terms and license restrictions applicable to the programs. No other rights are granted to the U.S. Government.

This software or hardware is developed for general use in a variety of information management applications. It is not developed or intended for use in any inherently dangerous applications, including applications that may create a risk of personal injury. If you use this software or hardware in dangerous applications, then you shall be responsible to take all appropriate failsafe, backup, redundancy, and other measures to ensure its safe use. Oracle Corporation and its affiliates disclaim any liability for any damages caused by use of this software or hardware in dangerous applications.

This software and related documentation are provided under a license agreement containing restrictions on use and disclosure and are protected by intellectual property laws. Except as expressly permitted in your license agreement or allowed by law, you may not use, copy, reproduce, translate, broadcast, modify, license, transmit, distribute, exhibit, perform, publish or display any part, in any form, or by any means. Reverse engineering, disassembly, or decompilation of this software, unless required by law for interoperability, is prohibited.

The information contained herein is subject to change without notice and is not warranted to be error-free. If you find any errors, please report them to us in writing.

This software or hardware and documentation may provide access to or information on content, products and services from third parties. Oracle Corporation and its affiliates are not responsible for and expressly disclaim all warranties of any kind with respect to third-party content, products, and services. Oracle Corporation and its affiliates will not be responsible for any loss, costs, or damages incurred due to your access to or use of third-party content, products, or services.

# **Contents**

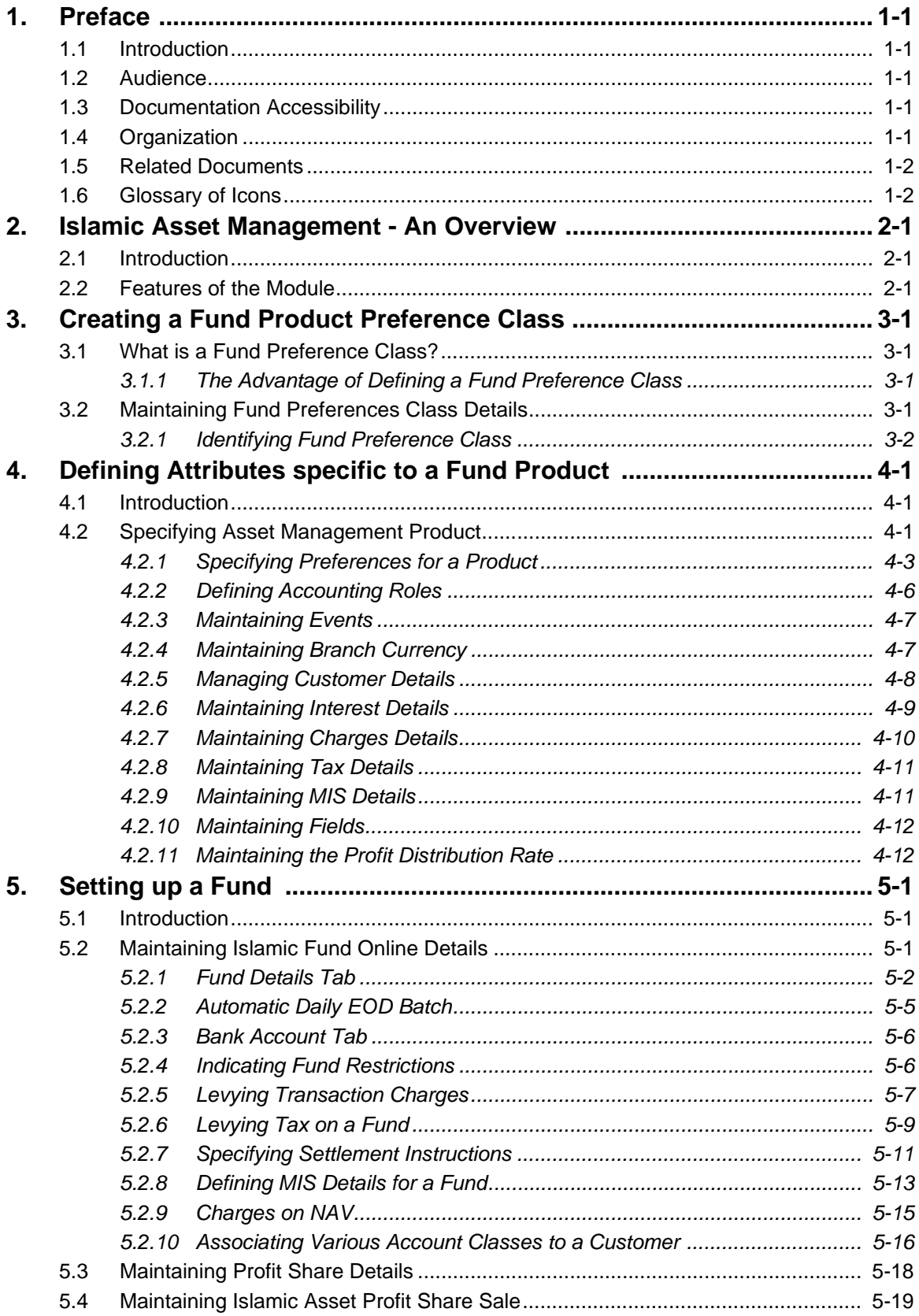

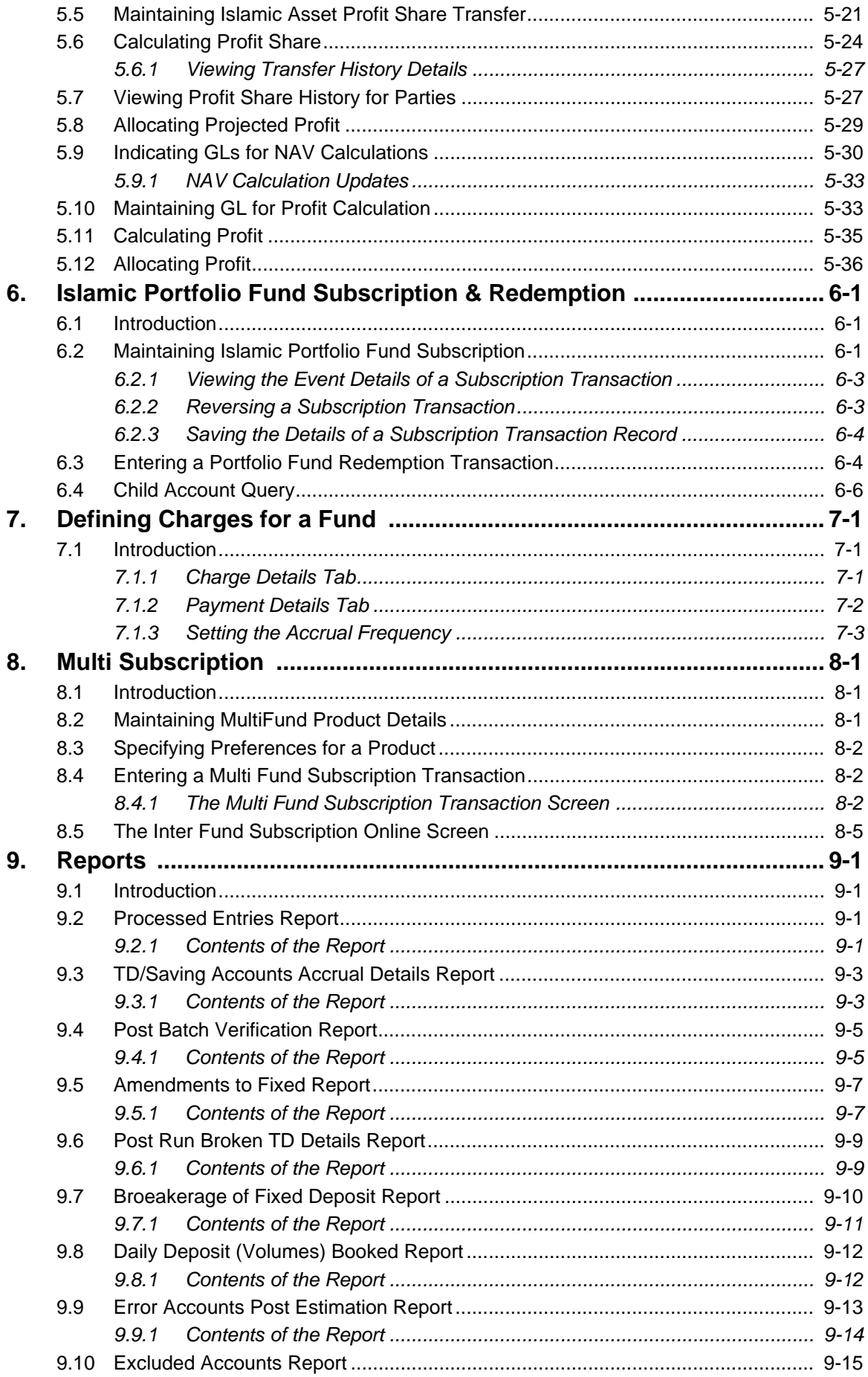

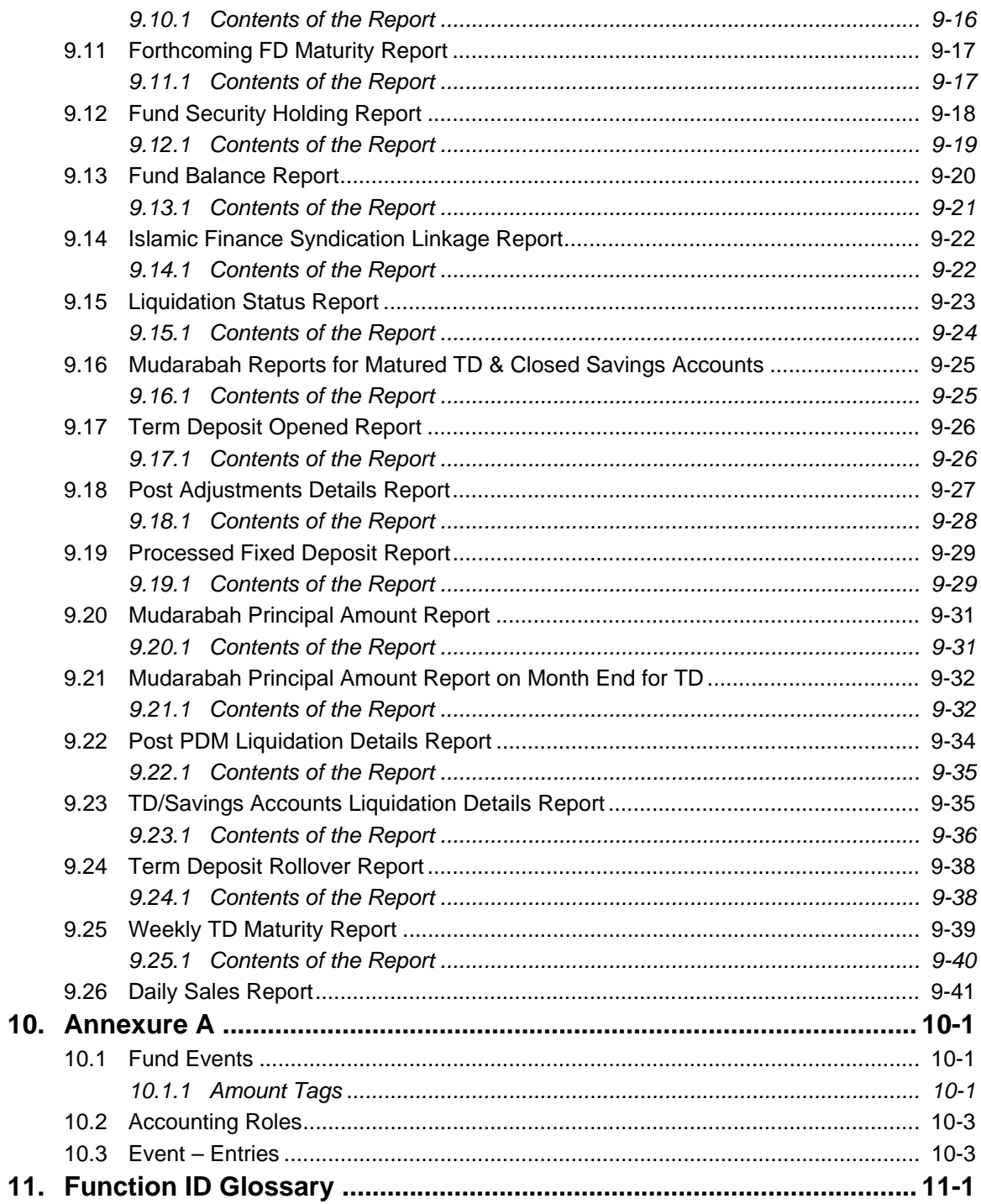

# **1. Preface**

# <span id="page-5-1"></span><span id="page-5-0"></span>**1.1 Introduction**

This manual is designed to help you to quickly get acquainted with the *Islamic* Asset Management functions in Oracle FLEXCUBE.

It provides an overview to the module and takes you through the various steps involved in setting up and maintaining a mutual and portfolio fund.

You can further obtain information specific to a particular field by placing the cursor on the relevant field and striking <F1> on the keyboard.

# <span id="page-5-2"></span>**1.2 Audience**

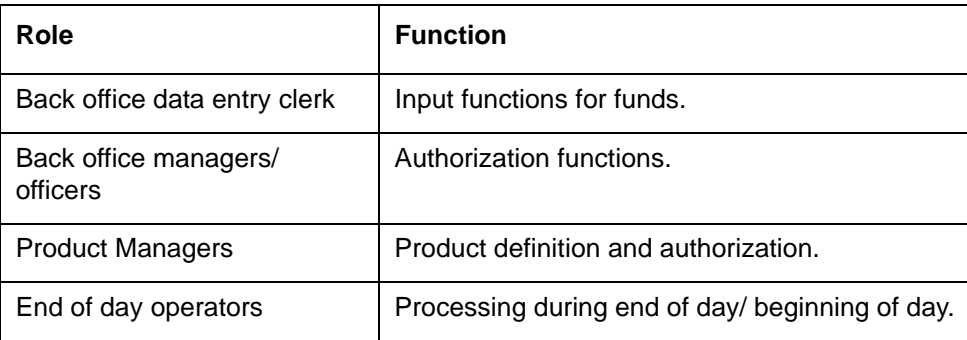

This manual is intended for the following User/User Roles:

# <span id="page-5-3"></span>**1.3 Documentation Accessibility**

For information about Oracle's commitment to accessibility, visit the Oracle Accessibility Program website at <http://www.oracle.com/pls/topic/lookup?ctx=acc&id=docacc>.

# <span id="page-5-4"></span>**1.4 Organization**

This manual is organized into the following chapters:

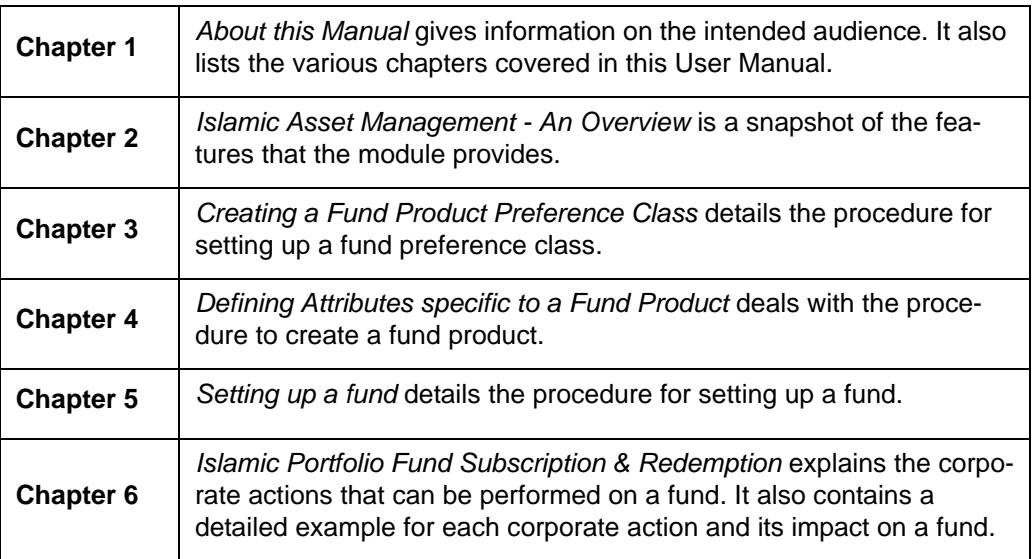

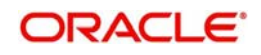

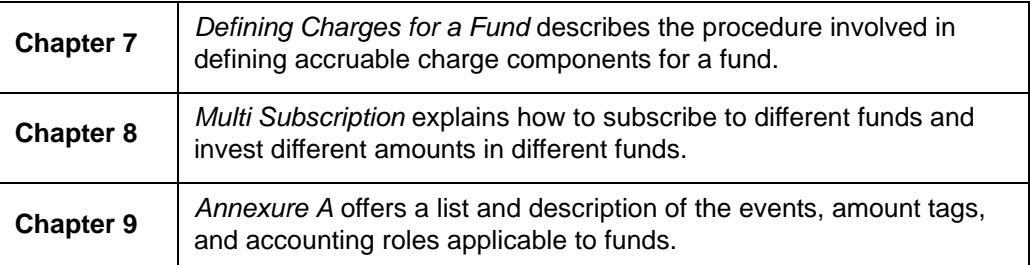

# <span id="page-6-0"></span>**1.5 Related Documents**

You may need to refer to any or all of the User Manuals while working on the AM module:

- Procedures
- **•** Securities
- Products

# <span id="page-6-1"></span>**1.6 Glossary of Icons**

This User Manual may refer to all or some of the following icons.

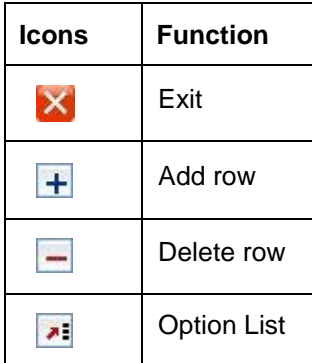

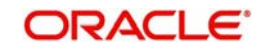

# **2. Islamic Asset Management - An Overview**

# <span id="page-7-1"></span><span id="page-7-0"></span>**2.1 Introduction**

The Islamic Asset Management module as the name suggests is a comprehensive asset management product based on the concept of a fund. With this module, you can create a fund and manage all the activities during its lifecycle.

The product definition function, the mainstay of Oracle FLEXCUBE's design, enables you to create products for specific funds that you set up. The module gives you the *flexibility* to define, upfront, components (such as charge, and tax), restrictions (such as branch and currency), preferences, events and accounting entries into 'Classes'. When defining a product, you merely need to associate it with the different classes that you have built.

# <span id="page-7-2"></span>**2.2 Features of the Module**

### **Definition of Classes**

 In Oracle FLEXCUBE, a 'Class' embodies a generic set of attributes. A class could represent a:

- set of *restrictions* (branch, currency)
- set of *'preferences'* (security preferences, portfolio preferences, or deal preferences)
- set of events and the corresponding accounting roles and heads (account types and the GLs involved)
- *component* (tax, profit, or charge)

As part of your one-time set up, you can define several sets of classes of a particular type. In Oracle FLEXCUBE, therefore, you do not have to specify restrictions, preferences, and components every time you create a product. You only need to associate the different set of classes that you have already maintained.

This feature eliminates redundancy, and saves processing time.

The procedure to create a class is discussed in the Securities User Manual of Oracle FLEXCUBE.

### **Creating Products**

When setting up the module, you can define the various fund schemes that your bank offers as products. For each product, you can also define 'attributes', or in other words, the terms and conditions. When a user at the bank actually processes a finance, it can be associated with a product. The finance acquires the terms *defined for the product that it involves*. (However, the bank can allow a user to change the inherited attributes of a fund.

This offers you flexibility and at the same time streamlines your operations based on the categories of business segments you operate in.

### **Creation of Funds**

You can create and maintain both *Mutual* and *Portfolio* Funds. You can link a fund to a Corpus account. All the investments of the fund would be routed through this account. Besides, you can also define a pricing strategy for a fund.

The *Islamic* Asset Management module is designed to handle all the events in the life cycle of a fund. You can process the following corporate actions for a fund:

**Subscription** 

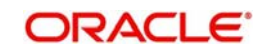

- Redemption
- Dividend Payment

### **Net Asset Value Computation**

The NAV of all funds that are created or maintained in Oracle FLEXCUBE can be calculated at a frequency that you specify.

The NAV can be arrived at after the revaluation process has been run in the Securities, Finances, Deposits, and Money Market modules of Oracle FLEXCUBE. The assets and liabilities of a fund are computed by aggregating the GL + MIS balances for the fund.

### **Funding Finances, Securities, and Money Market Deals**

A fund can invest in various activities like Finances, Securities, and Money Market placements.

While processing a Finance, Securities, or Money Market deal, you can indicate the fund investing in the transaction. This would create an asset for the fund but not for the bank. Hence these entries will be reflected in the books of the fund and not of the bank.

### **Interface with FP-IS**

The Asset Management module of Oracle FLEXCUBE, can interface with Oracle FLEXCUBE IS. Funds are broadly categorized into Internal and External. Internal funds are those that are created and managed solely in Oracle FLEXCUBE. External funds are those that are created in another system and managed in Oracle FLEXCUBE.

The interface involves the following information flow:

- Automatic upload of the details of an external fund, including details like, subscription, redemption, and dividend payment
- The export of the NAV details of a fund from Oracle FLEXCUBE

### **Specialized Services Branch**

Oracle FLEXCUBE supports the 'Specialized Services Branch' concept. If you have Asset Management expertise only at one branch, say, the Head Office (HO) and funds of any branch are created and processed only through HO, Oracle FLEXCUBE offers absolute ease of operations.

You can indicate whether a branch can create and process funds in the Branch Parameters screen. A branch can create or process funds only if it has been marked as a 'Fund Branch'.

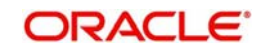

# **3. Creating a Fund Product Preference Class**

# <span id="page-9-1"></span><span id="page-9-0"></span>**3.1 What is a Fund Preference Class?**

'Preferences' are the options that are available to you for defining the attributes of a fund. A set of such preferences can be grouped together into what we call in Oracle FLEXCUBE, a 'Preference Class'. You can maintain several fund preference classes.

## <span id="page-9-2"></span>**3.1.1 The Advantage of Defining a Fund Preference Class**

While creating a fund product, instead of specifying preferences for each product, you need to just associate the appropriate fund preference class to the product. All the attributes defined for the class will be made applicable to the fund product.

Once defined, a fund preference class can be made applicable to any number of products.

# <span id="page-9-3"></span>**3.2 Maintaining Fund Preferences Class Details**

You can maintain a fund preference class in the 'Fund Preference Class' screen. You can invoke the 'Fund Preference Class' screen by typing 'IADPRPCL' in the field at the top right corner of the Application tool bar and clicking the adjoining arrow button. The 'Fund Preference Class' screen will be displayed.

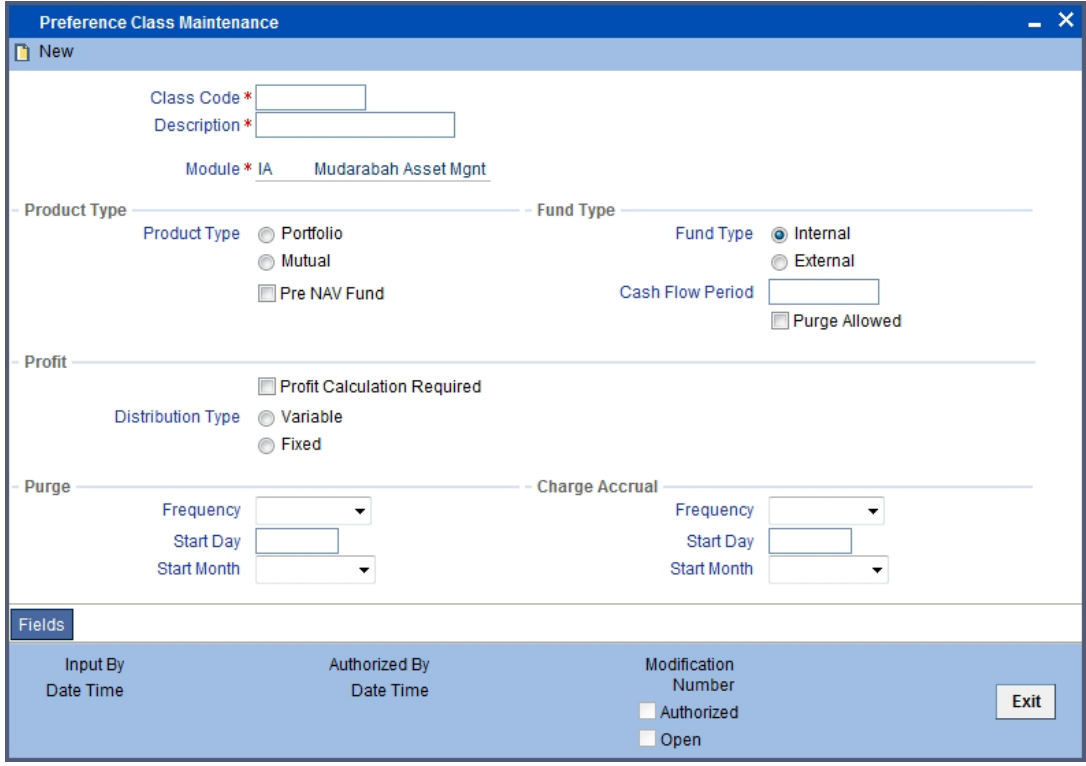

To maintain a new fund preference class, select 'New' from the Actions menu in the Application tool bar or click new icon. If you are calling a fund restriction class record that has already been defined, choose the Summary option. From the Summary screen double-click a class of your choice to open it.

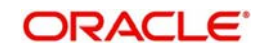

# <span id="page-10-0"></span>**3.2.1 Identifying Fund Preference Class**

### **Class Code**

In Oracle FLEXCUBE, each fund preference class that you maintain is identified by a unique code called a Class Code. You can follow your own convention for devising this code.

### **Description**

You can specify a short description that will enable you to identify the fund preference class quickly. The short description that you specify is for information purposes only and will not be printed on any customer correspondence.

### **Fund Type**

The funds that you enter in Oracle FLEXCUBE can be internal or external. An internal fund is one that originates from Oracle FLEXCUBE. An external fund is one that has originated from a system outside Oracle FLEXCUBE. e.g. Oracle FLEXCUBE Investor Services.

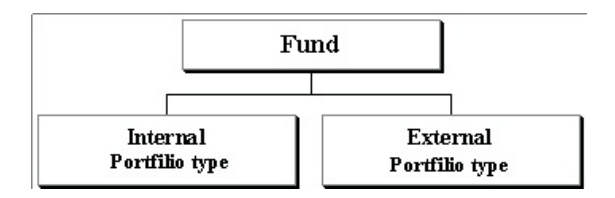

The fund type that you specify for a class will be defaulted to the product to which it associated.

### **Pre NAV Fund**

The pricing strategy for a fund indicates when and at what price units of the fund should be allocated.

The pricing strategy helps to determine:

- the price at which subscription or redemption should be made
- when the allocation of units can be done

Here, since it is a portfolio type product, the system will check the pre-NAV option by default. You will not be allowed to modify this. Thus the NAV of the fund calculated at Beginning of Day (BOD) will be the basis on which the price of a unit of the fund is determined. For funds with pre NAV pricing, subscription and redemption can be done immediately.

## **Profit**

### **Profit Calculation Required**

Check this option in order to calculate the profit for the fund.

### **Profit Distribution Type**

The Profit Distribution Type can be either specified as Variable or Fixed.

- Variable The distribution rate is known only after profit calculation
- Fixed The distribution rate is fixed, based on the UDE value for the deposit accounts

### **Note**

Profit Distribution Type is enabled only if Profit Calculation Required is checked.

*Refer the topic 'Automatic Daily EOD Batch' for details regarding batch processing of profit allocation for account classes.*

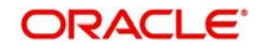

## **Charge Accrual**

Certain charges that you incur in maintaining a fund need to be accrued. While setting up a fund preference class, you can specify accrual frequency preferences. The charge components of funds associated with the product will be accrued based on these preferences.

### **Frequency**

As a product preference, you can specify the frequency with which the charges applicable to a fund should be accrued. While specifying the details of the charge, you can indicate the period over which the charge should be accrued.

The accrual frequency can be one of the following:

- Daily
- Monthly
- Quarterly
- Half yearly
- Yearly

### **Start Day**

In the case of monthly, quarterly, half yearly or yearly accruals, you should specify the **date** on which the accruals have to be done during the month. For example, if you specify the date as '30', accruals will be carried out on that day of the month, depending on the frequency.

If you want to fix the accrual date for the last working day of the month, you should specify the date as '31' and indicate the frequency. If you indicate the frequency as monthly, the accruals will be done at the end of every month -- that is, on 31st for months with 31 days, on 30th for months with 30 days and on 28th or 29th, as the case may be, for February.

If you specify the frequency as quarterly and fix the accrual date as 31, the accruals will be done on the last day of the month at the end of every quarter. It works in a similar fashion for half-yearly and yearly accrual frequency.

### **Start Month**

If you set the accrual frequency as quarterly, half yearly or yearly, you have to **specify the month** in which the first accrual has to begin, besides the date on which the accruals should be done.

For example, you have selected the half-yearly option and specified the start month as June and the start date as 31. In this case, Oracle FLEXCUBE will pass the first accrual on 30 June for the period from January 1 to June 30 and the second one on 31 December for the period from 1 July to 31 December.

### **If the Accrual Date is a Holiday**

Oracle FLEXCUBE carries out automatic accruals at the frequency that you specify, as part of the end of cycle processing. However, if the accrual date falls on a holiday, the accruals are done as per your holiday handling specifications in the Branch Parameters screen:

- If you have specified that automatic events are to be processed for a holiday(s) on the working day before the holiday, the accruals falling due on a holiday(s) will be processed during end-of-day processing on the last working day before the holiday.
- If you have specified that the automatic events are to be processed for a holiday(s) on the working day following the holiday, the automatic events falling due on a holiday(s) will be processed on the next working day, during the beginning-of-day processing.

Click the 'Exit' button to exit the screen and return to the Application Browser.

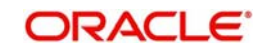

# **4. Defining Attributes specific to a Fund Product**

# <span id="page-12-1"></span><span id="page-12-0"></span>**4.1 Introduction**

A 'Fund Product' is a category or type of fund. In this chapter, we shall discuss the manner in which you can define attributes specific to a *Mudarabah* Asset Management Fund product.

# <span id="page-12-2"></span>**4.2 Specifying Asset Management Product**

You can create a Fund product in the 'Islamic Asset Management - Product Definition' screen. You can invoke the 'Islamic Asset Management - Product Definition' screen by typing 'IADFNPRD' in the field at the top right corner of the Application tool bar and clicking the adjoining arrow button. In this screen, you can enter basic information relating to a Fund product such as the Product Code, the Description, etc.

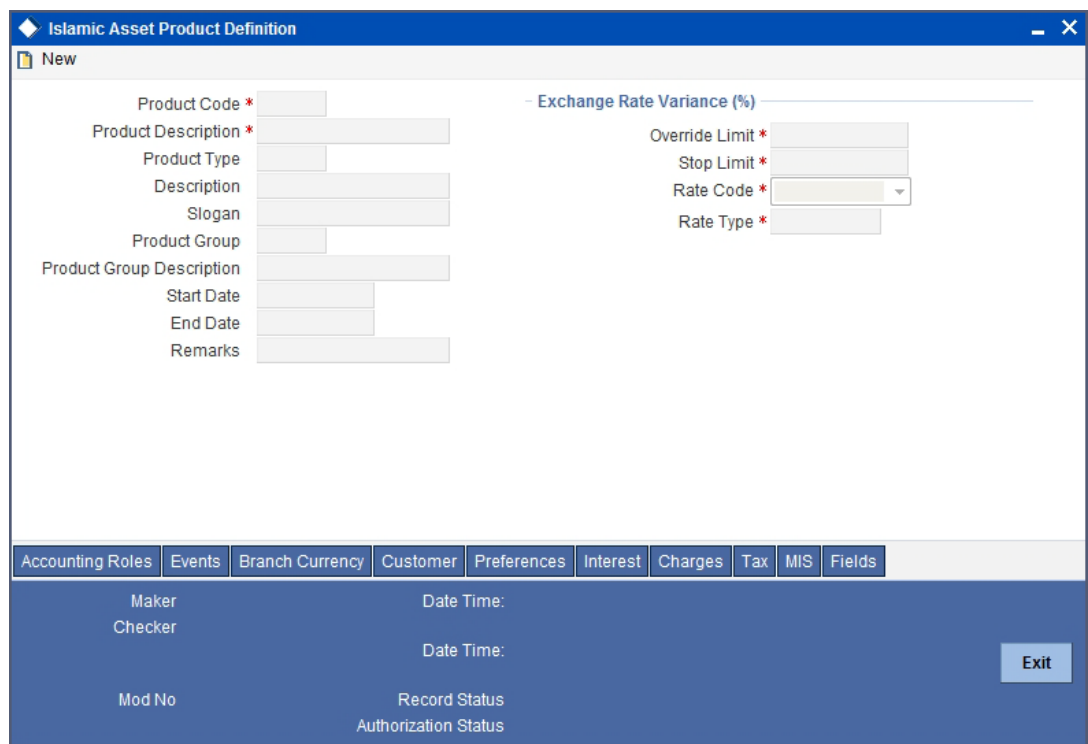

For any product you create in Oracle FLEXCUBE, you can define generic attributes, such as branch, currency, and customer restrictions, profit details, tax details, etc., by clicking on the appropriate icon in the horizontal array of icons in this screen. For a Funds product, in addition to these generic attributes, you can specifically define other attributes. These attributes are discussed in detail in this chapter.

### **Product Code**

The code you assign to a product will identify the product throughout the module. The code should contain four characters. You can follow your own convention for devising the code, however, at least one of the characters should be a letter of the English alphabet.

Since the code that you define is used to identify the product, it should be unique across the modules of Oracle FLEXCUBE. For instance, if you have assigned the code 'LC01' to a particular product in this module, you cannot use it as a code in any other module.

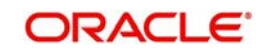

### **Product Description**

You can enter a brief description of the product, which will be associated with the product for information retrieval purposes.

### **Product Type**

An important detail in defining a Islamic product is to specify the type of product you are creating. The product type identifies the basic nature of a product. In this module, you can create Portfolio funds only.

The accounting entries that are passed, the messages that are generated, and the processing of funds involving this product are determined by the type of product that you create.

### **Description**

You can enter a brief description

### **Slogan**

You can specify a marketing punch-line to be associated with the product. This slogan will be printed on all the advices that are sent to the customer, for an LC involving this product.

### **Product Group**

Each product is classified under a specific group. The different groups are defined in the Product Group Definition table.

### **Product Group description**

A brief description of the product group is displayed in the Product Group description field.

### **Start Date and End Date**

A product can be set up for use over a specific period, by defining a start and an end date. The Issue Date of an LC involving a product should be:

- The same as or later than the Start Date.
- The same as or earlier than the End Date.

The start and end dates of a product come in handy when you are defining a product for a scheme, which is open for a specific period.

### **Remarks**

You can enter information about the product, intended for the internal reference of your bank. The remarks are displayed when the details of the LC are displayed or printed. However, this information will not be printed on any correspondence with the customer.

## **Exchange Rate Variance (in %)**

For a special customer, or in special cases, you may want to use an exchange rate (a special rate) that is *greater than* the exchange rate maintained for a currency pair. The variance is referred to as the Exchange Rate Variance.

When creating a product, you can express an Exchange Rate Variance Limit in terms of a percentage. This variance limit would apply to all funds associated with the product.

### **Override Limit**

If the variance between the default rate and the rate input varies by a percentage that is *between* the Override Limit and the Rate Stop Limit, you can save the transaction (involving the fund) by providing an override.

### **Stop Limit**

If the variance between the default rate and the rate input varies by a percentage greater than or equal to the Rate Stop Limit, you cannot save the transaction involving the fund.

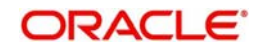

### **Rate Code**

For every Currency Pair and Rate Type combination you are required to maintain Buy, Sell, and Mid Rates.

You need to specify whether the Mid Rate should be used for all Cross Currency transactions or whether the Buy/Sell Rate should be used depending upon the nature of the transaction by selecting the appropriate rate from the option list available.

### **Rate Type**

Specify the Rate Type that should be used for Cross Currency transactions. The adjoining option list displays all the Rate Types maintained through the 'Rate Type Definition' screen. You can choose the appropriate one.

## <span id="page-14-0"></span>**4.2.1 Specifying Preferences for a Product**

Preferences are the options that are available to you for defining the attributes of a product. The preferences that you define for a product will be inherited by all funds that are associated with the product.

Click the 'Preferences' button to invoke the 'Preferences' screen. Through this screen you can define preferences for the product you are creating.

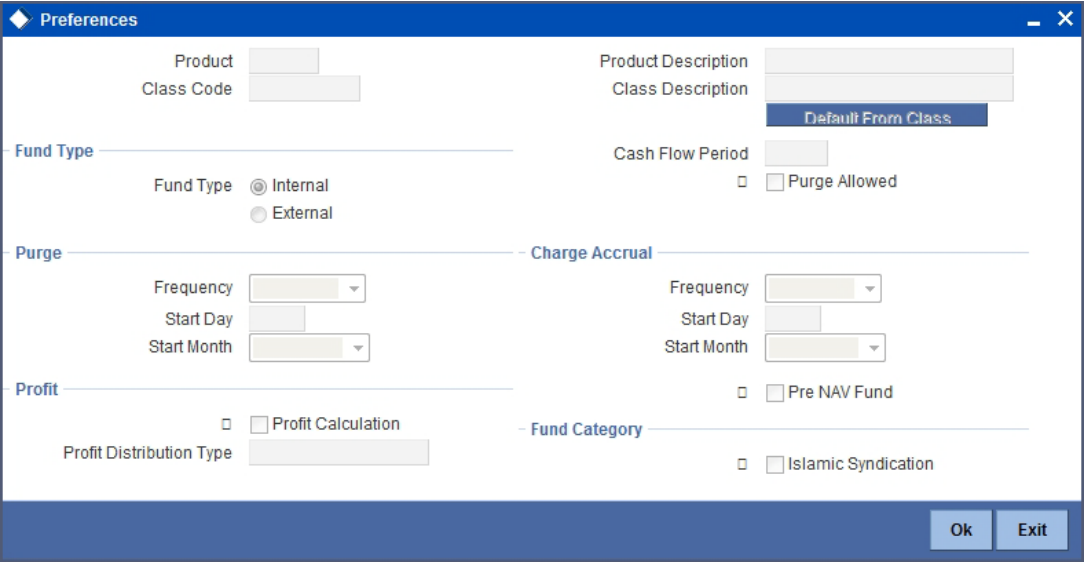

When defining a product, you can choose to specify preferences for the product, either by:

- Associating the product with a Fund Preference Class
- Defining these preferences **specifically** for the product

### **4.2.1.1 Associating a Preference Class**

To associate a fund preference class with a product, click the 'Default From Class' button from the 'Fund Product Preferences' screen. A list of the fund preference classes that you have defined specifically for the Securities module of Oracle FLEXCUBE will be displayed. Choose the fund preference class to be associated with the product from the picklist.

### **4.2.1.2 Defining Preferences for a Product**

The following screen defines the preferences class:

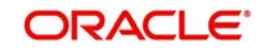

### **Product**

Product code is defaulted from the main screen.

### **Product Description**

Product description is defaulted here.

### **Class Code**

Select a valid class code from the adjoining option list.

### **Class description**

Class description of the selected class code is defaulted here.

## **Fund Type**

Specify the following details:

### **Fund Type**

The funds that you enter in Oracle FLEXCUBE can be internal or external. An internal fund is one that originates from Oracle FLEXCUBE. An external fund is one that has originated from a system external to Oracle FLEXCUBE.

As a product preference, you should indicate the type of funds that the product can cater to.

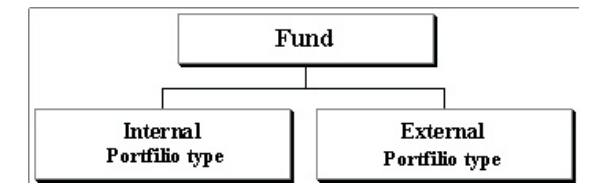

## **Charge Accrual**

Certain charges that you incur in maintaining a fund need to be accrued. You can specify the frequency with which charges should be accrued. The charge components of funds associated with the product will be accrued based on these preferences.

### **Frequency**

As a product preference, you can specify the frequency with which charges should be accrued. While defining the details of the charge, you can indicate the period over which the charge should be accrued.

The accrual frequency can be one of the following:

- Daily
- Monthly
- Quarterly
- Half yearly
- Yearly

### **Start Day**

In the case of monthly, quarterly, half yearly or yearly accruals, you should specify the **date** on which the accruals have to be done during the month. For example, if you specify the date as '30', accruals will be carried out on that day of the month, depending on the frequency.

If you want to fix the accrual date for the last working day of the month, you should specify the date as '31' and indicate the frequency. If you indicate the frequency as monthly, the accruals

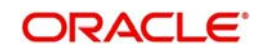

will be done at the end of every month -- that is, on 31st for months with 31 days, on 30th for months with 30 days and on 28th or 29th, as the case may be, for February.

If you specify the frequency as quarterly and fix the accrual date as 31, the accruals will be done on the last day of the month at the end of every quarter. It works in a similar fashion for half-yearly and yearly accrual frequency.

### **Start Month**

If you set the accrual frequency as quarterly, half yearly or yearly, you have to specify the month in which the first accrual has to begin, besides the date on which the accruals should be done.

For example, you have selected the half-yearly option and specified the start month as June and the start date as 31. In this case, Oracle FLEXCUBE will pass the first accrual on 30 June for the period from January 1 to June 30 and the second one on 31 December for the period from 1 July to 31 December.

### **If the Accrual Date is a Holiday**

Oracle FLEXCUBE carries out automatic accruals at the frequency that you specify, as part of the end of cycle processing. However, if the accrual date falls on a holiday, the accruals are done as per your holiday handling specifications in the Branch Parameters screen.

Click the 'Exit' button to exit the screen. You will be returned to the Application Browser.

### **Calculating Profit**

### **Profit Calculation**

Check this option in order to calculate the profit for the fund.

### **Profit Distribution Type**

The Profit Distribution Type can be either specified as Variable or Fixed.

- Variable The distribution rate is known only after profit calculation
- Fixed The distribution rate is fixed, based on the UDE value for the deposit accounts

### **Fund Category**

You can maintain the following fund categories here:

### **Islamic Syndication**

Check this box if you want to maintain the specified asset management product as Islamic syndication product.

### **4.2.1.3 Indicating the Fund Pricing Strategy**

The pricing strategy for a fund indicates when and at what price units of the fund should be allocated.

The pricing strategy helps to determine:

- the price at which subscription or redemption should be made
- when the allocation of units can be done

Here, since it is a portfolio product type, the system will check the Pre-NAV option by default. You will not be allowed to modify this. Thus the NAV of the fund calculated at Beginning of Day (BOD) will be the basis on which the price of a unit of the fund is determined. For funds with pre NAV pricing, subscription and redemption can be done immediately.

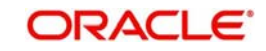

## **Profit**

### **Profit Calculation**

Check this option in order to calculate the profit for the fund.

### **Profit Distribution Type**

The Profit Distribution Type can be either specified as Variable or Fixed.

- Variable The distribution rate is known only after profit calculation
- Fixed The distribution rate is fixed, based on the UDE value for the deposit accounts

### **Note**

Profit Distribution Type is enabled only if Profit Calculation Required is checked.

*Refer the topic 'Automatic Daily EOD Batch' for details regarding batch processing of profit allocation for account classes.*

## <span id="page-17-0"></span>**4.2.2 Defining Accounting Roles**

Click the 'Accounting Roles' button to invoke the 'Accounting Roles' screen. Through this screen you can define accounting rules for the product you are creating.

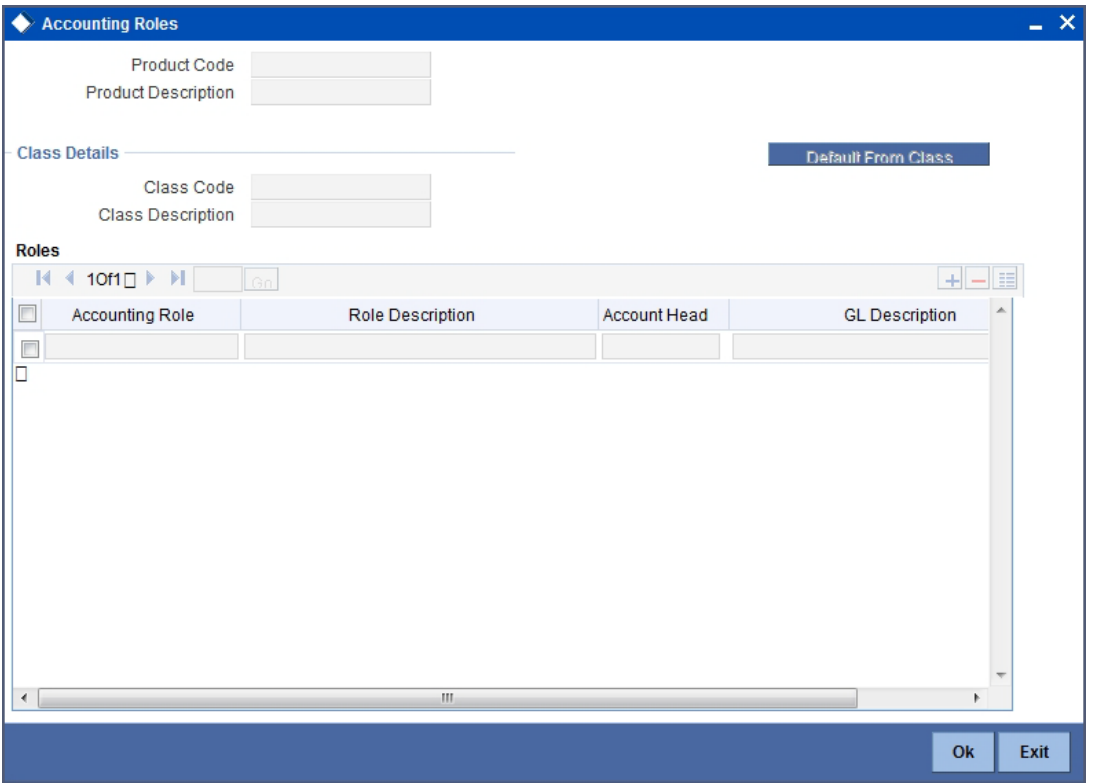

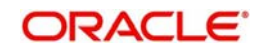

# <span id="page-18-0"></span>**4.2.3 Maintaining Events**

Click the 'Events' button to invoke the 'Events' screen. Through this screen you can define events for the product you are creating.

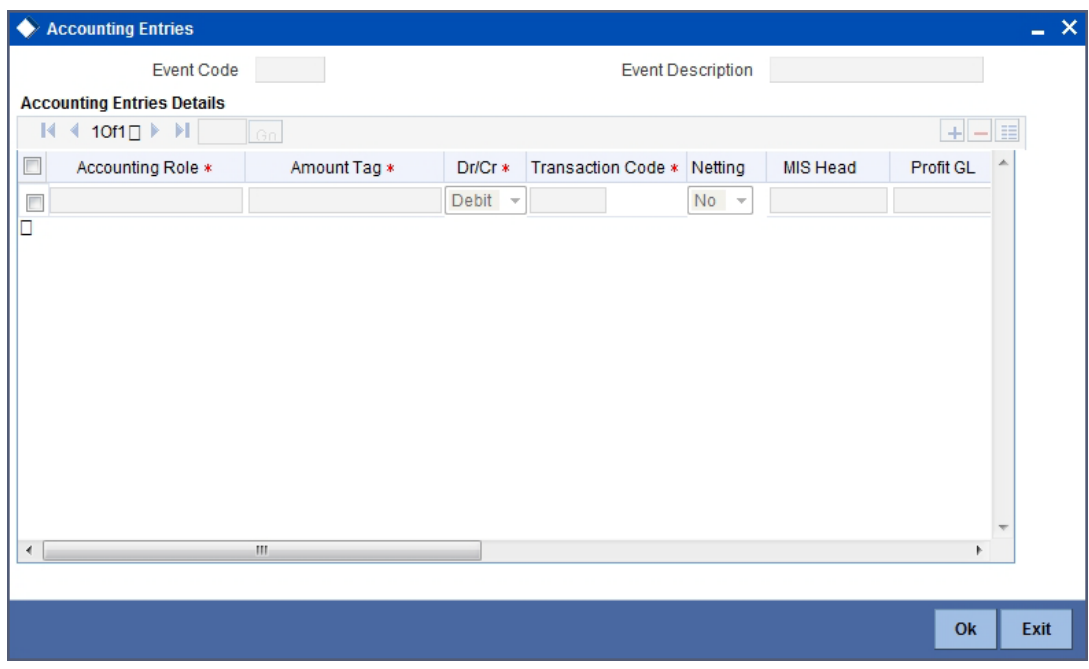

*For further information on Accounting Entries and Advices, please refer to the Product Definition User Manual under Modularity.*

## <span id="page-18-1"></span>**4.2.4 Maintaining Branch Currency**

Click the 'Branch Currency' button to invoke the 'Branch/Currency Restriction' screen. Through this screen you can maintain branch currency for the product you are creating.

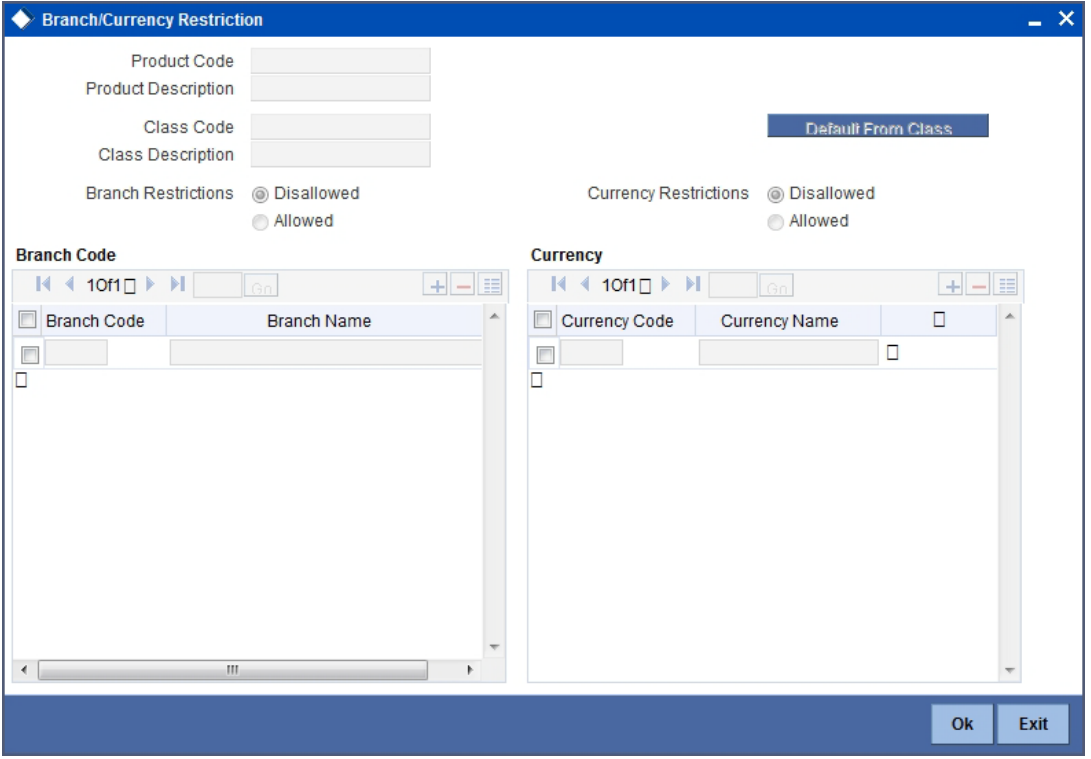

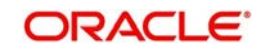

# <span id="page-19-0"></span>**4.2.5 Managing Customer Details**

Click the 'Customer' button to invoke the 'Customer Restriction' screen. Through this screen you can manage customer details you are creating.

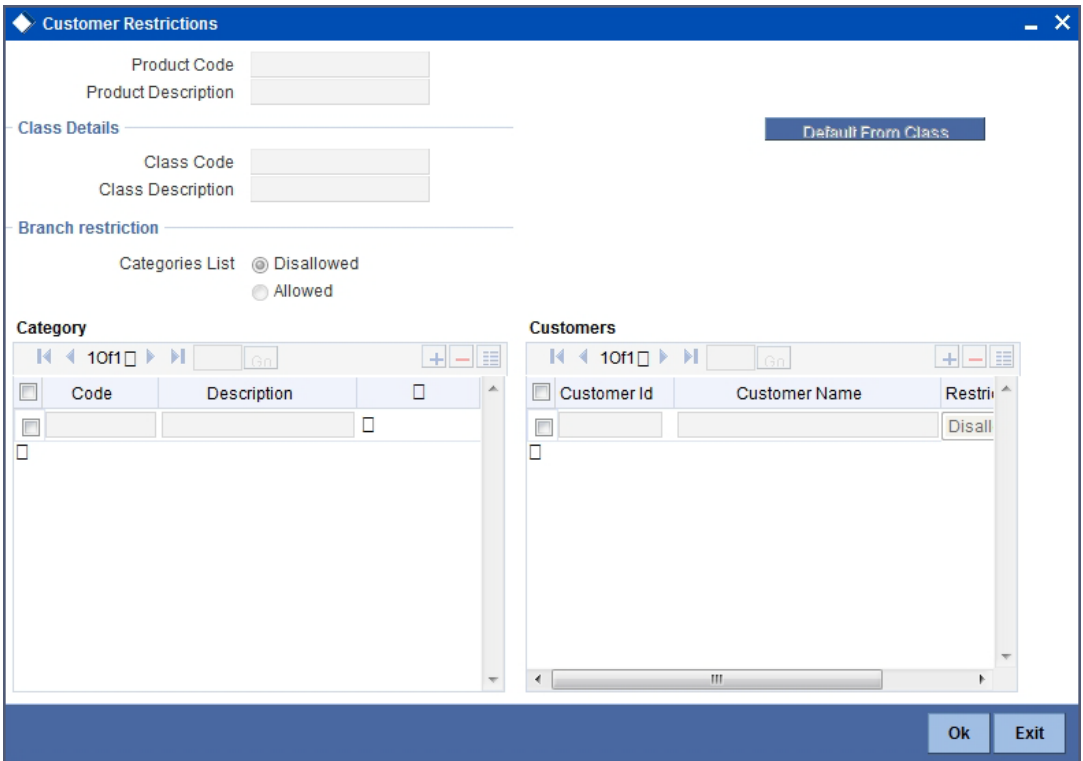

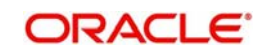

# <span id="page-20-0"></span>**4.2.6 Maintaining Interest Details**

Click the 'Profit' button to invoke the 'Interest Details' screen. Through this screen you can manage interest details you are creating.

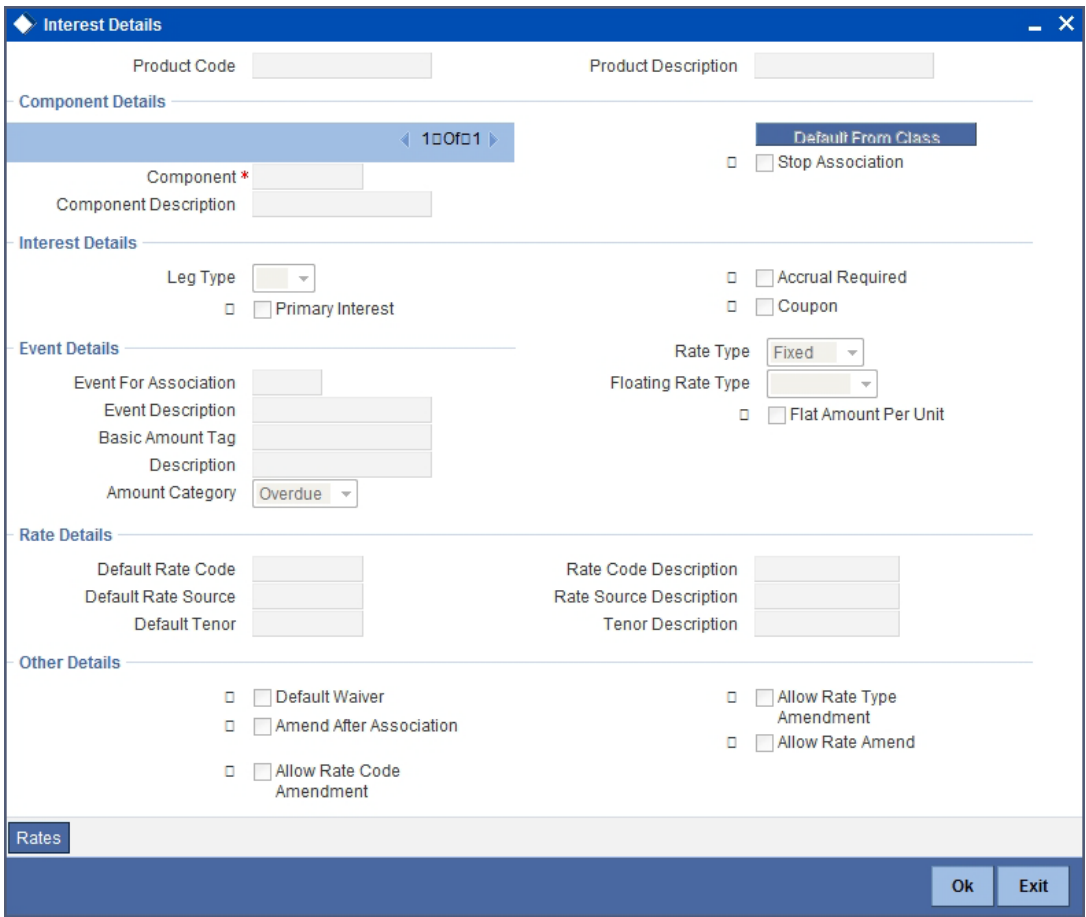

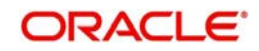

# <span id="page-21-0"></span>**4.2.7 Maintaining Charges Details**

Click the 'Charges' button to invoke the 'Charge Details' screen. Through this screen you can manage charge details you are creating.

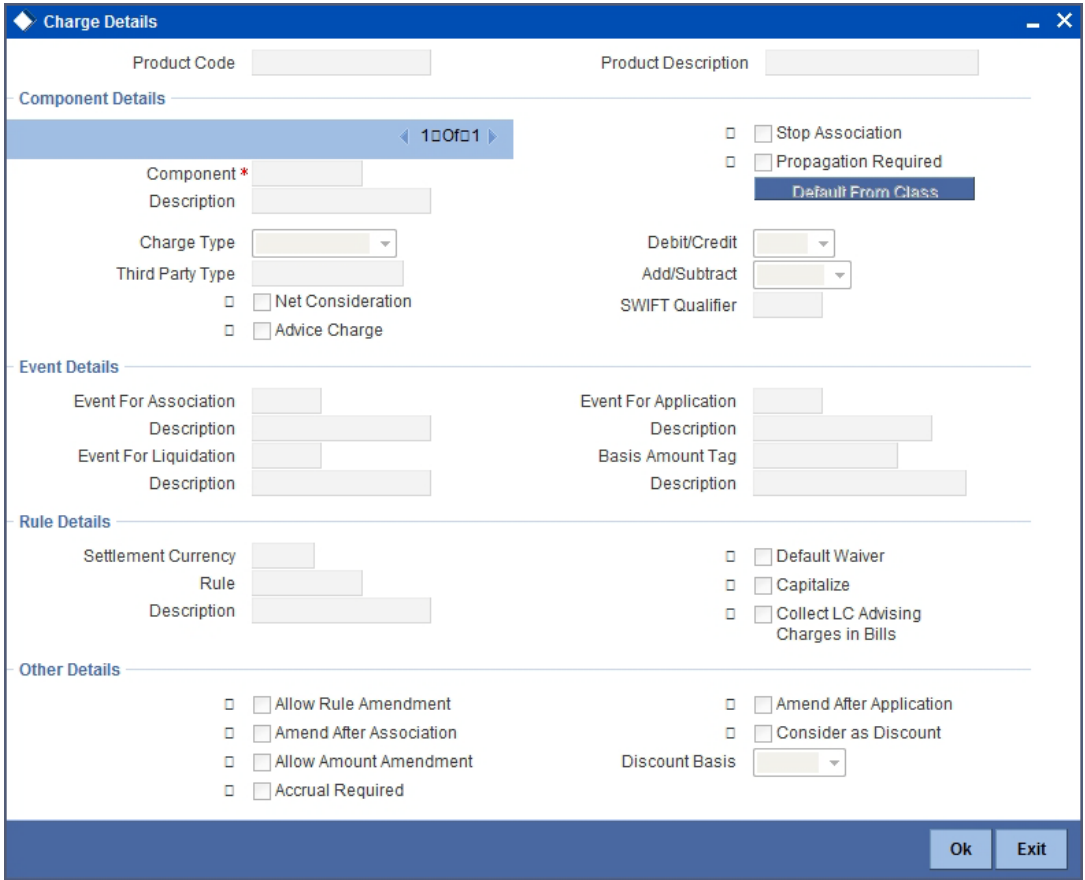

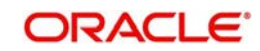

# <span id="page-22-0"></span>**4.2.8 Maintaining Tax Details**

Click the 'Tax' button to invoke the 'Tax Details' screen. Through this screen you can manage tax details you are creating.

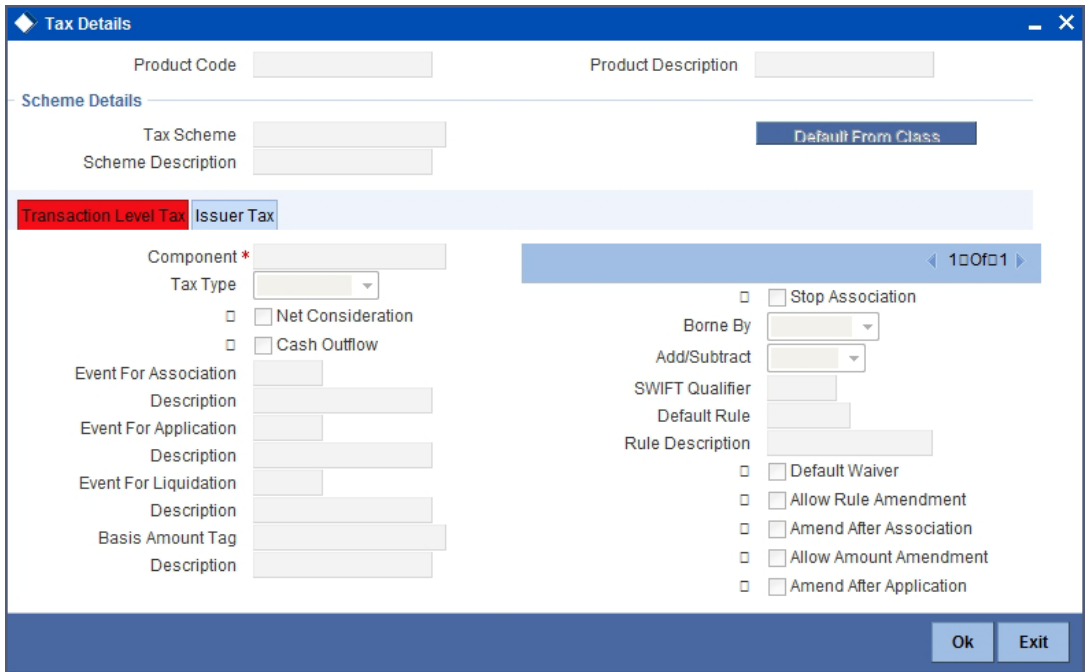

# <span id="page-22-1"></span>**4.2.9 Maintaining MIS Details**

Click the 'MIS' button to invoke the 'MIS Details' screen. Through this screen you can manage MIS details you are creating.

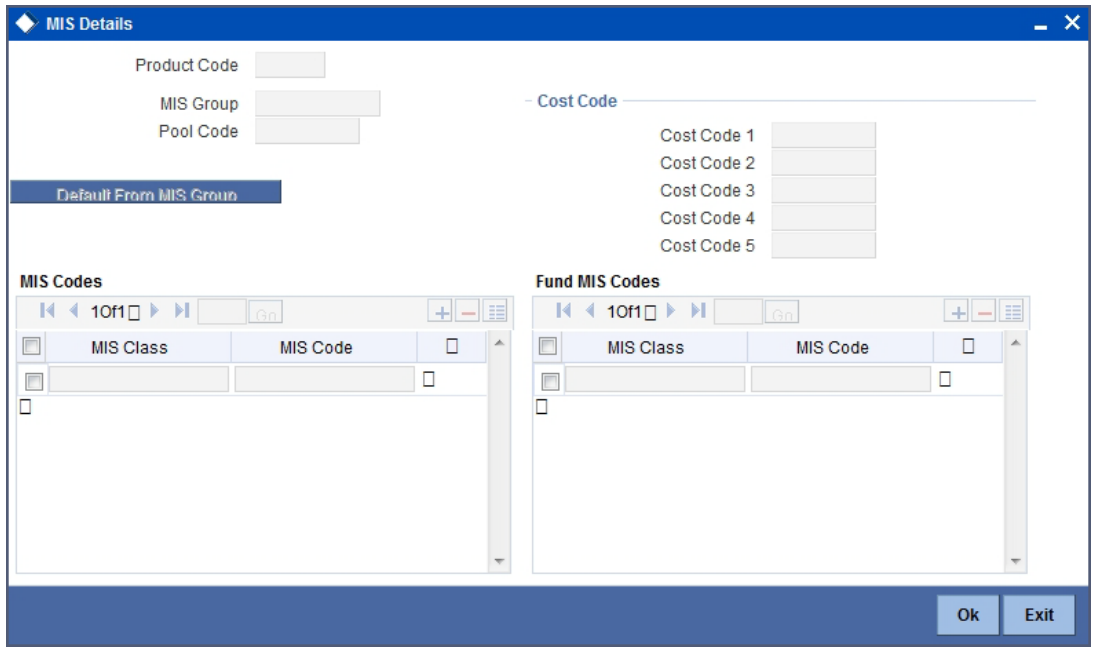

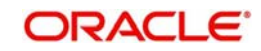

# <span id="page-23-0"></span>**4.2.10 Maintaining Fields**

Click the 'Fields' button to invoke the 'Product User Defined Fields' screen. Through this screen you can manage user defined field details you are creating.

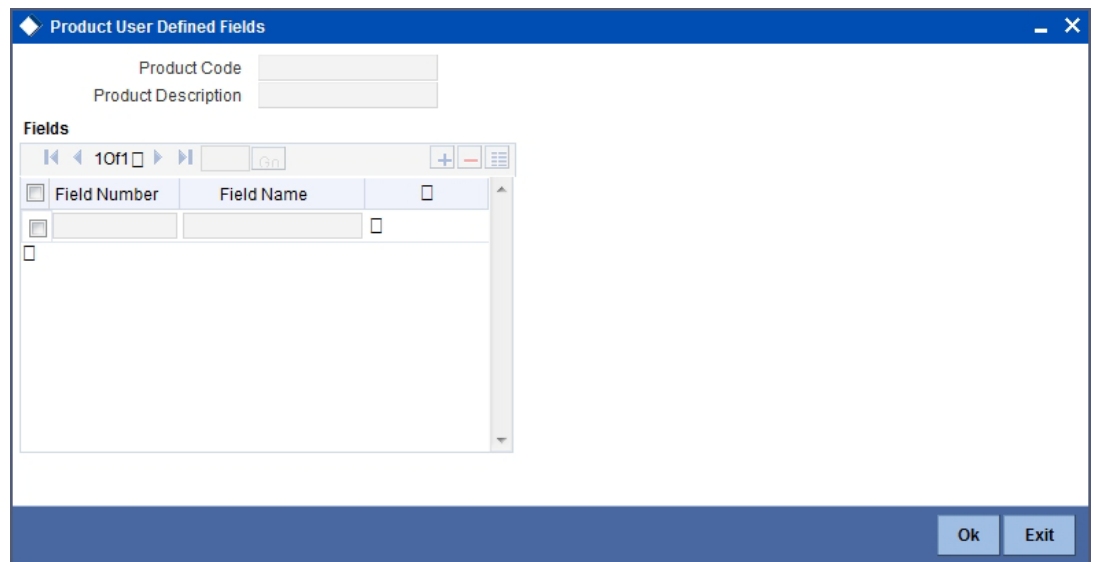

## <span id="page-23-1"></span>**4.2.11 Maintaining the Profit Distribution Rate**

You can maintain the Profit Distribution rate as a rate code. This can in turn be linked to the account class of the deposit accounts, i.e. the rate code can be linked to the UDE in the profit product. Once the profit calculation for the fund is completed, the UDE will be available in the 'Profit Distribution Rate Code Linkage' screen. You can invoke the 'Profit Distribution Detailed' screen by typing 'IADPDUDE' in the field at the top right corner of the Application tool bar and clicking the adjoining arrow button.

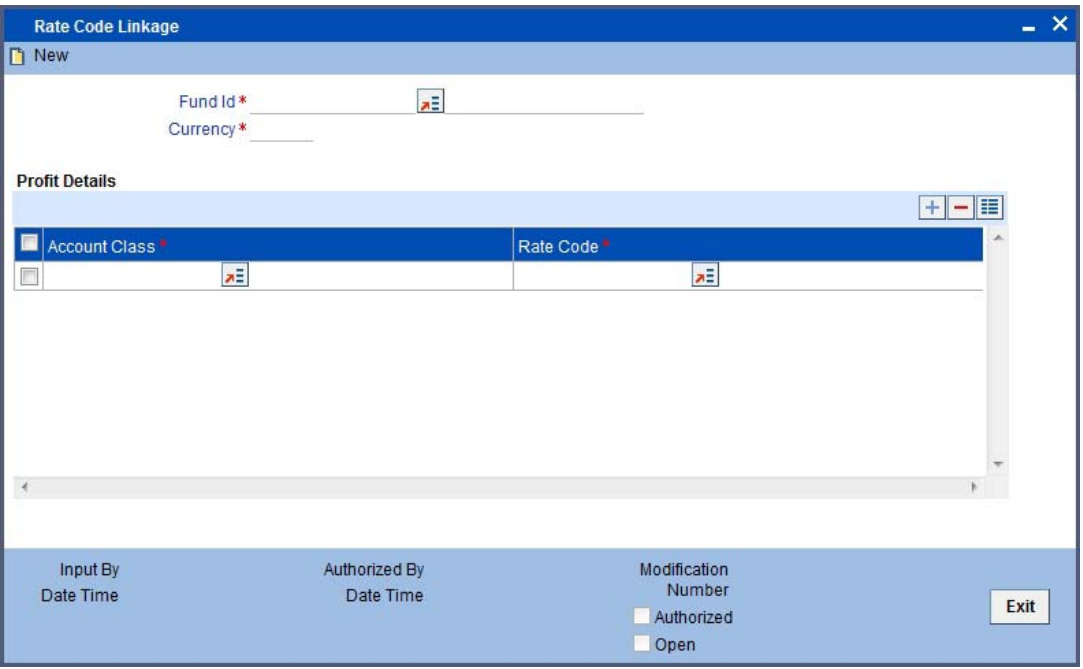

You need to maintain the following details here:

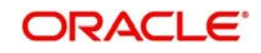

### **Fund Id**

Select the Fund Id to which you wish to link the profit distribution rate code from the option list. The option list displays all valid funds for the respective branch.

### **Currency**

Displays the currency of the fund selected.

### **Account Class**

Specify the account class of the deposit or Contra deposit accounts from the option list. The option list contains all account classes linked to the fund selected.

### **Rate Code**

Select the rate code that is linked to the UDE of the Profit and Charges Product, which is further linked to the account class.

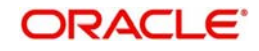

# **5. Setting up a Fund**

# <span id="page-25-1"></span><span id="page-25-0"></span>**5.1 Introduction**

A fund that you process in Oracle FLEXCUBE can be internal or external. An internal fund is one that is created and managed entirely in Oracle FLEXCUBE, and an external fund one that has originated from a system external to Oracle FLEXCUBE. The product type identifies the basic nature of a product. In this module, you can create Portfolio funds only.

To recall, you have already created fund products to group together or categorize Funds that share broad similarities. Under each Product that you have defined, you can enter specific funds based on your requirement.

By default a fund inherits all the attributes of the product associated with it. This means that you will not have to define the general attributes of a fund each time you input a fund involving a product.

# <span id="page-25-2"></span>**5.2 Maintaining Islamic Fund Online Details**

You can invoke the 'Islamic Fund Online' screen by typing 'IADFNONL' in the field at the top right corner of the Application tool bar and clicking the adjoining arrow button. The 'Islamic Fund On-line' screen will be displayed.

If you are setting up a new fund, select 'New' from the Actions menu in the Application tool bar or click new icon.

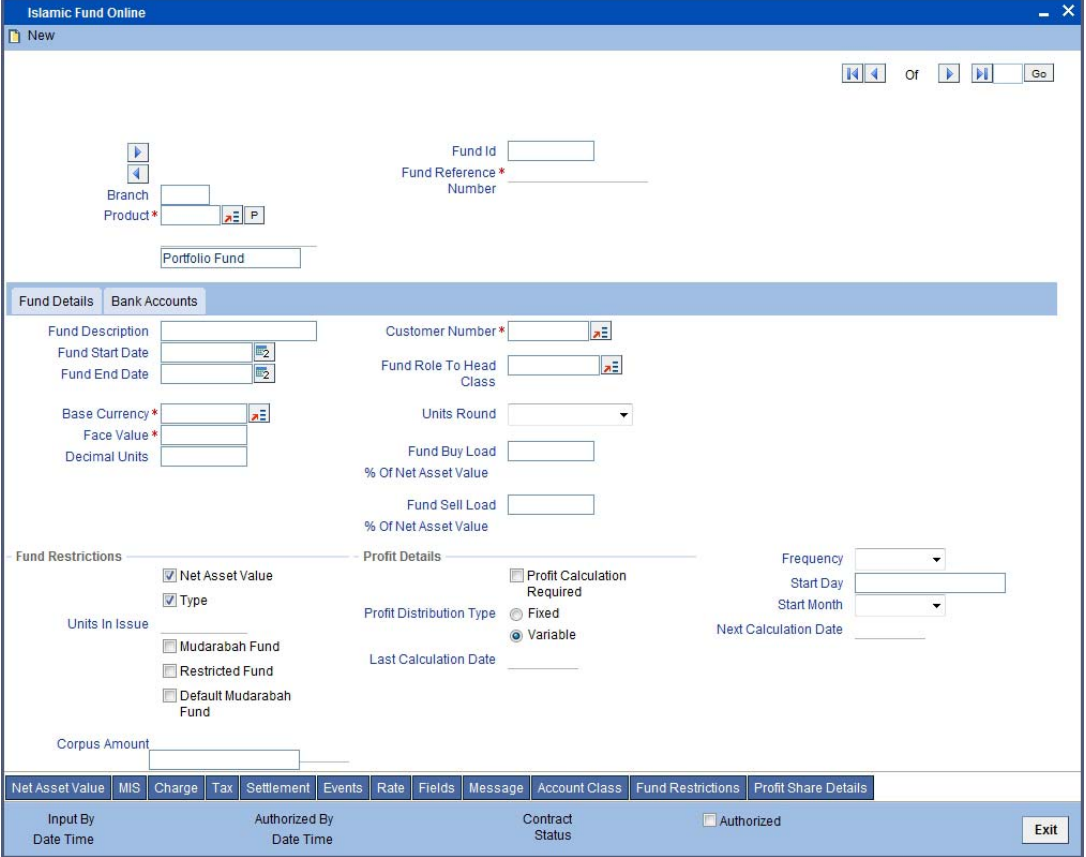

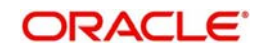

The Fund Online screen contains a header, a footer containing fields that are specific to the fund you are creating, and two tabs (Fund details and Bank accounts). Besides these, you will also notice a vertical array of six icons along the lines of which you can enter details of a fund. Fund details are grouped into screens according to the similarities they share.

### **Product**

You should necessarily use a product that has already been created to enter the details of a fund. Depending on the type of fund you are creating, you can select an appropriate product code from the available option list.

A fund will inherit all the attributes defined for the product associated with it. You can further add details that are specific to the fund like the face value of the units of the fund, the fund base currency, the life span of the fund etc and change some of the defaulted attributes.

This feature renders the creation of a fund quick and easy.

### **Fund Id**

Besides the reference number generated by the system, you should enter a unique six to nine character reference number to identify the fund. By default, Oracle FLEXCUBE defaults the product code and the last five characters of the Fund reference number as the Fund ID. You can change the default.

This number, in addition to the 'Fund Reference Number', will be used to identify the fund.

### **Fund Reference Number**

In Oracle FLEXCUBE, reference numbers are generated automatically and sequentially by the system. This number tag is used to identify the fund you are defining. Hence, the system generates a unique number for each fund.

The fund reference number is a combination of a three-digit branch code, a four-character product code, a five-digit Julian Date, and a four-digit serial number. The Julian date has the following format:

### **'YYDDD'**

Here, YY stands for the last two digits of the year and DDD for the number of day (s) that has/ have elapsed in the year.

Every transaction in a fund is tracked against the Fund reference. This reference is also used for MIS tracking.

## <span id="page-26-0"></span>**5.2.1 Fund Details Tab**

You can maintain the following details here:

### **Fund Description**

You should specify a short description that will enable you to identify the fund quickly. The short description that you specify here is for information purposes only and will not be printed on any customer correspondence.

### **Fund Start Date**

When you create a fund, you *must* also specify the life span (start and end date) of the fund. The period that you specify, as the life span of a fund should fall within the life span of the product associated with the fund.

### **Fund End Date**

The end date for a close-ended fund refers to the fund termination date (after which, subscription and redemption is disallowed).

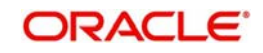

#### **Note**

If you do not specify an End Date for the fund, the fund is taken to be an open-ended fund. It is important to note that you cannot associate an open-ended fund with a closed end fund product.

### **Note**

You will not be able to specify the End Date for a Portfolio Fund. The field will not be enabled for a Portfolio Fund.

#### **CIF**

You would have maintained a unique customer code, or CIF, to identify a customer in the 'Customer Information Maintenance' screen. You can associate a CIF with the fund you have chosen, to track the fund.

#### **Indicating the Fund Category**

While creating a fund you should indicate to which category the fund belongs. Funds in Oracle FLEXCUBE are categorized into two:

- Internal funds
- External funds

An internal fund is one that is created and managed entirely in Oracle FLEXCUBE, and an external fund one that has originated from a system external to Oracle FLEXCUBE e.g. Oracle FLEXCUBE Investor Services.

#### **Base Currency**

The base currency is the currency in which the Fund should be denominated. You can select a currency code from the the available option list.. The NAV and dividend declarations for the Fund will be expressed and calculated in this currency.

Subscriptions can be made to the fund in a currency that is different from the base currency; but entitlement and benefits will be calculated in the fund base currency. The standard exchange rate defined for the currency pair is used for the conversion.

#### **Face Value**

For the mutual funds that you set up, you should indicate the face value of each unit of the fund.

#### **Fund Role to Head Class**

To recall, while defining a product you have already indicated the accounting roles and heads that are applicable to the product. These become applicable to all funds to which the product is associated.

While processing a fund, you have the option to change the Role to Head mapping class defaulted from the product. The accounting entries that are passed for the fund will be posted to accounts based on the Accounting Role to Head class that you associate with it.

### **5.2.1.1 Portfolio Fund Subscription**

During subscription online, the system checks to verify that the value date of the investment is not earlier than the last profit distribution date.

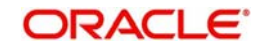

## **Fund Buy Load**

The fund buy load indicates the percentage of the NAV that should be added to the NAV of a unit of the fund to calculate the price at which the unit can be subscribed.

The buy load is used to calculate the price at which a unit of the fund should be sold. It is expressed as a percentage of the NAV.

Subscription price = NAV + Buy Load

### **Fund Sell Load**

The fund sell load indicates the percentage of the NAV that should be subtracted from the NAV of a unit of the fund to calculate the price at which the unit can be subscribed.

The sell load is used to calculate the price at which a unit of the fund should be redeemed. It is expressed as a percentage of the NAV.

### **Redemption price = NAV - Sell Load**

### **Profit Details**

You can maintain the following details here:

### **Profit Calculation Required**

Check this option in order to calculate the profit for the fund.

### **Profit Distribution Type**

The Profit Distribution Type can be either specified as Variable or Fixed.

- Variable The distribution rate is known only after profit calculation
- Fixed The distribution rate is fixed, based on the UDE value for the deposit accounts

### **Frequency**

Specify the frequency of the profit calculation from the drop down list.

### **Start Day**

Specify the day on which the profit calculation should begin.

### **Start Month**

Specify the month from which the profit calculation should begin.

### **Last Calculation Date**

Displays the date on which the last profit calculation was performed. This date is picked from the daily End of Day (EOD) batch.

### **Next Calculation Date**

The next profit calculation date derived based on the specified frequency is displayed here.

#### **Note**

- Frequency and Profit Distribution Type is enabled only if Profit Calculation Required is checked
- Once a fund is created and authorized the profit distribution parameters cannot be modified

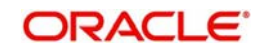

# <span id="page-29-0"></span>**5.2.2 Automatic Daily EOD Batch**

If the fund profit distribution date is due on a particular day, the EOD batch checks if the profit allocation is performed for all the account classes of the fund. In case profit allocation has not occurred for all the account classes, the EOD batch displays an error message.

Further, this batch updates the last profit calculation date and next profit calculation date in the fund. The PLOC event in the fund for all the account classes linked to the fund is triggered by this batch.

Also, this EOD batch moves all the profit allocation records of the fund to the history data store.

### **5.2.2.1 Indicating the Fund Pricing Strategy**

The pricing strategy for a fund indicates when and at what price units of the fund should be allocated. The options available are:

- Pre NAV Fund
- Oracle FLEXCUBE Fund

The pricing strategy helps to determine:

- the price at which subscription or redemption should be made
- when the allocation of units can be done

If you choose the pre-NAV option, the NAV of the fund calculated at Beginning of Day (BOD) will be the basis on which the price of a unit of the fund is determined. For funds with pre NAV pricing, subscription and redemption can be done immediately.

If you select the Oracle FLEXCUBE funding strategy, the NAV calculated at End of Day (EOD) would be used to determine the price of a unit of the fund. As the price of a unit of the fund is determined using the NAV calculated during EOD; any allocation or redemption of units from the fund can be done only after the EOD is run.

### **Islamic Fund**

If you check this box, then the created fund id will be used for the investment by the depositors and other stakeholder's contribution. This option is selected only in the non fund branch.

System will do the following validation if the Islamic fund option is checked:

- Should not allow to select the fund restriction and profit details
- Should not allow to maintain values for the following buttons 'Net Asset Value', 'Account Class' and 'Fund Restrictions'
- Should be an open ended fund
- Product type should be portfolio
- Should not allow to capture of bank accounts details

#### **Note**

If there are any active GLs/Account classes linked to this fund id then the closure of the fund is not possible.

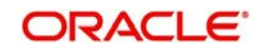

# <span id="page-30-0"></span>**5.2.3 Bank Account Tab**

Click the Bank Account tab from the 'Islamic Fund On-line' screen to indicate the asset settlement accounts that should be used in the accounting entries that are passed for the fund.

### **Note**

This tab will not be available for Portfolio Funds if you have selected the option 'Allow Corporate Access' for the fund branch in the 'Branch Parameters' screen.

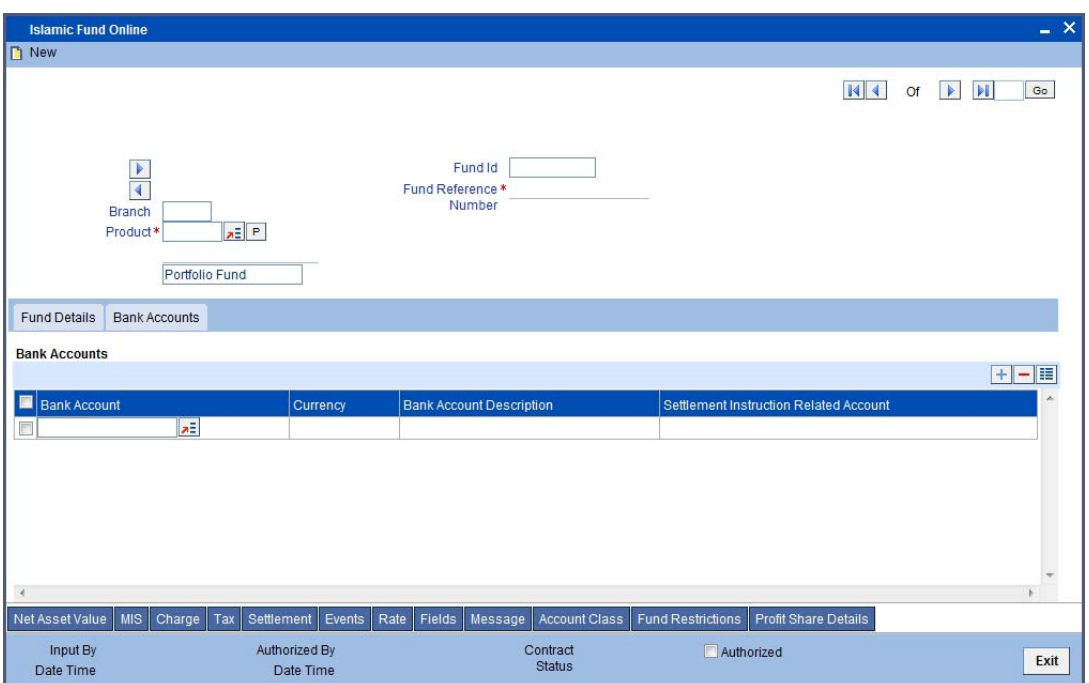

Here, you can capture the following details:

### **Bank Account**

A fund that you create can have bank accounts in different currencies. However it is mandatory for you to indicate an asset account in the base currency of the fund. These accounts will be used when investments are made into the fund in a currency other than the fund base currency.

### **Note**

You can maintain only one bank account for a specific currency.

### **For external funds**

For external funds, you can specify the related account number. This is the number by which the fund is identified in the external system.

## <span id="page-30-1"></span>**5.2.4 Indicating Fund Restrictions**

Funds can be open funds or restricted funds. You can specify that a fund is a restricted fund, by selecting the option 'Restricted Fund'. If you select this option, the 'Fund Restrictions'

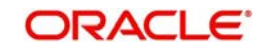

button in the screen will be enabled. You can maintain the various restrictions in the Fund Restrictions screen which is invoked when you click on this button.

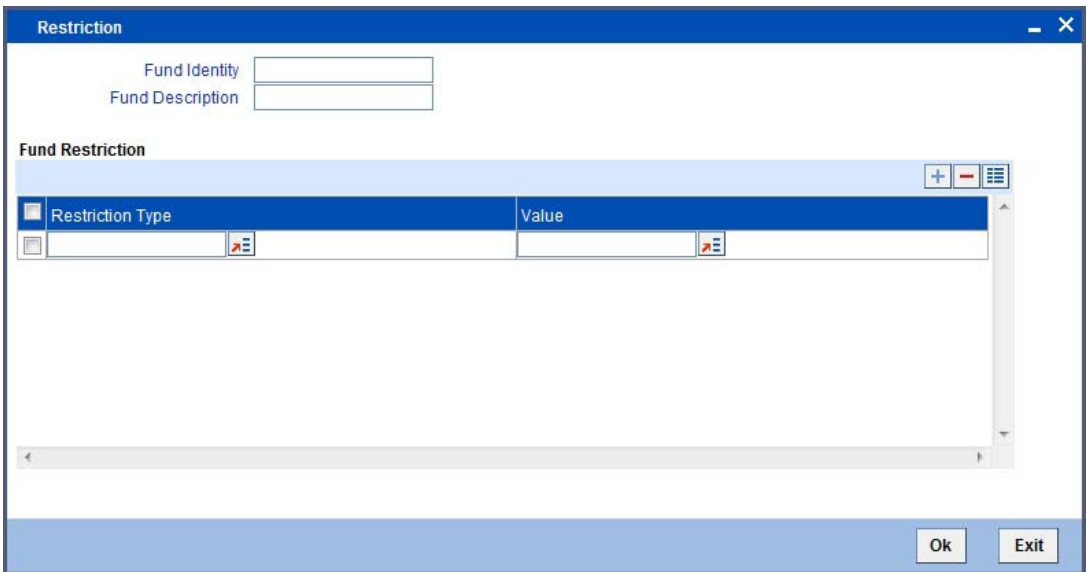

Specify the type of restriction being placed on the account and the value applicable for the restriction.

For example, if some funds are not to be opened for investment in specific countries, restrictions can be made on the fund for that country, identifying that the fund cannot be sold in that country.

There will no processing based on the restrictions captured for a fund.

### **Default Mudarabah Fund**

Check this box to indicate whether the fund is the Default Mudarabah Fund. You cannot modify this option after the fund is authorized.

### **Note**

You can mark only one fund Id as default fund.

### **Corpus Amount**

Specify the total amount that can be invested in the fund.

Click the 'Profit Share Details' button to invoke 'Islamic Asset Management – Profit Share Details' screen. You can view the details of the participants and their respective contribution in this screen.

### <span id="page-31-0"></span>**5.2.5 Levying Transaction Charges**

To maintain a fund, your bank may incur several expenses. You can levy the expenses that you incur as charges on a customer. The charges that you collect can be applicable for the following events:

- **•** Subscription
- Redemption
- Dividend payment

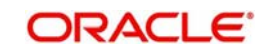

From the Fund On-line screen, click the 'Charge' button. The 'Charge Detail' screen will be displayed.

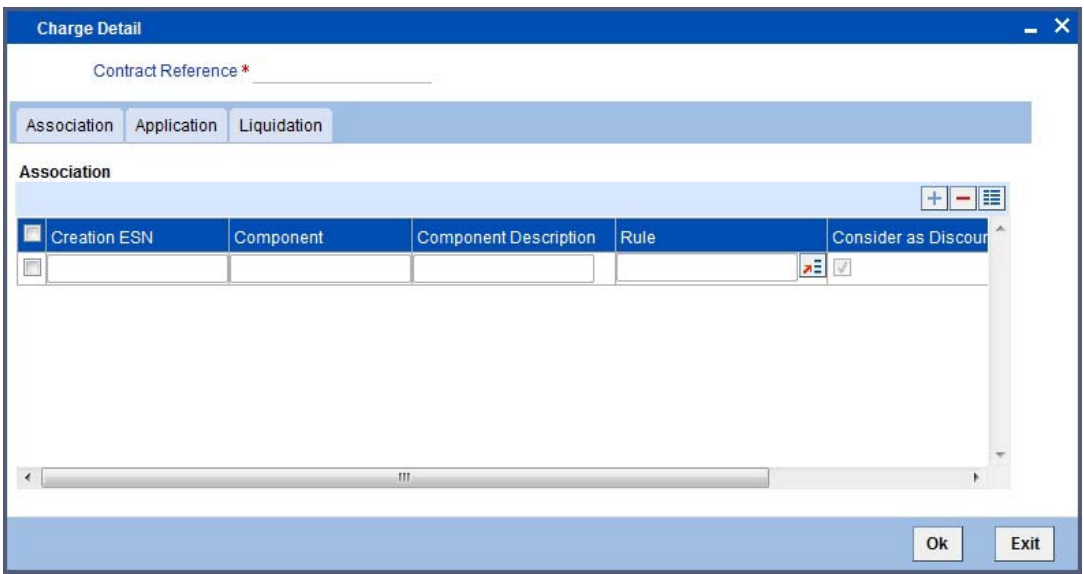

The characteristic feature of a charge is that it is always booked in advance and is not accrued, as a charge is collected only when it is due. Each time you create a fund, you need not specify when and how the charges should be collected.

To recall, you have defined the attributes of a charge by defining a 'Rule'. A rule identifies the basic nature of the charge. You have further defined a Charge class where you have enriched the attributes of a rule. We shall refer to these *classes* as *'components'*. Each charge component in turn is linked to a fund product. All the charge components linked to a product are defaulted to the funds associated with it. Thus each time you create a fund, you need not specify when and how charges should be collected.

However, while creating a fund, you can choose to associate a charge component with it. Further, you can modify some of the attributes defined for the applicable component.

## **5.2.5.1 Association Tab**

All the charge components applicable to the fund will be displayed together with the rule that is linked to the component.

In this section of the screen you can:

- Change the charge rule linked to the component
- Disassociate a charge component from the fund

### **Changing the Charge Rule linked to a Component**

The rule that is linked to a charge component is displayed next to the component. To link a new rule to the component, click option list from the field titled 'Rule'. A list of all the charge rules maintained will be displayed. Select the appropriate rule from the picklist. The new rule will be made applicable to the charge component.

### **Disassociating a Charge Component from a Fund**

You can disassociate a charge component from the fund. In the 'Association' tab section of the 'Contract Charge Details' screen, click against the waive option positioned next to the component.

In this case, the charge component is attached to the fund but is not calculated.

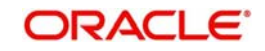

## **5.2.5.2 Application Tab**

In the application section of the screen, you can indicate the charge components that should be applied to the fund. The list of components that is displayed depends on the charge components that you have associated to the fund. The following details of the component are also displayed:

- The basis component on which the charge is levied
- The currency of the basis amount
- The basis amount
- The charge amount
- The currency in which the charge amount is defined

You can change the charge amount that is calculated using the class applicable to the component.

### **Waiver**

You also have the option to waive a component for a fund. To waive a charge for a fund, check against the 'waiver' option in the application section of the screen. The charge will be calculated but not applied.

### **Note**

You can waive a charge only if it is yet to be liquidated.

## **5.2.5.3 Liquidation Tab**

When a charge component that is applied to a fund is liquidated, the relevant accounting entries are passed. The Contract 'Charge Details' screen displays:

- the charge components that have already been liquidated
- the amount that was liquidated
- the currency in which it was liquidated

## <span id="page-33-0"></span>**5.2.6 Levying Tax on a Fund**

The tax details specified for the product to which the fund is associated is automatically applied. However, while processing a fund, you can waive the application of tax on the fund.

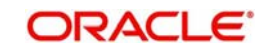

You can invoke the 'Tax Details' screen by clicking the 'Tax' button in the 'Islamic Fund Online' screen.

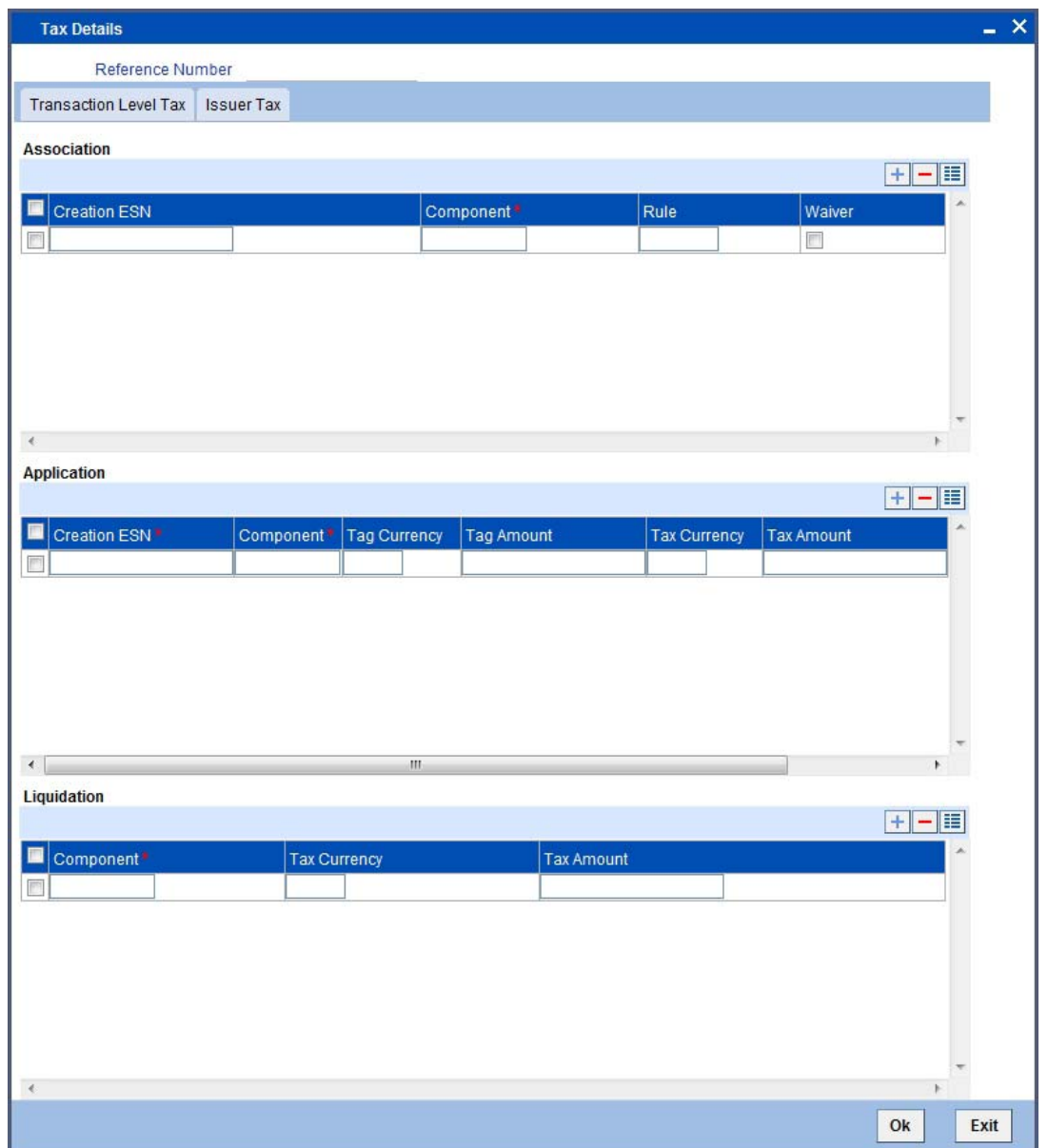

## **5.2.6.1 Features of the Tax Details Screen**

The reference number of the fund for which you are defining transaction tax details is displayed. The screen will contain a list of all the tax components applicable to the fund.

### **Associating a Tax Component to a Fund**

All the tax components applicable to the fund you are processing will be displayed together with the rule linked to the component.

In this section of the screen you can:

- Change the tax rule linked to a component
- Disassociate a tax rule from a component

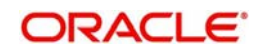

### **Changing the Tax Rule Linked to a Component**

The rule that is linked to a tax component is displayed next to the component. To link a new rule to the component, click option list from the field titled 'Rule'. Select the appropriate rule from the picklist that is displayed. The new rule will be made applicable to the component.

### **Disassociating a Tax Component from a Fund**

You can disassociate a tax component from the fund. In the 'Association' section of the Contract Tax screen, click against the waive option positioned next to the component.

In this case, the tax component is attached to the fund but is not calculated.

### **Indicating the Tax Components to be applied to a Fund**

In the application section of the screen, you can indicate the tax components that should be applied to the fund. The list of components that is displayed depends on the tax components that you have associated with the fund. The following details of the component are also displayed:

- The basis component on which the tax is levied
- The currency of the basis amount
- The basis amount
- The tax amount
- The currency in which the tax amount is defined

You can change the tax amount that is calculated using the rule applicable to the component.

### **Waiving Tax on a Fund**

You also have the option to waive a tax component for a fund. To waive a tax component for a fund, check against the 'waiver' option in the application section of the screen. The tax will be calculated but not applied.

### **Note**

You can waive tax only if it is yet to be liquidated.

### **Tax Liquidation**

When a tax component that is applied to a fund is liquidated, the relevant accounting entries are passed. The contract tax screen displays:

- the tax components that have already been liquidated
- the amount that was liquidated
- the currency in which it was liquidated

## <span id="page-35-0"></span>**5.2.7 Specifying Settlement Instructions**

Through the settlement screens you can view the fund accounts to which entries for the applicable charges and taxes are posted. These details are available in the 'Settlement

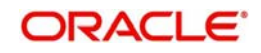
Details' screen. Click the 'Settlement' button in the 'Islamic Fund On-line' screen to invoke the 'Settlement Details' screen.

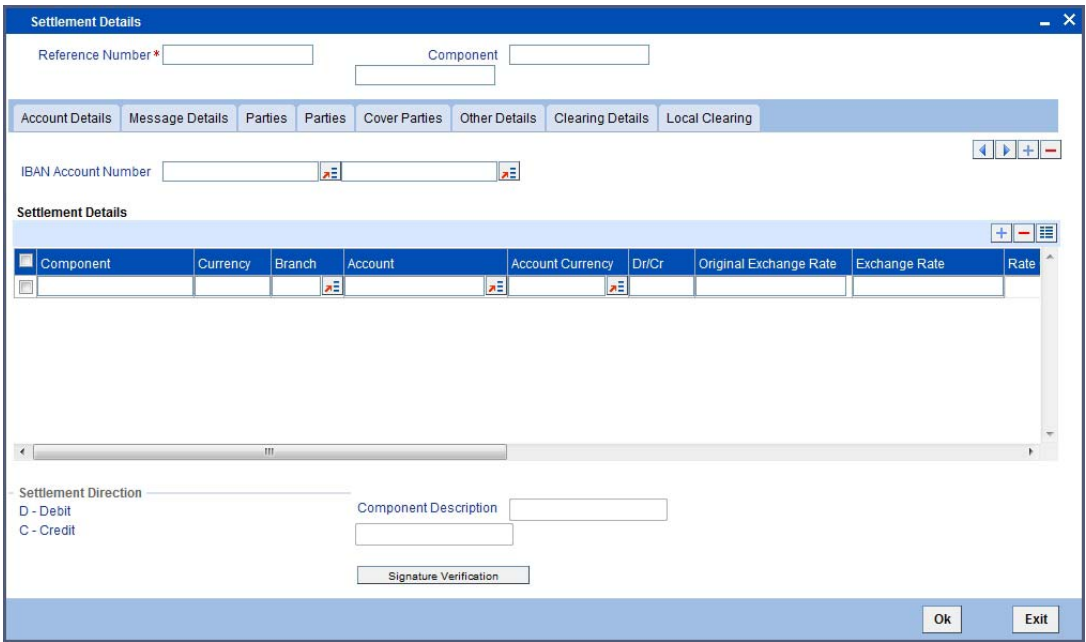

Besides the settlement components, the other available details include the:

- currency in which the component is expressed
- payment account and currency
- branch of your bank to which the account belongs

All the settlement components applicable to the fund are expressed in the fund base currency. To recall, you have already indicated a settlement account in the fund base currency in the Bank Accounts screen. This account will be used as the settlement account for the displayed components.

Depending on the component, Oracle FLEXCUBE indicates whether the account involved in an entry has to be debited or credited:

- 'P' indicates you credit (Pay to) the account involved
- 'R' indicates you debit (Receive from) the account involved

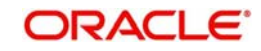

# **5.2.8 Defining MIS Details for a Fund**

The MIS details you would define for a fund and a product are similar. The entities defined for the customer will be picked up by default and they can be changed. Click the 'MIS' button in

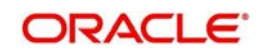

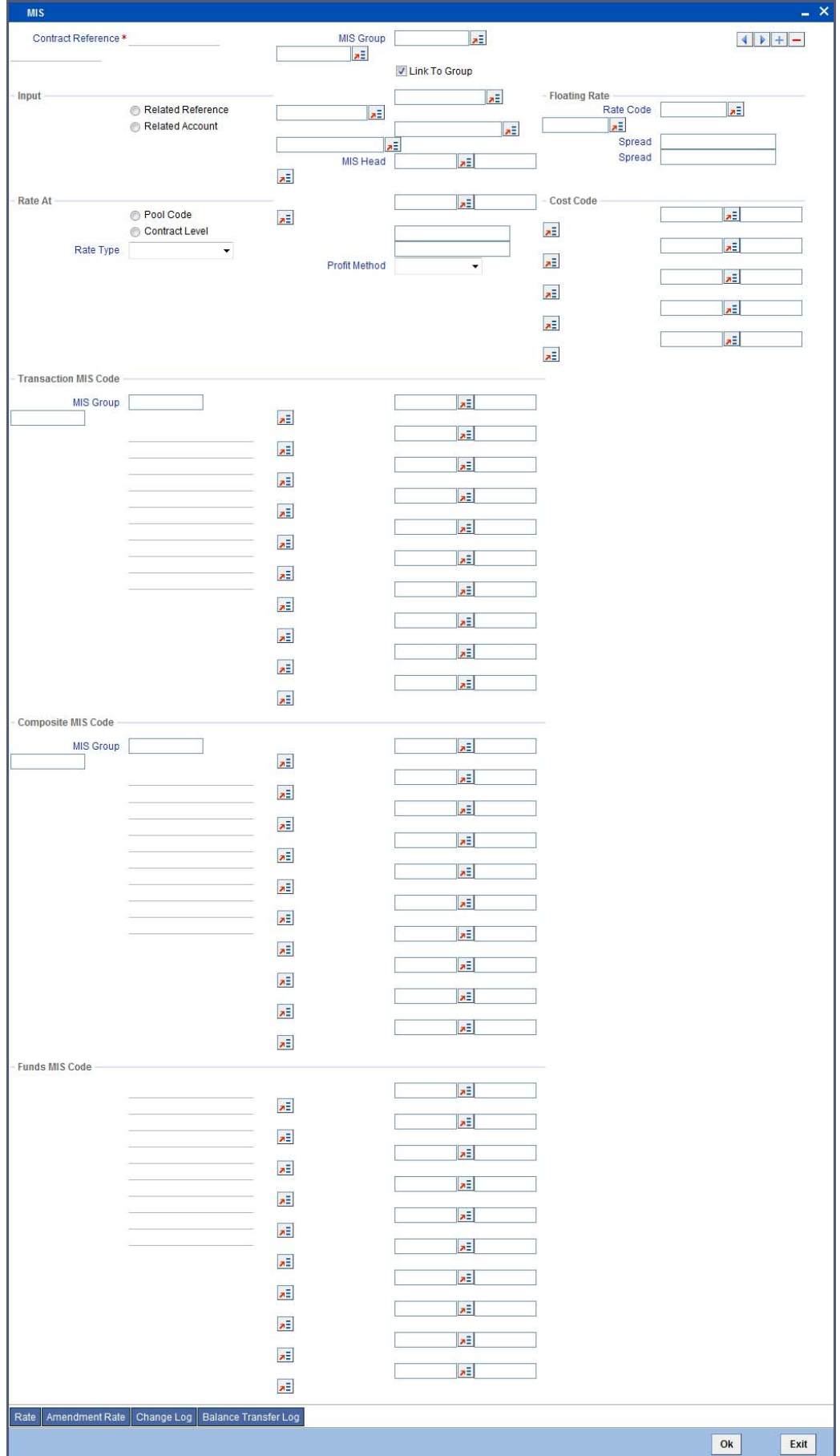

# the 'Islamic Fund On-line' screen to invoke the 'Transaction MIS Maintenance' screen.

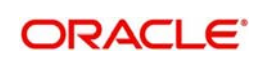

For a fund, the transaction type of MIS class, the cost code and pool code will be picked up from the product under which the fund is processed. The composite MIS code is defaulted from the definition made for the customer involved in a transaction involving the fund.

The Fund MIS code is defaulted from the product involved in the fund. The first fund MIS code is reserved for the Fund ID and cannot be changed. This facilitates the breaking up of balances for NAV computation.

The profit calculation method for the refinancing rates of the pool will also be picked up by default from Pool Codes maintenance and can be changed.

For an account, the transaction type of MIS class will be picked up from the account class, along with the cost codes and pool codes. The composite type of MIS class will be defaulted from those defined for the customer. These can be changed.

The profit calculation method for the refinancing rates of the pool will also be picked up by default from Pool Codes maintenance and can be changed.

# **5.2.9 Charges on NAV**

For a specific fund, you can override charges that have been specified for the fund through the charge rule associated with the fund. You can specify special rates for a charge rule; alternatively, you can waive the charges altogether.

You can define specific rates for charges applicable on NAV, for a specific fund. You can also make a specific charge rule applicable on NAV, for a specific fund.

Click the 'Rate' button in the 'Islamic Fund Online' screen to apply specific charge rules with specific rates for NAV charges. The 'Rate Details' screen will be displayed.

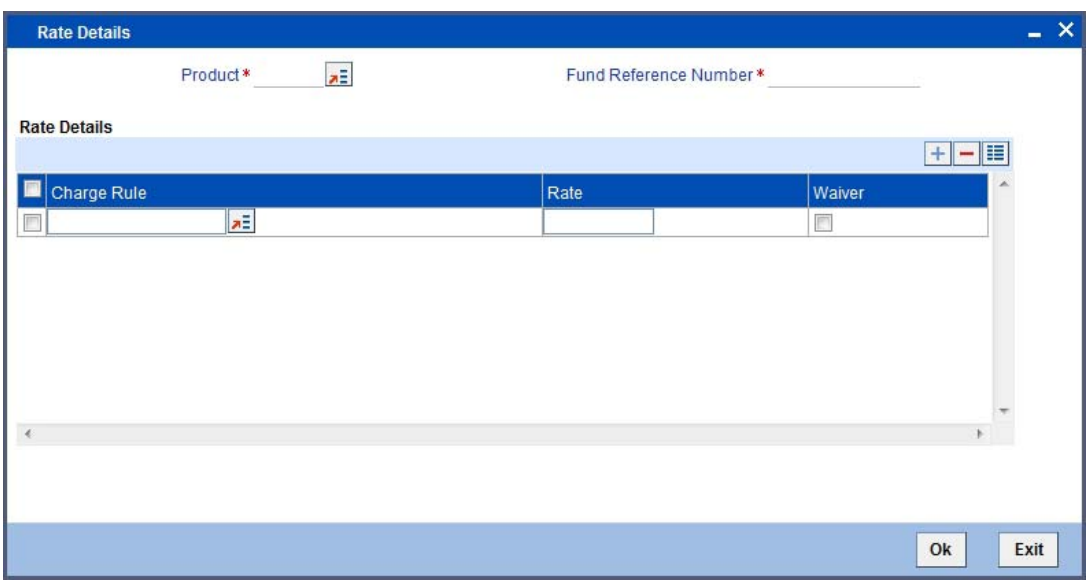

In this screen, you can specify the following:

- The charge rule that is to be used for computing special charges on NAV that are specifically applicable for the fund. The option list displays those rules mapped to the product and for which the application event is NAVC.
- You can associate all those NAV charges for which you wish to specify a special rate, that is, different from the rate maintained in the charge rule. You can also choose to waive it completely. If you do not maintain a specific rate, the rate maintained for the selected charge rule in the Charge Rule Definition is used in NAV charge computation.

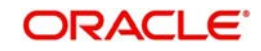

If you wish to enter a specific rate for the rule, you can specify it in the Rate field. If you have opted for the waiver of charges, you must specify a specific rate.

- If you have indicated a specific rate for NAV charge computation, you can waive it if required. If you have opted for the waiver of charges, you must specify a specific rate.
- For all the charge rules that are maintained in the Special Rates Screen, the Minimum and Maximum values for the NAV Charge maintained in the ICCF Rule Maintenance are not considered during charge calculation.

# **5.2.10 Associating Various Account Classes to a Customer**

You may wish to associate an account classes to a specific customer. Oracle FLEXCUBE allows such an association of account class to a customer.

# **5.2.10.1 Linking Tenor to Account Class**

Each investment that you make into a fund is tracked as a unique deposit account. This deposit account will be considered when you enter a subscription transaction for a portfolio fund. When you enter a subscription transaction, if you do not specify the deposit account, the system will create one when you authorize the transaction. The system will default the account class that the deposit account belongs to, and the maturity date of the investment, based on the tenor that you have specified for the transaction.

You can link a tenor and an account class in the 'Account Class' screen. Initially, you need to maintain a new limit type 'ACCOUNT\_TENOR' with its applicable values as shown in the screen. You can invoke the 'Limits Type Maintenance' screen by typing 'LMDTYPES' in the field at the top right corner of the Application tool bar and clicking the adjoining arrow button.

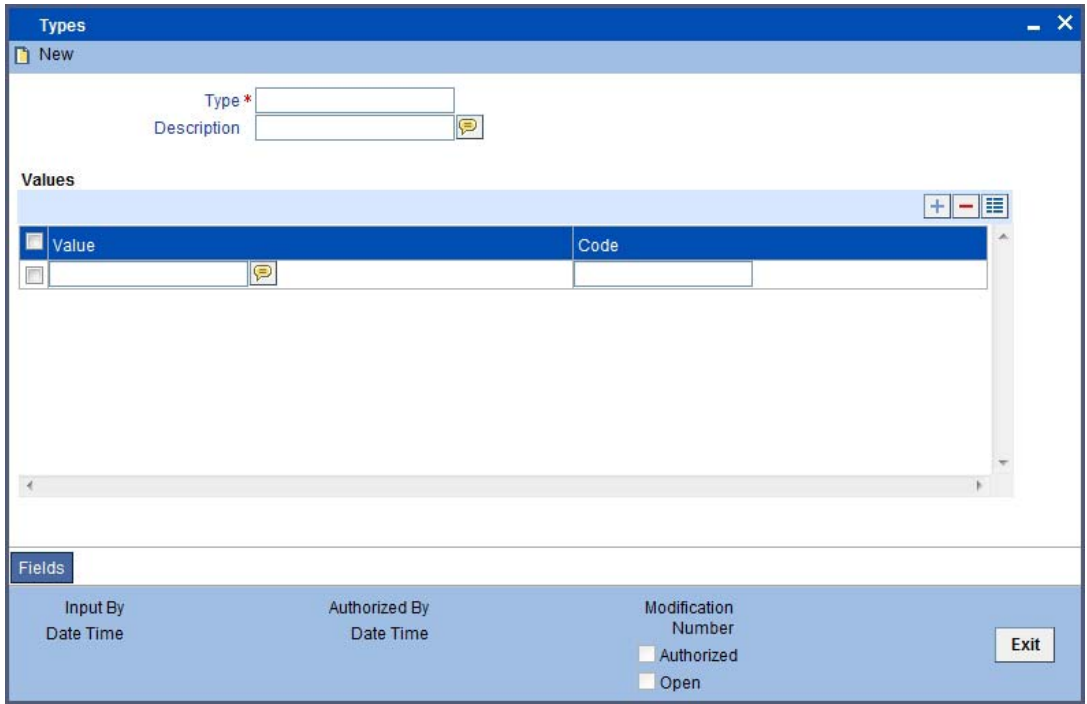

Once you have maintained all values, click the 'Ok' button to save.

Now, to invoke the 'Account Class' screen, click the 'Account Class' button.

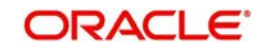

# **Note**

This button will be enabled only for Portfolio funds.

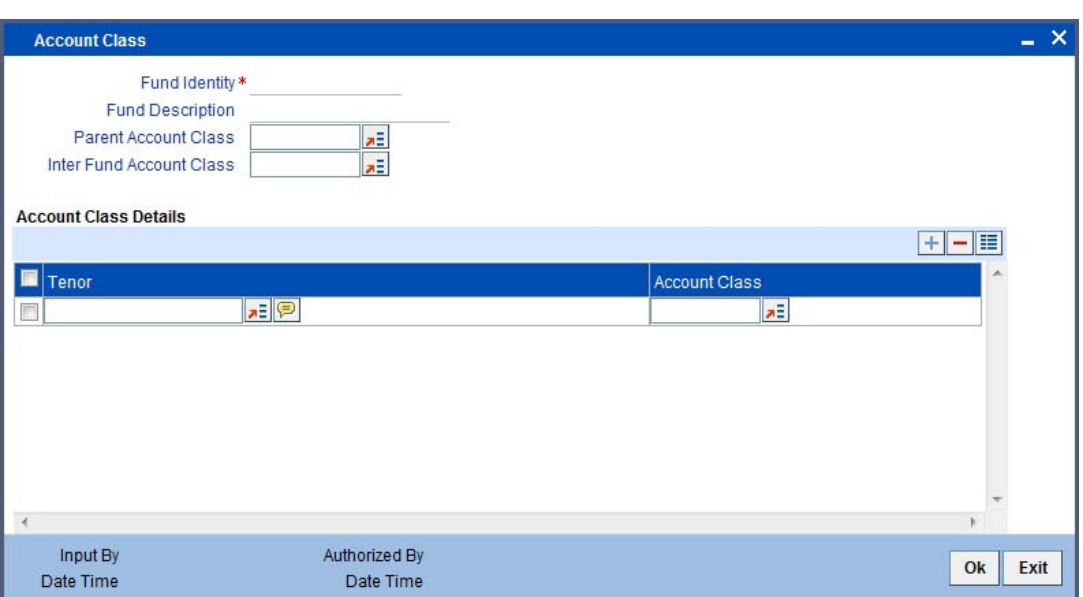

The system defaults the fund ID and the fund description from the 'Fund On-Line' screen. However, you cannot modify them.

In this screen, specify the following:

#### **Parent Account Class**

Specify the account class to be used while creating the parent deposit account linked to the deposit account.

#### **Note**

If you do not specify a parent account class, the system will display a configurable override.

#### **Contra Deposit Account Class**

Specify the account class to be used while creating the contra deposit account. If you do not specify a contra account class, the system will display a configurable override.

#### **Note**

- Once you select an account class as the parent account class for a fund, you will not be allowed to select the same account class as the inter fund account class or child account class for the same fund and also across different funds.
- Once you select an account class as the inter fund account class for a fund, you will not be allowed to select the same account class as the parent account class or child account class for the same fund and also across different funds.
- Once you select an account class as child account class for a fund, you will not be allowed to select the same account class as the parent account class or inter fund account class for the same fund and also across different fund. You can, however, select the same account class as the child account class across funds for different tenors.

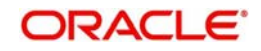

For example, you have selected the child account classes A1, A2 and A3 for tenors T1, T2 and T3 respectively for a fund F1, you will be allowed to select the three account classes for the same tenors for another fund, say F2. Under the fund F2, child account class A1 could be linked to tenor T2, A2 to T1 and A3 to T3.

In the **Deposit Account Classes** section, specify the following:

# **Tenor**

Specify the tenor of the investment. The option list includes all tenors you would have maintained.

### **Account Class**

Specify the account class to be linked to the tenor. This account class will be used to create the child deposit account.

### **Note**

Once an authorized transaction (a subscription, redemption, dividend payout etc.) is carried out using any of the information you have maintained in this screen occurs, you will not be allowed to modify the information you have entered in this screen.

# **5.3 Maintaining Profit Share Details**

You can capture the profit share details of the fund using 'Islamic Asset Management – Profit Share Details' screen. You can invoke the Islamic Asset Management – Profit Share Details' screen by typing 'IADPRSDL' in the field at the top right corner of the Application tool bar and clicking the adjoining arrow button.

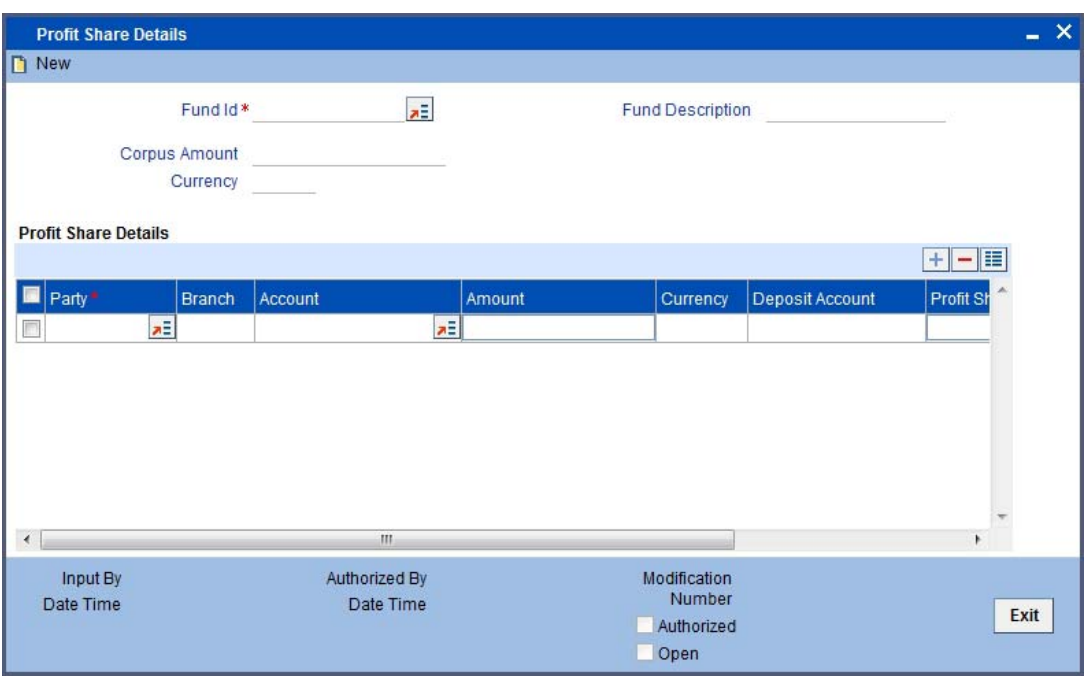

Here, you can capture the following details:

# **Fund ID**

Capture the identification of the Fund.

# **Fund Description**

The description of the fund is displayed in this field.

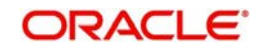

# **Corpus Amount**

The corpus amount of the Fund Id is displayed in this field.

# **Profit Share Details**

You can specify the following details here:

# **Party**

Capture the participant whose contribution details you want to view.

# **Branch**

The current branch of the customer is displayed.

# **Account**

Capture the customer account belonging to the customer.

# **Amount**

Capture the amount in fund base currency.

# **Currency**

The fund currency is displayed in this field.

# **Depositor Account**

The deposit account linked to the fund ID is displayed in this field.

# **Profit Share**

Specify the profit share in terms of percentage of share required for each of the participant.

# **Loss Share**

The system calculates the loss share according to the investment ratio and displays it.

The system does the following validations:

- $\bullet$  If the total profit share of all the participants is equal to the corpus amount then you can only transfer or sale and you are not allowed to do any other action in this screen.
- If total profit share is less than the corpus amount, then you can add any new subscription in this screen.

# **5.4 Maintaining Islamic Asset Profit Share Sale**

You can capture the sale details of the fund using 'Islamic Asset Management – Profit Share Sale Details' screen. You can invoke the 'Islamic Asset Management – Profit Share Sale

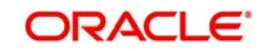

Details' screen by typing 'IADSLEDL' in the field at the top right corner of the Application tool bar and clicking the adjoining arrow button.

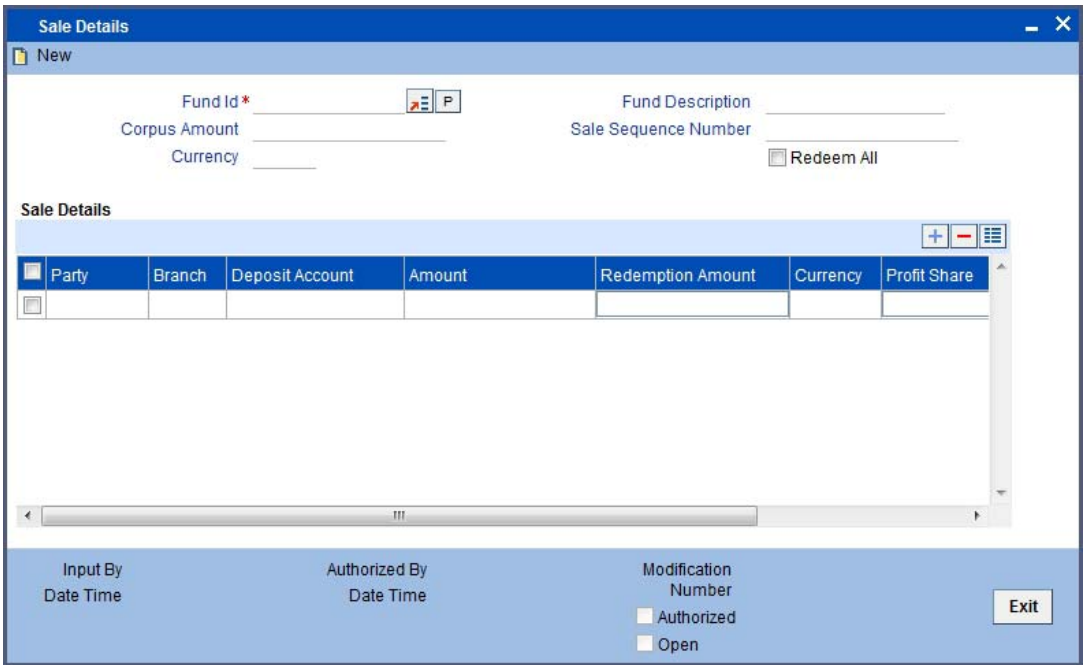

Here, you can enter the following details:

### **Fund Id**

Capture the identification of the Fund.

### **Corpus Amount**

The corpus amount of the Fund Id is displayed in this field.

### **Fund Description**

The description of the fund is displayed in this field.

### **Sale Sequence Number**

The system displays the sequence number of the sale on incremental basis.

#### **Redeem All**

Check this option to redeem full amount for all participants or leave it unchecked to redeem specific participant's share.

# **Note**

You can do specific party redemption by giving the input of redemption amount.

### **Sale Details**

# **Party**

The participant of the fund is displayed.

# **Branch**

The current branch of the customer is displayed.

### **Deposit Account**

The deposit account linked to the fund ID is displayed in this field.

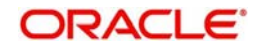

# **Amount**

The existing share of amount in fund base currency is displayed.

# **Redemption Amount**

Specify the redemption amount for the party.

# **Currency**

The fund base currency is displayed.

# **Profit Share**

The profit share in terms of percentage of share required for each of the participant is displayed. You can also change this Profit Share.

# **Loss Share**

The system calculates the loss share according to the investment ratio and displays it.

# **5.5 Maintaining Islamic Asset Profit Share Transfer**

Contributors can transfer their investments among themselves. You can capture the transfer of share details using 'Islamic Asset Management – Profit Share Transfer Details' screen. You can also view the charge schedule definition of the parties involved in transfer using 'Profit Share Transfer' details screen. You can invoke the 'Islamic Asset Management – Profit Share Transfer Details' screen by typing 'IADTRFDL' in the field at the top right corner of the Application tool bar and clicking the adjoining arrow button.

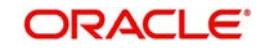

# **Note**

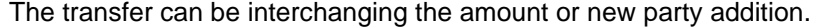

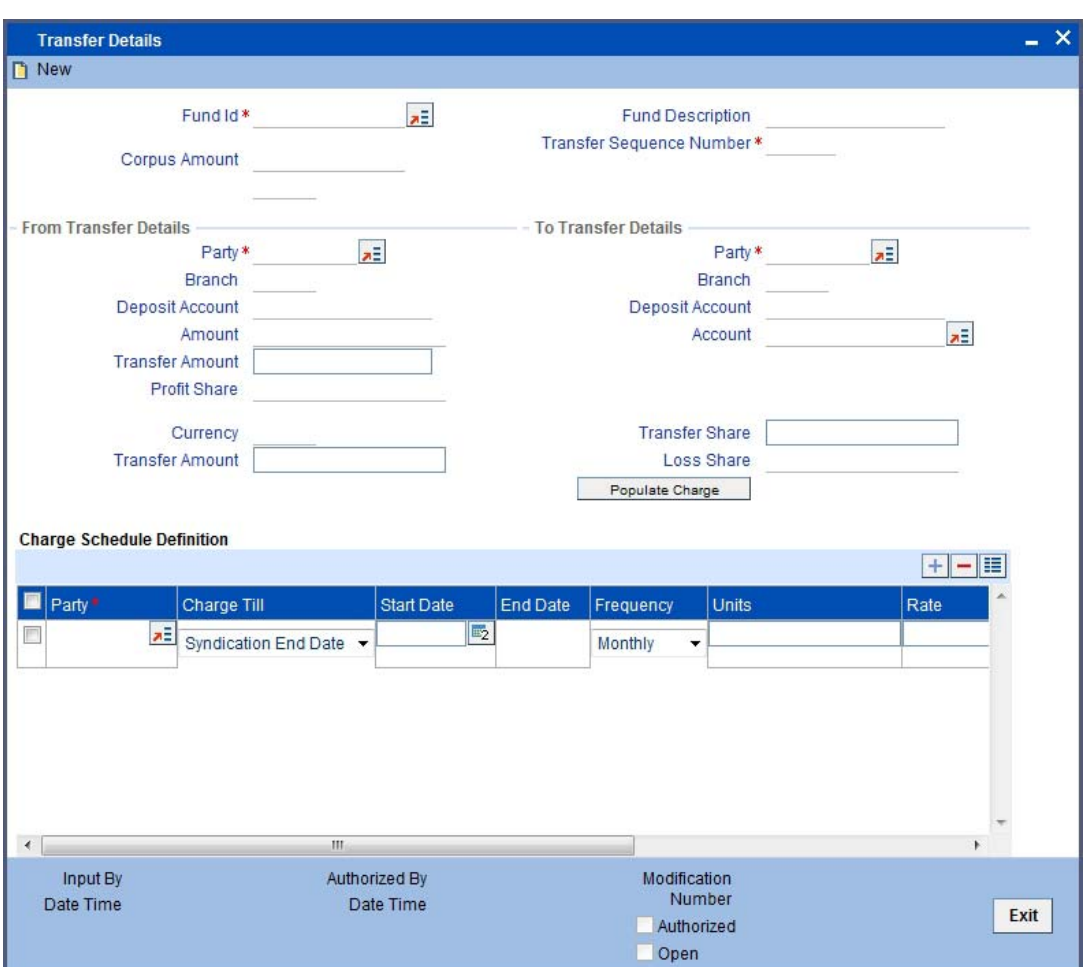

Here, you can capture the following details:

### **Fund Id**

Capture the identification of the Fund.

### **Corpus Amount**

The corpus amount of the Fund Id is displayed in this field.

# **Fund Description**

The description of the fund is displayed in this field.

# **Transfer Sequence Number**

The system displays the sequence number of the transfer on incremental basis.

# **From Transfer Details**

# **Party**

Capture the party from which the details are transferred.

# **Branch**

The current branch of the customer is displayed.

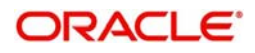

# **Deposit Account**

The system displays the deposit account belonging to the customer.

# **Amount**

The system computes the amount for 'From party' from the syndication fund amount to the extent of current contribution share percentage of the 'From party'.

# **Transfer Amount**

Specify the amount you need to transfer from the contribution share percentage. The current invested amount of the 'From Party' will be transferred to the same extent.

The actual transfer amount is calculated based on the following formula:

Actual transfer amount = (sum of invested amount \* (transfer amount/syndication amount \* 100))/100

# **Profit Share**

The existing profit share percent is displayed.

# **Currency**

The fund base currency is displayed.

### **Transfer Amount**

Specify the transfer amount in this field.

#### **Note**

The system validates whether the transfer amount is lesser than the current share of the 'from party'.

# **To Transfer Details**

### **Party**

Capture the Party to whom the share is to be transferred.

### **Branch**

The current branch of the customer is displayed.

### **Deposit Account**

The existing account for the customer is displayed in this field. If the customer is a new addition, the system creates a new deposit account and displays it.

### **Account**

Capture the account of the customer from the option list.

### **Note**

The account you capture here can be either a new account or an existing account of the customer.

### **Transfer Share**

Specify the transfer share percent between the parties.

### **Loss Share**

The system calculates the loss share according to the investment ratio and displays it.

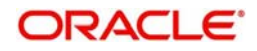

The system does the following validations:

- The transfer amount should be lesser than the current share of the 'from' party
- The transfer percentage should be lesser than the current profit share of the 'from' party
- The total amount should not exceed the corpus amount

Click 'Populate Charge' button. The system displays the following charge definition details pertaining to the parties involved in transfer; however, you can modify the same, if needed.

- Bank to existing party
- Existing party to bank
- Existing party to new party
- Between existing parties
- Bank to new party

Contributors can transfer investments,

- among existing parties
- from an existing to a new party

In both the cases the profit share will reflect the revised share %.

#### **Note**

- If the transfer is among existing parties, then the system credits the beneficiary party deposit account.
- If the transfer is between existing and a new party, then the system credits by creating a new deposit account for the beneficiary.
- If the 'Bank Party' is involved in transfer, then the system will not generate the charge definition details

You can modify 'Rate' and 'Flat amount' for recalculating the amount due for future charge schedules.

When the transfer is to a new party, then you need to add the charge definition parameters and the system derives the corresponding schedule details.

Charge schedule is recalculated based on the value date of the transfer for the parties involved in transfer, excluding bank.

# **5.6 Calculating Profit Share**

If the 'Profit Calculation' is maintained as 'Manual' while creating the syndication fund, then you can calculate, distribute and allocate the profit to the contributors. You can calculate the profit amount for fund using 'Islamic Asset Management – Profit Share Calculation' screen. You can invoke the 'Islamic Asset Management – Profit Share Calculation' screen by typing

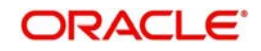

'IADPRCAL' in the field at the top right corner of the Application tool bar and clicking the adjoining arrow button.

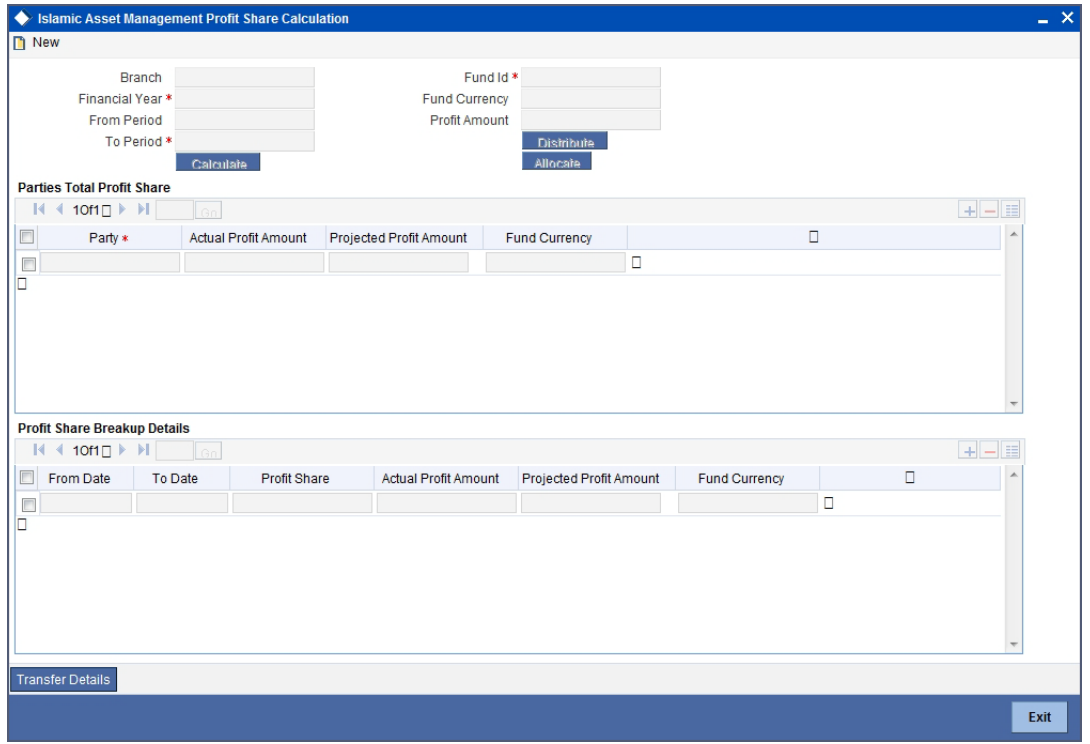

Here, you can capture the following details:

### **Branch**

The current branch of the customer is displayed.

### **Financial Year**

Capture the financial year for which the profit share needs to be calculated.

#### **From Period**

Specify the period from which the profit share needs to be calculated.

# **To Period**

Specify the period to which the profit share needs to be calculated.

### **Fund Id**

Capture the fund id for which the profit share needs to be calculated.

# **Fund Currency**

The currency of the fund is displayed.

### **Profit Amount**

The system calculates profit amount based on income and expense for the fund and displays it.

Click the 'Calculate' buttonto calculate the profit amount for the fund.

Click the 'Distribute' button to distribute the profit amount based on profit share.

Click the 'Allocate' button to allocate the actual profit amount for all parties based on profit share.

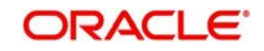

The system does the following validations after the projected profit amount allocation:

- If the projected amount is equal to profit amount then there will be no allocation for all parties. The system does not allow passing any entries.
- If the projected amount is less than profit amount then extra amount is allocated to parties.
- $\bullet$  If the projected amount is greater than profit amount then loss recover & profit recovery happens for all parties.

# **Parties Total Profit Share**

You can specify the following details here:

### **Party**

The participant of the fund is displayed.

### **Profit Share**

The profit share of the participant in the fund is displayed.

# **Actual Profit Amount**

The actual profit amount of the party is displayed.

### **Projected Profit Amount**

The projected profit amount of the party is displayed.

### **Fund Currency**

The currency of the fund is displayed.

# **Profit Share Breakup Details**

The system calculates and computes the profit share breakup details for the party selected in the 'Parties Total Profit Share' section. It is an indicator for the period based profit amount. The following values are displayed here:

- From date
- To date
- Profit share
- Actual profit amount
- Projected profit amount
- Fund currency

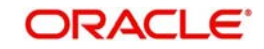

# **5.6.1 Viewing Transfer History Details**

You can query and view the transfer details for the profit calculated period in 'Transfer History' screen. Click 'Transfer History' button in 'Profit Share Calculation' screen to view this screen.

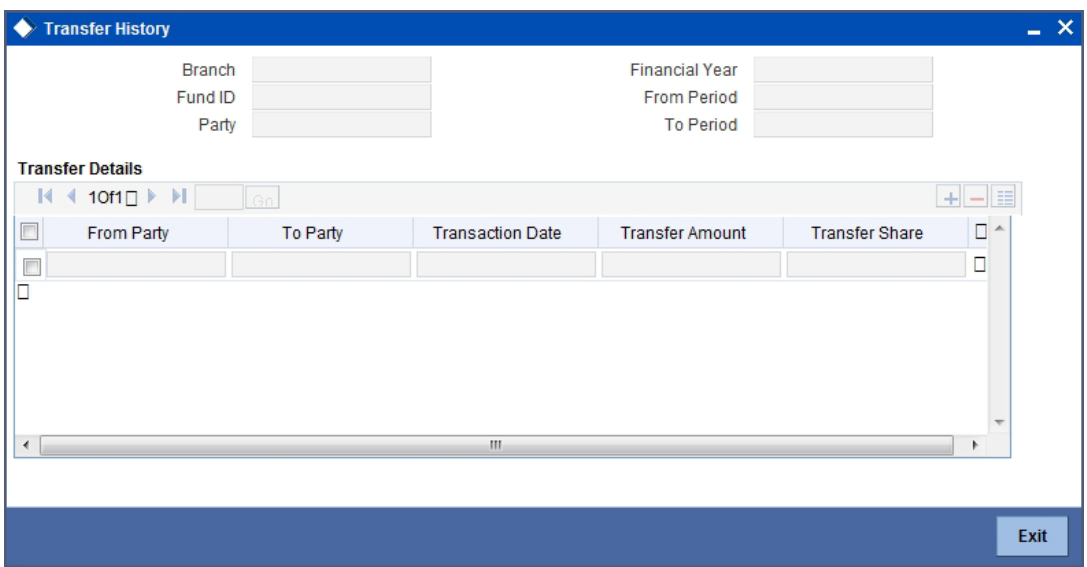

You can view the following details for the selected party from the 'Profit Share Calculation' screen:

- From party
- To Party
- Transaction date
- Transfer amount
- Transfer share
- **Transfer details** 
	- Branch
	- Fund Id
	- Party
	- Financial Year
	- From Period
	- To period

# **5.7 Viewing Profit Share History for Parties**

Oracle FLEXCUBE enables you to query for viewing the profit history of the parties involved in syndication fund, using the 'Islamic Syndication Profit Share History'. You can invoke the

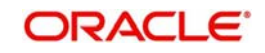

'Islamic Syndication Profit Share History' screen by typing 'IADPRHIS' in the field at the top right corner of the Application tool bar and clicking the adjoining arrow button.

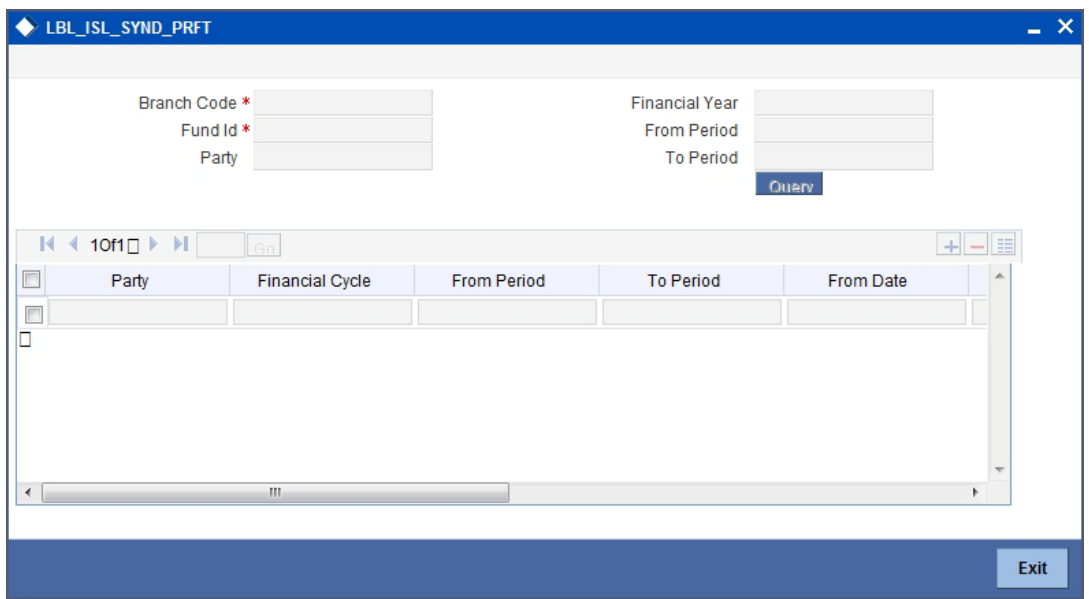

You can specify all are any of the following parameters and query for profit share history:

# **Branch Code**

Specify a valid branch code based on which you need to query for the profit share history. The adjoining option list displays all valid branch codes. You can select the appropriate one.

# **Fund ID**

Specify a valid fund ID based on which you need to query for the profit share history. The adjoining option list displays all fund IDs maintained for Islamic Accounts. You can select the appropriate one.

# **Party**

Specify party name based on which you need to query for the profit share history. The adjoining option list displays all parties associated with the syndication fund. You can select the appropriate one.

### **Financial Year**

Specify financial year based on which you need to query for the profit share history. The adjoining option list displays all valid branch codes. You can select the appropriate one.

# **From Period**

Specify the start period of the syndication fund based on which you need to query for the profit share history. The adjoining option list displays all time periods applicable to syndication fund. You can select the appropriate one.

# **To Period**

Specify an end period of the syndication fund based on which you need to query for the profit share history. The adjoining option list displays all time periods applicable to syndication fund. You can select the appropriate one.

Click 'Query' button. The system retrieves and displays the following profit share history details based criteria specified:

- Party
- Financial Cycle
- From Period

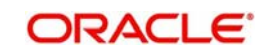

- **To Period**
- From Date
- To Date
- Account
- Fund Currency
- Actual Profit Amount
- Profit Share

# **5.8 Allocating Projected Profit**

You can capture the projected profit amount for the current period and distribute it among the participants of the fund ID using 'Islamic Asset Management – Projected Profit Allocation' screen.

You can invoke the 'Islamic Asset Management – Projected Profit Allocation' screen by typing 'IADPROJP' in the field at the top right corner of the Application tool bar and clicking the adjoining arrow button.

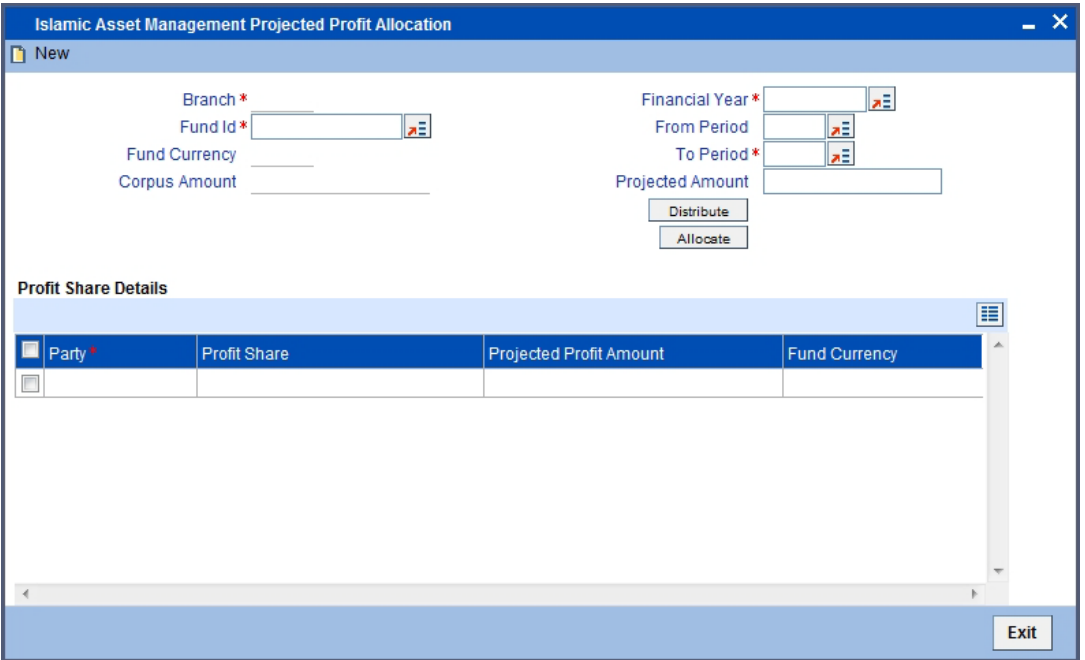

You can specify the following details here:

# **Branch**

The current branch of the customer is displayed.

# **Fund Id**

Capture the fund id for which the projected profit amount needs to be allocated among parties.

# **Fund Currency**

The currency of the fund is displayed.

# **Corpus Amount**

The corpus amount of the Fund Id is displayed in this field.

# **Financial Year**

Capture the financial year for which the projected profit needs to be allocated.

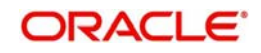

# **From Period**

Specify the period from which the projected profit needs to be allocated.

# **To Period**

Specify the period to which the projected profit needs to be allocated.

# **Projected Amount**

Specify the projected amount for fund.

Click the Distribute' button to distribute the profit amount based on projected profit.

Click the 'Allocate' button to allocate actual projected profit amount for all parties based on profit share.

# **Profit Share Details**

You can capture the following details:

# **Party**

The participant of the fund is displayed.

# **Profit Share**

The profit share of the participant in the fund is displayed.

# **Projected Profit Amount**

The projected profit amount of the participant in the fund is displayed.

# **Fund Currency**

The currency of the fund is displayed.

# **5.9 Indicating GLs for NAV Calculations**

In Oracle FLEXCUBE, the NAV of a fund is computed using the following formula:

$$
NAV perunit = \frac{(TotalAssets - Total Liabilities)}{Number of Outstanding Units}
$$

The total assets and liabilities are computed based on the GL + MIS balances for the fund. For the purpose of NAV calculation, you can indicate the GLs that should be considered for NAV calculation. You can indicate these GLs by maintaining either a list of GLs that should be included or excluded for NAV calculations.

You can define several NAV calculation methods for a Fund. Each NAV for the fund can be defined with a set of GLs to be included or excluded and NAV calculation frequency

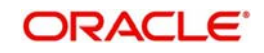

preferences. Click the 'Net Asset Value' button in the 'Fund Online' screen to invoke the 'Net Asset Value Details' screen.

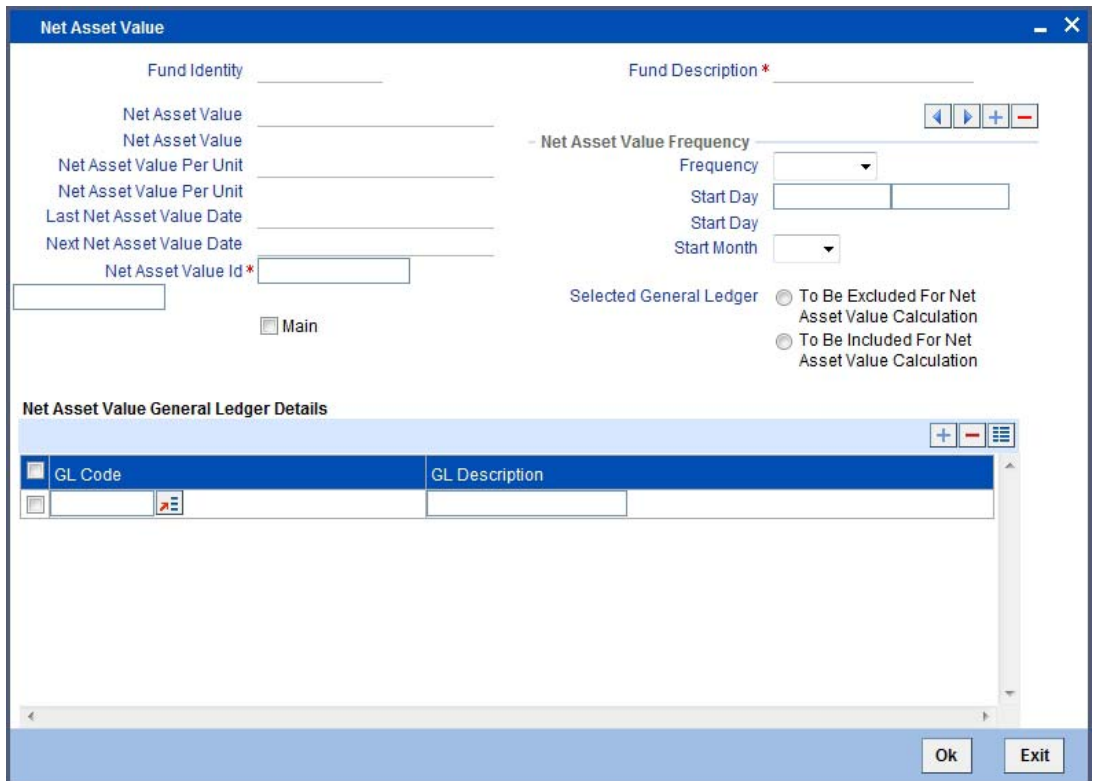

# **5.9.0.1 Identifying a GL Combination for NAV Calculation**

The NAV of a fund is calculated using the balances of a combination of GLs that you define. You can define several sets of GL combinations for the purpose of NAV calculation. Each such GL combination should be assigned a unique identification ID.

### **Indicating the Main NAV ID for a Fund**

If you have defined several GL combinations for calculating the NAV of a fund, you can assign one of the combinations as the Main NAV.

For external funds, the GL combination marked as the Main NAV is handed off to Oracle FLEXCUBE IS.

### **Selected General Ledger**

You can specify the GLs to be included for calculating the NAV of a fund either in the form of an 'included' or 'excluded' list. You can indicate your preference by choosing the appropriate option under the field 'Selected GLs'.

The entire list of GLs maintained at your bank is displayed under the head GLs available. If you have maintained an included list, the GLs displayed in the selected column only will be considered for NAV calculation. If you selected the 'excluded' option, all GLs other than the ones in the excluded list will be considered for NAV calculation.

### **Moving a GL to the Included/Excluded List**

You will notice two columns displayed in this screen:

- An Available list of GLs
- The list of selected GLs (included or excluded depending on the selection type)

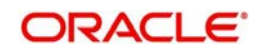

For example, if you have chosen to maintain an included list, the column will display the list of GLs that should be used for NAV calculation.

In the Available column, all the GLs that you have maintained are displayed. You can move a GL to the included/excluded column by using the buttons provided for the same. Click forward arrow button to move an item from the available to the included/excluded list. Click back arrow button to move an item back to the available column.

# **Net Asset Value Frequency**

### **Frequency**

You can indicate the frequency, with which the Net Asset Value of a fund should be calculated. The frequency that you specify can be:

- Daily
- Monthly
- **Quarterly**
- Annually

Oracle FLEXCUBE will automatically calculate the NAV of a fund, as part of the end of cycle processing based on the preferences that you specified here.

### **Start Day**

In the case of monthly, quarterly, half yearly or yearly frequencies, you should specify the **date** on which the NAV should be calculated during the month. For example, if you specify the date as '30', NAV will be calculated on that day of the month, depending on the frequency.

If you want to fix the NAV calculation date for the last working day of the month, you should specify the date as '31' and indicate the frequency. If you indicate the frequency as monthly, the NAV of the fund will be calculated at the end of every month -- that is, on 31st for months with 31 days, on 30th for months with 30 days and on 28th or 29th, as the case may be, for February.

If you specify the frequency as quarterly and fix the calculation date as 31, the NAV will be calculated on the last day of the month at the end of every quarter. It works in a similar fashion for half-yearly and yearly calculation frequency.

### **Start Month**

If you set the calculation frequency as quarterly, half yearly or yearly, you have to **specify the month** in which the NAV calculation for the fund should be done, besides the date on which the calculation should be done.

### **If the Calculation Date Falls on a Holiday**

If the NAV calculation date falls on a holiday, the calculation is done as per your holiday handling specifications in the Branch Parameters screen.

The System provides two Basis Amount tags for NAV Charge calculation:

- NAVAMT For this amount tag, no holiday treatment is available. It is used for Daily, Monthly, Quarterly, half yearly as well as Annual funds.
- NAV-ANNULZD-AMT This tag is available only for daily funds

For Daily NAV funds in respect of which the NAV charges (NAVC) are charged using the Basis Amount tag NAV-ANNULZ-AMT, NAV charges are computed for all days in a year, including both business days as well as intervening holidays.

The charges in respect of a Daily NAV fund using the NAV-ANNULZD-AMT Basis Amount tag are computed as follows:

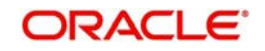

# **5.9.1 NAV Calculation Updates**

The following NAV details are available and displayed for each fund (internal and external):

- Net Asset Value The NAV of the fund (as of the last time it was calculated)
- Net Asset Value Per Unit The NAV of a unit (as of the last time it was calculated)
- Last Net Asset Value Date The last date on which the NAV was calculated
- Next Net Asset Value Date The next date on which the NAV will be calculated

# **Moving between the NAV Combinations Defined for a Fund**

To move between the NAV combinations defined for a fund, use the buttons provided for the same at the bottom of the screen:

- Click the back arrow button to view the previous version
- Click the forward arrow button to view the next version

# **Confirming your specifications**

After you have defined the GLs for NAV calculation, click the 'OK' button to confirm your specifications. Click the 'Exit' button to delete your specifications. In either case you will be returned to the 'Fund Online' screen.

# **5.10 Maintaining GL for Profit Calculation**

In order to map the income and expenses GL to the fund for profit calculation, invoke the 'Islamic Profit Calculation GL Maintenance' screen. You can invoke the 'Islamic Profit Calculation GL Maintenance' screen by typing 'IADGLMNT' in the field at the top right corner of the Application tool bar and clicking the adjoining arrow button.

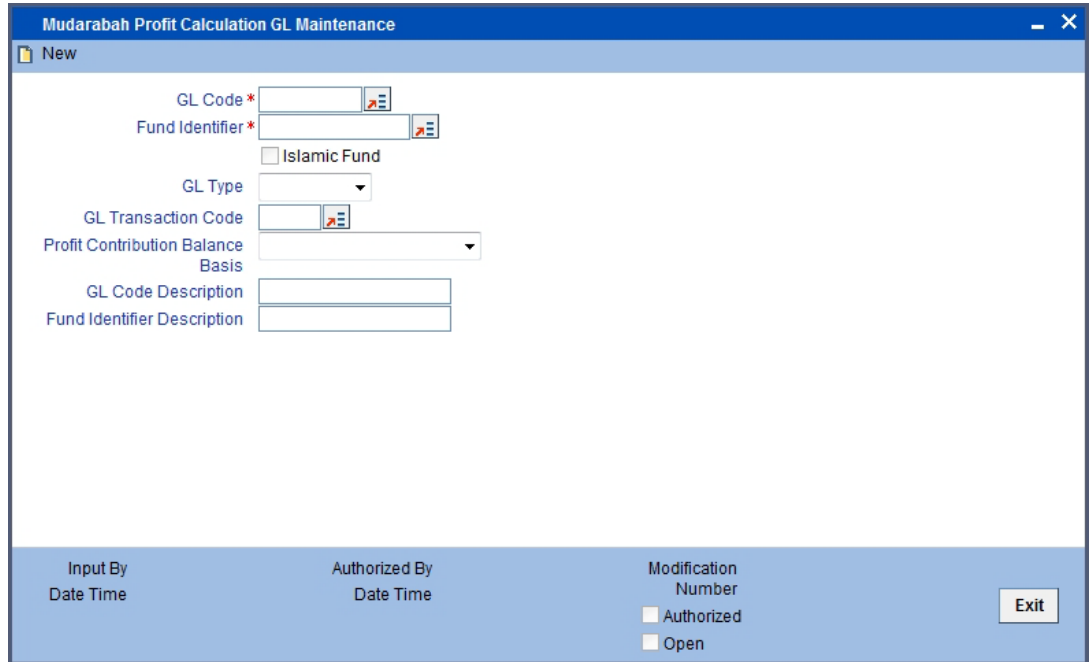

Here, you can capture the following details:

# **GL Code**

Select the GL to be included for the profit calculation of the fund from the option list. All open income, Islamic fund liability GL's and expense leaf GL's are displayed in the option list.

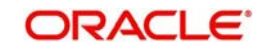

# **Fund Identifier**

Select the fund to which the GL is mapped from the option list. All valid funds for the branch and all fund IDs that are active and authorized are displayed in the option list. You can select all funds by selecting 'ALL' from the option list.

You can link two PEA GLs and two IRR GLs to the same function ID.

# **Islamic Fund**

The system checks this box automatically, if the fund selected is an Islamic Fund.

# **GL Type**

Indicate the type of GL by choosing one of the following options:

- PEA GL
- IRR GL
- **C**thers

Note that you can choose 'PEA GL' only if the following are satisfied:

- You have checked the box 'Islamic Fund'.
- The GL code is not and open income or expense or liability GL.

### **GL Transaction Code**

If you have indicated the GL type as 'PEA GL' or 'IRR GL', you will have to specify the transaction code using which accounting entries should be passed for the PEA and IRR. The adjoining option list displays all valid transaction codes maintained in the system. You can select the appropriate one.

# **Profit Contribution Balance Basis**

You can specify the balance basis for the Share holder and PEA (Liability GL) should be considered for Islamic profit sharing. You can choose the appropriate option from the following values available in the drop-down list:

- Monthly Average Balance
- Month End Balance

If the Profit Contribution Balance Basis is not selected then the Islamic Fund Share Holder balance basis mentioned in the bank level will be taken into consideration and balance is calculated accordingly.

GL balance calculation will be based on the book dated balance.

The PEA GL is not a mandatory to be maintained. Also there can only one PEA GL for a fund Id.

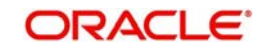

# **5.11 Calculating Profit**

Computation of profit earned by the fund is performed by the Profit Calculation Batch. You can invoke the 'Profit Calculation Batch' screen by typing 'IADPFCAL' in the field at the top right corner of the Application tool bar and clicking the adjoining arrow button.

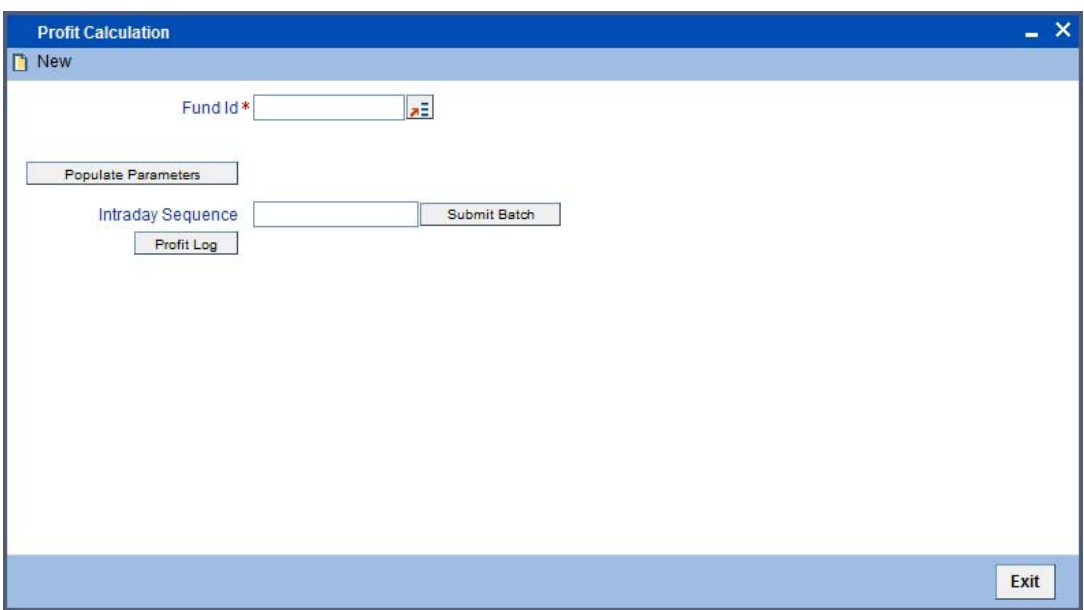

When a fund is selected from the option list the system checks if the profit calculation date is due on that particular day. If not an error message is displayed.

The Profit Calculation batch performs the following operations:

- Computation of the profit made by the fund
- Computation of profit allocation for the account class
- Memo accruals of term deposit accounts for Fixed profit distribution type

This batch can also be performed for fund branches as an intra day process.

The system calculates the profit made by the fund based on the list of GL's linked to the fund for profit calculation. Also, the system picks the list of GL's maintained for the fund id 'ALL'.

Further, the system fetches the GL MIS balances for the GL's linked to the fund. The MIS class with Fund id is considered for fetching the balances for GL.

### **Profit = Total income – Total expense**

The system internally stores the profit calculated and the profit calculation date.

The Profit Calculation batch fetches all the deposit account classes linked to the fund. For each account class the weighted average balance is computed from the last profit distribution date till the current date. The weighted average balance of the account class is the sum of weighted average balances of all the accounts within the account class.

As part of the End of Day (EOD) batch the system computes the weighted average balances of all deposit accounts linked to a fund id. This again is stored internally in the system.

When the profit allocation is performed for an account class during the day the system arrives at the balance for the day based on the transactions posted.

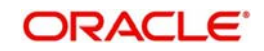

If a deposit account is opened on a particular day and profit distribution date is the same as that day, then the number of days for computing weighted average balance is considered as 1.

The profit allocation for the account class is as follows:

Profit allocation for the account class = (Weighted Average balance of account class/ Weighted Average balance of all the account classes) \* Total profit made by the fund.

The system internally stores the profit allocated for the account class and the weighted average balance of the account class for the fund.

If the fund profit distribution type is fixed then the system completes memo accruals for the deposit accounts. The memo accrual details are also stored internally.

# **5.12 Allocating Profit**

The profit to be distributed to the investors can be computed using the 'Profit Allocation Detailed' screen. With this you can view the Investor Share from the profit made by the fund. You can invoke the 'Profit Allocation Detailed' screen by typing 'IADPRALC' in the field at the top right corner of the Application tool bar and clicking the adjoining arrow button.

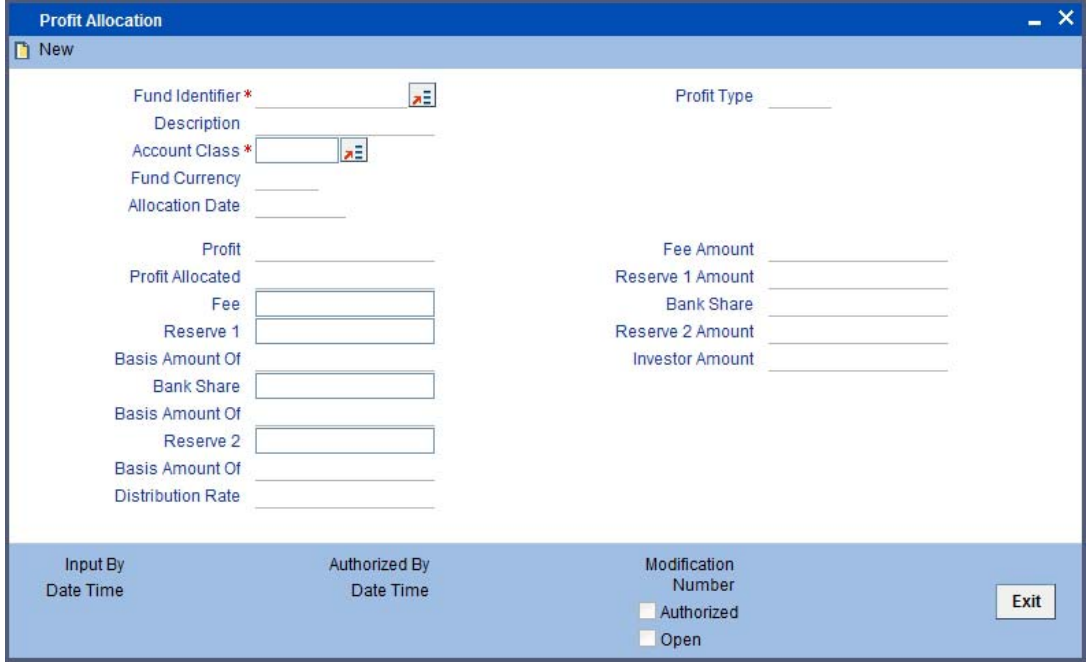

Here, you can capture the following details:

### **Fund Identifier**

Select the Fund Id from the option list. The list contains all the valid funds for which the profit calculation option is checked and due on that particular day. On selecting the Fund Id the Fund

### **Description**

Description is automatically displayed.

### **Account Class**

Select the account class for which the profit distribution is to be performed from the option list. The list contains all account classes linked to the fund.

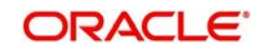

# **Fund Currency**

Displays the fund currency.

# **Allocation Date**

Displays the profit allocation date of the fund. The system defaults the profit calculation due date to the fund.

# **Profit**

Displays the profit earned by the fund.

# **Profit Allocated**

Displays the profit that is allocated for the account class.

# **Fee Percentage**

Specify the percentage of profit allocated for computing fee amount.

# **Reserve 1 Percentage Of**

Specify the percentage of profit allocated for computing reserve1 share.

# **Reserve 2 Percentage Of**

Specify the percentage of profit allocated for computing reserve 2 share.

# **Bank Share Percentage Of**

Specify the percentage of profit allocated for computing the bank share. This is disabled if the profit distribution type is selected as 'Fixed'.

The bank share is computed as follows:

# **Bank share = Profit allocated for account class - reserve1-reserve2- fee –investor share**

### **Investors Share**

Displays the total profit to be distributed to the investors.

# **Distribution Rate**

Displays the rate applied towards distribution of profit to the investors.

If the profit distribution type is 'Fixed' then the system displays the distribution rate from the UDE maintained as part of IC general conditions for the account class. The UDE rate is picked using the product and UDE ID maintained in profit distribution UDE linkage maintenance. The investor share is fetched using the memo accrual details.

*Refer the topics 'Maintaining the Profit Distribution Rate UDE' and 'General Condition for Deposit Accounts' in the Profit and Charges User Manual for more details on the profit distribution UDE and General Conditions for the account class respectively.*

If the profit distribution type is 'Variable' then the system computes the investor share as follows:

# **Investor share = Profit allocated for account class – Reserve1-reserve2 – Fee –Bank share**

The system derives the distribution rate based on the investor share.

The save processing displays the distribution rate as UDE value in general conditions maintained for the account class product combination. This is done only for variable profit distribution. The UDE value for linked finances is also updated.

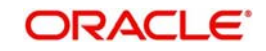

# **Note**

Before profit allocation, it is important to ensure that the accrual wrapper batch and profit calculation batch are processed.

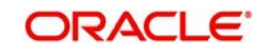

# **6. Islamic Portfolio Fund Subscription & Redemption**

# **6.1 Introduction**

You can specify details of a subscription transaction for a Portfolio Fund through the 'Islamic Portfolio Fund Subscription' screen. You will be allowed to enter details of a transaction only if the branch is a Fund Branch.

# **6.2 Maintaining Islamic Portfolio Fund Subscription**

You can invoke the 'Islamic Portfolio Fund Subscription' screen by typing 'IADSLONL' in the field at the top right corner of the Application tool bar and clicking the adjoining arrow button.

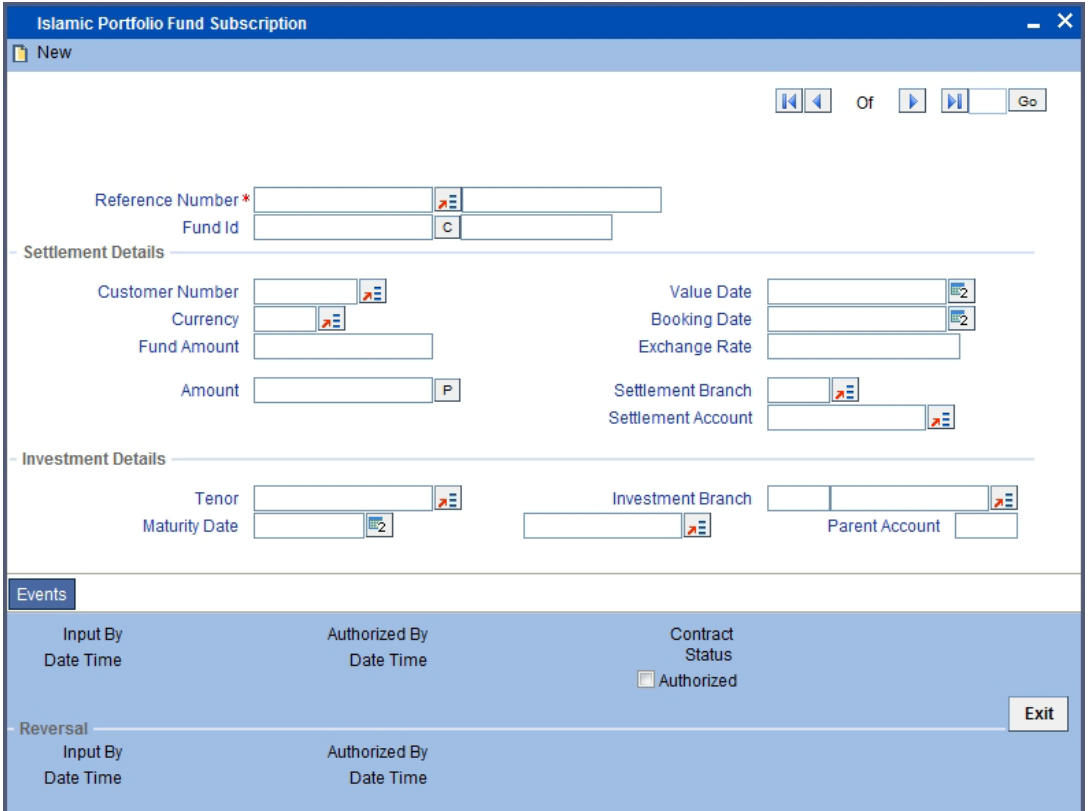

Specify the following details.

# **Reference Number**

Oracle FLEXCUBE assigns a unique reference number to each subscription transaction that you process. You will not be allowed to modify this.

# **Fund Identification**

The id of the fund you have subscribed to is displayed.

# **Settlement Details**

You can specify the following:

### **Customer Number**

Select the customer involved in the subscription transaction.

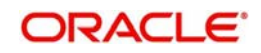

# **Value Date**

Enter the Value Date of the subscription transaction. You can enter a future date.

#### **Note**

- The Value Date you enter cannot be earlier than the Start Date and later than the Maturity Date of the fund. It cannot also be earlier than the Start Date and later than the Maturity Date of the fund product.
- The system will display a configurable override if you enter a date which is earlier than the last profit distribution date

### **Booking Date**

The date on which the transaction was booked is displayed.

### **Currency**

Select the currency in which the transaction is carried out.

#### **Fund Amount**

When you specify the subscription amount as the transaction value, the system computes the equivalent of the same in the base currency of the selected fund and displays it here. The exchange rate that you have specified will be used for calculations.

### **Amount**

Specify the subscription transaction amount.

### **Exchange Rate**

If the fund base currency is different from the settlement currency, the exchange rate applicable will be displayed. You can modify the same. The new exchange rate that you specify will be used.

The Exchange Rate Variance you have specified for the product in the Fund Product Definition screen will be used for calculations.

#### **Settlement Account**

Specify the settlement account used for the transaction.

If, in the Branch Parameters – Detail View screen you have selected the option 'Allow Corporate Action', the option list for the field Settlement A/C will include all valid corporate accounts.

If you have not selected the option 'Allow Corporate Action', only those accounts maintained at the fund level will be included in the option list.

#### **Investment Details**

You can specify the following:

### **Tenor**

Specify the tenor of the investment. The option list includes the different tenors linked to the fund.

The account class of the deposit account will be derived from the tenor of the investment.

#### **Investment Branch**

Specify the deposit account into which the subscription amount will be credited.

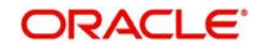

The option list includes those accounts that belong to the account class that has been based on the tenor of the investment. If you do not specify an account, the system will create an account when you authorize the subscription transaction.

### **Note**

If you specify the deposit account, note the following:

- The customer of the deposit account should be same as the customer involved in subscription transaction
- The deposit account should belong to the fund branch in which subscription transaction is being carried out
- The deposit account should belong to the fund id for which the subscription transaction is being carried out
- The currency of the deposit account should be the same as the fund currency

# **Parent Branch**

The parent account linked with the investment account will be displayed. If there are multiple parent accounts, you will have to choose the appropriate one from the option list.

# **Maturity Date**

As mentioned above, the deposit account is not mandatory. If you specify the deposit account, the Maturity Date of the account will be defaulted. If you do enter a deposit account number, the system will take into consideration the fund and the tenor you have specified (in the Account Class screen) and will default the Maturity Date (or the Fund End Date) applicable to the fund-tenor combination.

# **6.2.1 Viewing the Event Details of a Subscription Transaction**

Click the 'Events' button from the 'Portfolio Subscription**'** screen, to view the accounting entries that are passed for each event.

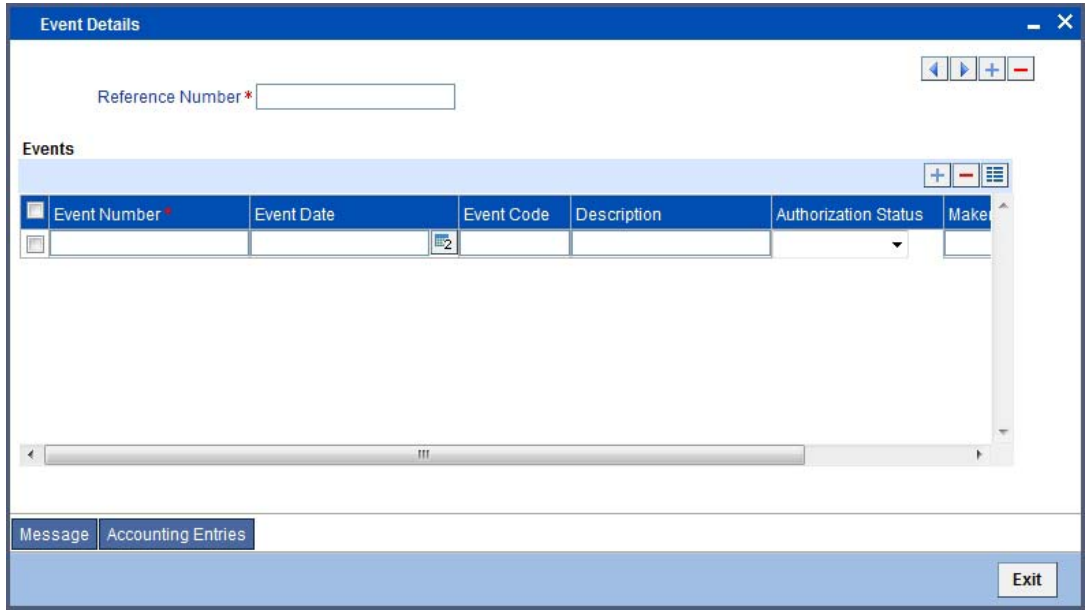

# **6.2.2 Reversing a Subscription Transaction**

After you have saved and authorized a subscription you can reverse it. You can reverse an action from the detailed view of the Portfolio Fund Subscription screen. To reverse an action:

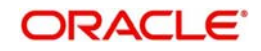

- Select Reverse from the Processing sub-menu of the Actions Menu
- Click the 'Reverse' icon in the Toolbar

#### **Note**

You can reverse a subscription transaction only before the first profit distribution cycle after the transaction. If a deposit account has been created by the system, it will be closed when you reverse the subscription transaction.

# **6.2.3 Saving the Details of a Subscription Transaction Record**

After you have entered the applicable details of the corporate action, save the fund by either clicking the 'Save' icon in the toolbar or choosing Save from the Actions menu.

On saving the record, your User Id will be displayed in the Input By field at the bottom of the screen. The date and time at which you saved the fund will be displayed in the Date/Time field.

A user bearing a different login ID should authorize a corporate action record that you have entered, before the EOD is run. Once the record is authorized, the ID of the user who authorized it will be displayed in the Auth By field together with the date and time at which it was authorized. The status of the fund is also displayed.

Click the 'Exit' button to exit the 'Islamic Portfolio Fund Subscription' screen. You will be returned to the Application Browser.

# **6.3 Entering a Portfolio Fund Redemption Transaction**

You can redeem the investment made in a fund through the fund branch. The same can be done through the 'Portfolio Fund Redemption' screen. You can invoke the 'Islamic Portfolio Fund Redemption' screen by typing 'IADRDONL' in the field at the top right corner of the Application tool bar and clicking the adjoining arrow button.

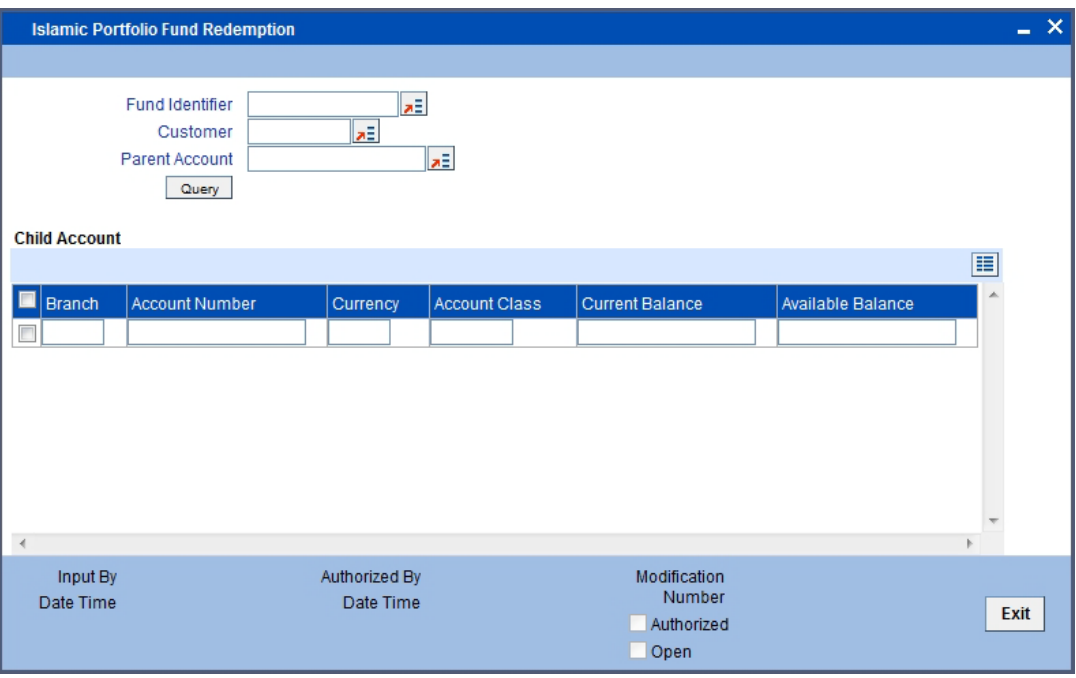

You will need to specify certain details to view all the accounts involved in various subscription transactions.

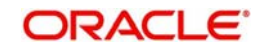

# **Fund Identifier**

Select the fund involved in the redemption transaction. The option list includes all valid funds maintained in the branch.

#### **Customer**

Select the customer involved in the transaction. The option list includes all valid funds maintained in the branch.

# **Parent Account**

Select the Parent Account involved in the transaction. The option list includes all the accounts that are linked to the Fund-Customer combination that you have specified.

#### **Note**

You will have to enter relevant information in either the field Customer or Parent Account. Entering information in one of them is mandatory. The system will display all the accounts that satisfy the Fund Id-Customer combination or Fund Id-Parent Account combination.

# **Child Account**

You can view all the relevant accounts with the following details:

- The currency in which the transaction is carried out
- The account class
- The current balance
- The available balance

When you select an account that is displayed, the Muradabah Accounts Redemption/ Renewal screen is displayed:

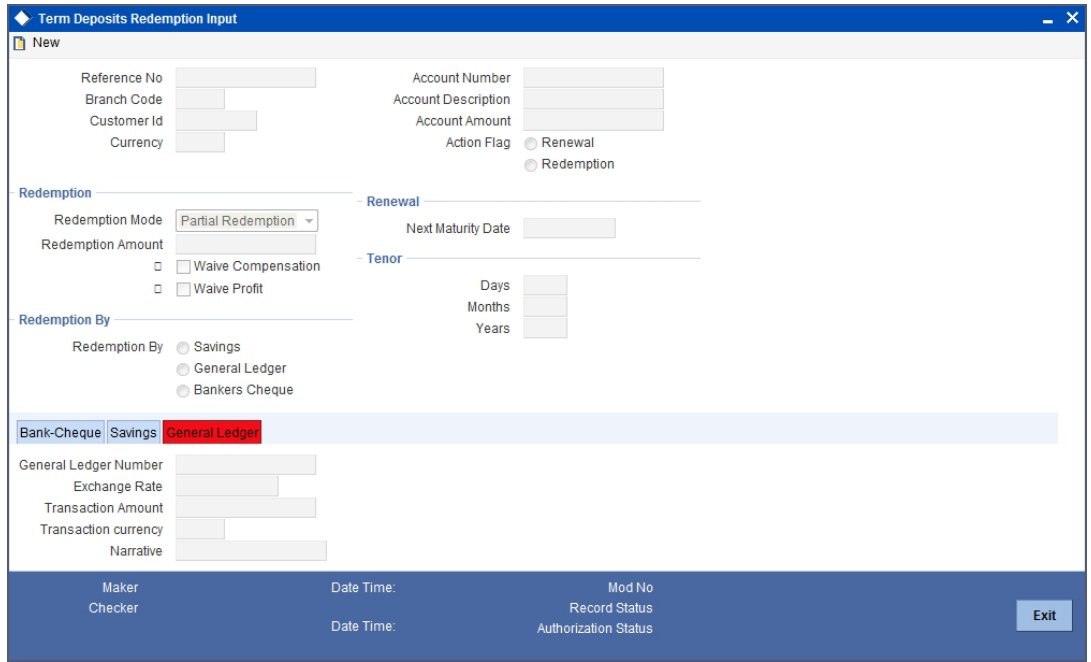

You can enter the redemption details in this screen. The renewal details will be disabled for the deposit accounts linked to fund id

*For more information on this screen, refer to the chapter Maintaining Tax Allowance Limit for Customer Accounts in this User Manual.*

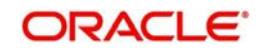

# **6.4 Child Account Query**

You can view the details of a child contract in the 'Islamic Child Account Query' screen. You can invoke the 'Islamic Child Account Query' screen by typing 'IADQACC' in the field at the top right corner of the Application tool bar and clicking the adjoining arrow button.

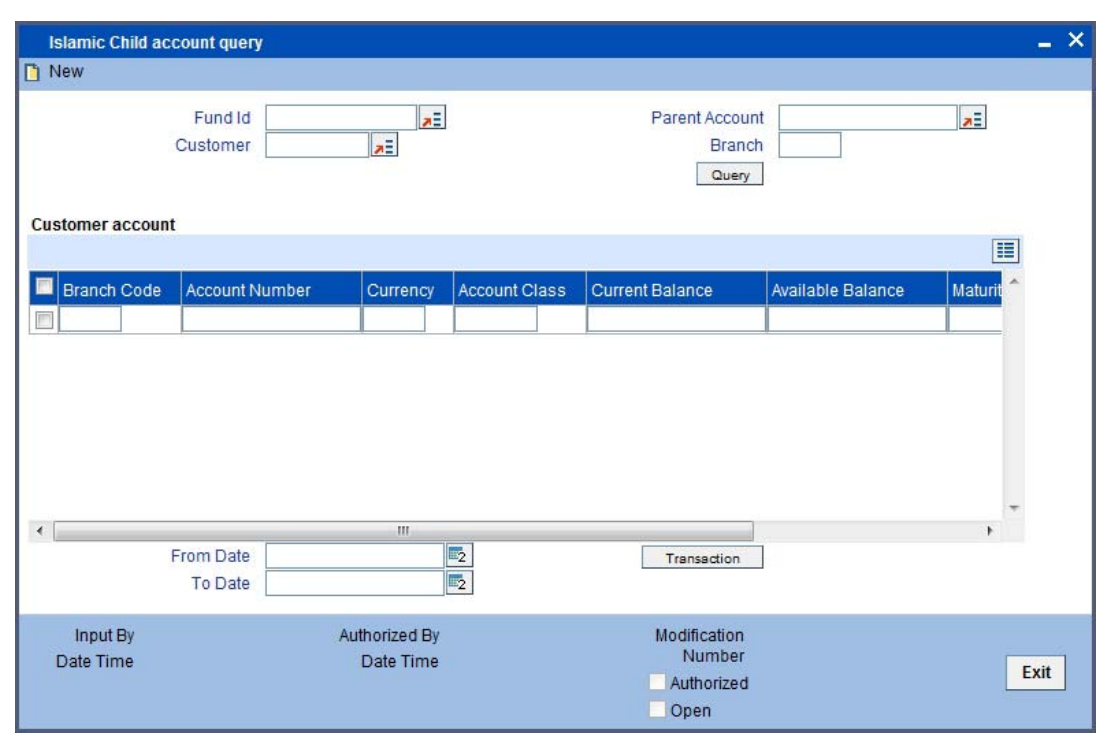

In this screen, you will have to specify the following details:

### **Fund Id**

Specify the fund id that the contract under which the contract has been booked.

### **Customer**

Specify the customer id.

# **Parent Account**

Specify the parent account of the child contract.

The search carried out will be based on one of the following combinations:

- Fund Id Customer
- Customer Parent Account
- Fund ID Parent Account

Hence, it will be mandatory for you to enter one of the three search criteria.

Once you enter the search criteria, click **Query**. All the records meeting the search criteria you have specified will be displayed.

The Parent Account, Fund Id or Customer (depending on the search criteria you specify), and other details, will be defaulted along with the Child Accounts

When you select a particular record and double-click on the same, all the transaction details for that child account between the From Date and To Date will be displayed in Accounting Entry Retrieval screen.

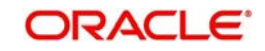

# **7. Defining Charges for a Fund**

# **7.1 Introduction**

To recall, while defining a product, you have associated one or several profit classes to it (in the Product ICCF screen). You have also associated these components with the event 'CDEF' (Charge definition). An Islamic Asset Management fund will inherit all the charge components defined for the product associated with it.

These charge components can be accrued over a period that you can specify. For example, you may want to amortize the advertising costs or fund management fees that you incur over a period. You can define details of these charge components in the 'Islamic Charge Definition Detailed' screen. You can invoke the 'Islamic Charge Definition Detailed' screen by typing 'IADCDEFN' in the field at the top right corner of the Application tool bar and clicking the adjoining arrow button. The 'Islamic Charge Definition Detailed' screen will be displayed.

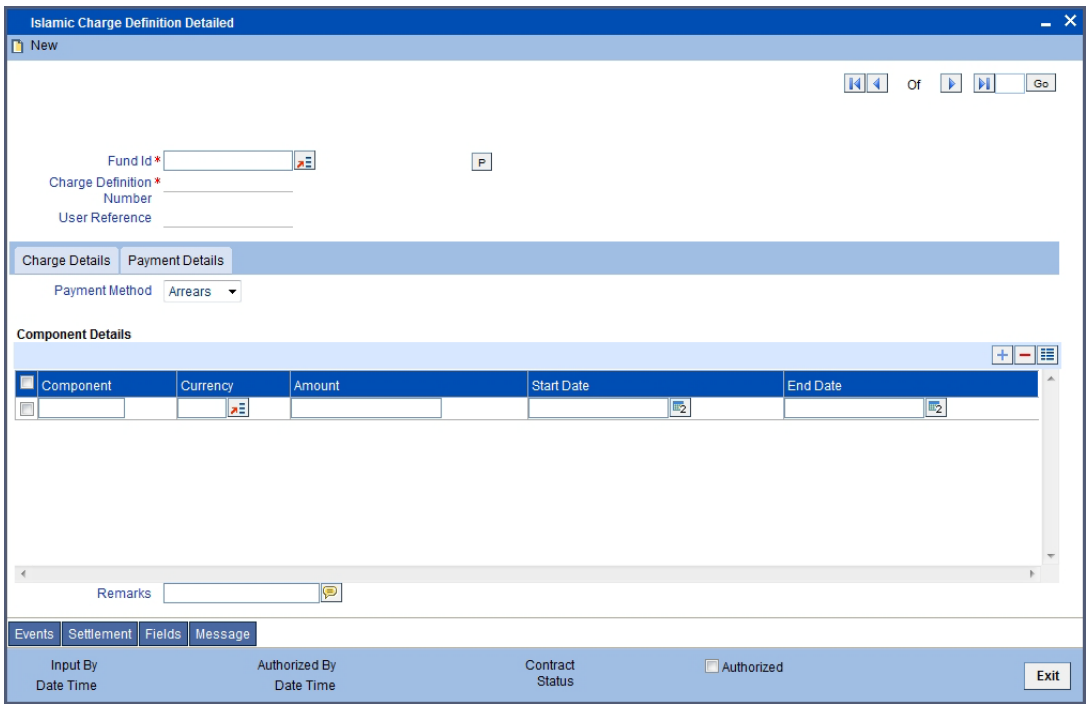

You should first indicate the fund for which you want to specify charge details. Oracle FLEXCUBE automatically assigns a unique identification number to each charge definition record. You can further specify your own identification for the record.

# **7.1.1 Charge Details Tab**

All the profit type components defined for the product that is associated with the fund is displayed. You can specify the following details for the components that are applicable to the fund:

- The charge amount
- The charge currency and the
- The accrual period (the start and end date)

Further, you can indicate when the charge components should be collected. It could be in advance or in arrears. The accrual frequency preferences defined for the product (in the Fund Product Preferences screen) is defaulted.

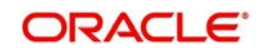

# **Indicating the Charge Amount and Currency**

From the list of components that are displayed, you can specify the applicable amount only for components that are applicable to the fund. After you indicate the charge amount, you can specify the currency in which it is denominated.

# **Indicating the Tenor of the Charge Component**

Now that you have specified the charge amount and the currency in which it should be collected, you should also indicate the tenor of the charge. This is achieved by specifying a start and an end date for the charge component.

This period serves as the tenor, over which the charge component is accrued. The start and end date that you specify also determines when the charge amount is collected. If the payment method is advance, the charge will be collected on the start date. If it is collected in arrears, it will be collected at the end date of this period.

# **Payment Method**

The payment method indicates when the charge is to be collected. In Oracle FLEXCUBE, a charge can be collected in advance or in arrears.

- Advance–When a charge component is collected in advance, it will be collected on the start date that you specify for the charge component.
- Arrears–A charge component collected in arrears is collected on the end date that you specify for the component.

# **7.1.2 Payment Details Tab**

The details of the charges that have already been liquidated are available. Click the tab titled 'Payment Details' from the 'Islamic Charge Definition Detailed' screen.

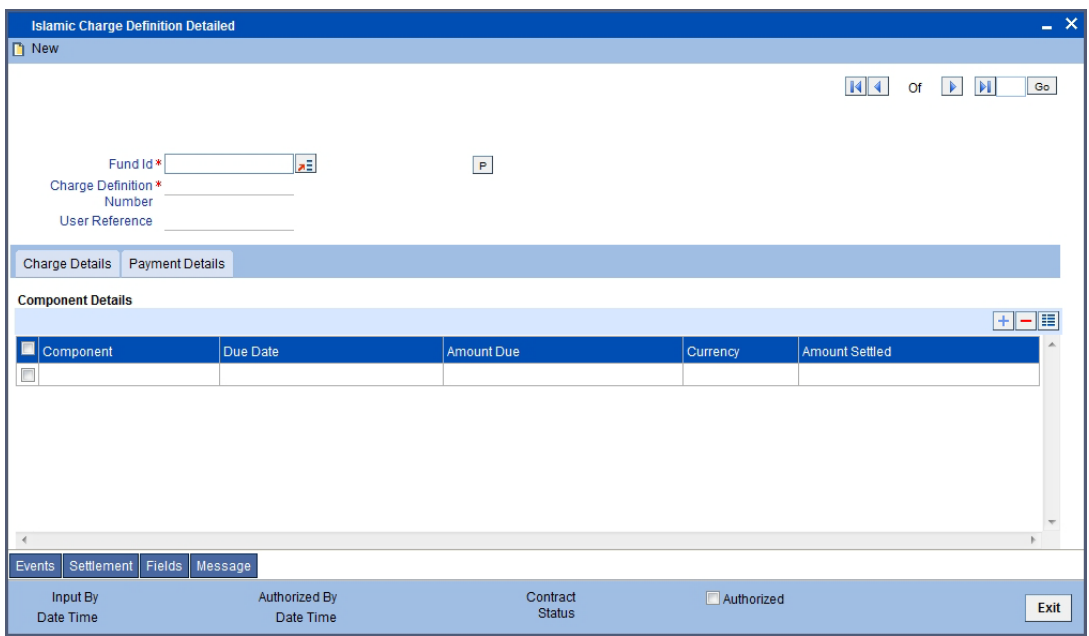

The following details of each liquidated component are displayed:

- The charge component
- The due amount
- The due date
- The charge currency and
- The amount liquidated

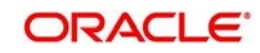

# **7.1.3 Setting the Accrual Frequency**

Charges on a fund can be accrued over the period that you specified as the start and end date for the component. To recall, you have already defined accrual frequency preferences while defining a product. These preferences are used and will be applicable to all the profit type components of the fund.

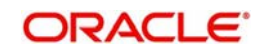
# **8. Multi Subscription**

# **8.1 Introduction**

You may want to subscribe to different funds and invest different amounts in different funds. The 'Mudarabah Multi Fund Subscription Online' screen allows you to select the various funds you want to invest in and specify the amount for each.

# **8.2 Maintaining MultiFund Product Details**

You will first need to create a Mudarabah Multi Subscription Product. This can be done through the 'MultiFund Product Definition' screen. You can invoke the 'MultiFund Product Definition' screen by typing 'IADSUPRD' in the field at the top right corner of the Application tool bar and clicking the adjoining arrow button.

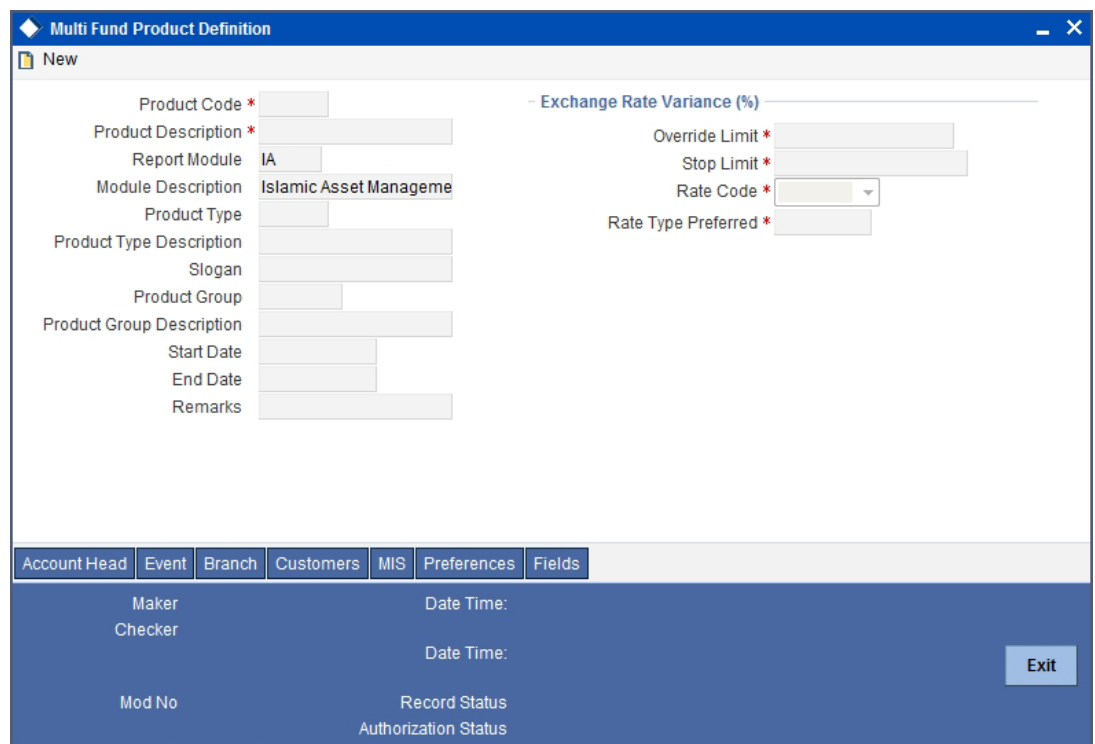

In this screen, you can enter basic information relating to a Fund product such as the Product Code, the Description, etc.

For any product you create in Oracle FLEXCUBE, you can define generic attributes, such as branch, currency, and customer restrictions, profit details, tax details, etc., by clicking on the appropriate icon in the horizontal array of icons in this screen. For a Funds product, in addition to these generic attributes, you can specifically define other attributes.

*For further information on the generic attributes that you can define for a product, please refer the following Oracle FLEXCUBE User Manuals under Modularity:*

- Product Definition
- Profit
- User Defined Fields
- **Settlements**

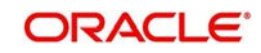

*For further information on creating a Multi Subscription product, refer to the chapter Defining Attributes Specific to a Fund Product.*

# **8.3 Specifying Preferences for a Product**

Preferences are the options that are available to you for defining the attributes of a product. The preferences that you define for a product will be inherited by all funds that are associated with the product. Click the 'Preferences' button to invoke the 'Preferences' screen. Through this screen you can define preferences for the product you are creating.

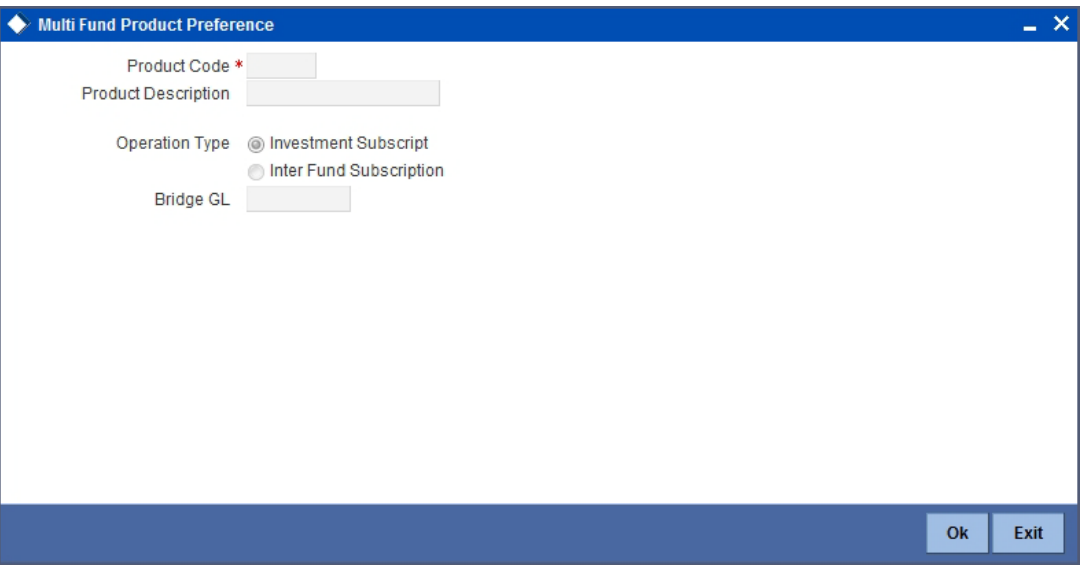

While defining the preferences for the product, specify the following:

## **Operation Type**

Specify whether the subscription operation is an investment subscription or inter-fund subscription.

## **Bridge GL**

Specify the Bridge GL to be used for accounting.

# **8.4 Entering a Multi Fund Subscription Transaction**

You can enter details of a Multi Fund Subscription Transaction through the Multi Fund Subscription Online screen and the Inter Fund Subscription Online screen. The Multi Fund Subscription Transaction screen is used to enter a subscription transaction for funds for which you have specified the Operation Type as being Investment Subscription. The Inter Fund Subscription Online screen is used to enter a subscription transaction for funds for which you have specified the Operation Type as being Inter-Fund Subscription.

### **Note**

You can enter the details of a Multi Fund Subscription Transaction through the corporate branch and not the fund branch.

# **8.4.1 The Multi Fund Subscription Transaction Screen**

As mentioned above, this screen is used to enter a subscription transaction for funds for which you have specified the Operation Type as being Investment Subscription.

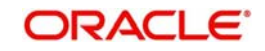

You can invoke the 'Islamic MultiFund Subscription' screen by typing 'IADMLONL' in the field at the top right corner of the Application tool bar and clicking the adjoining arrow button.

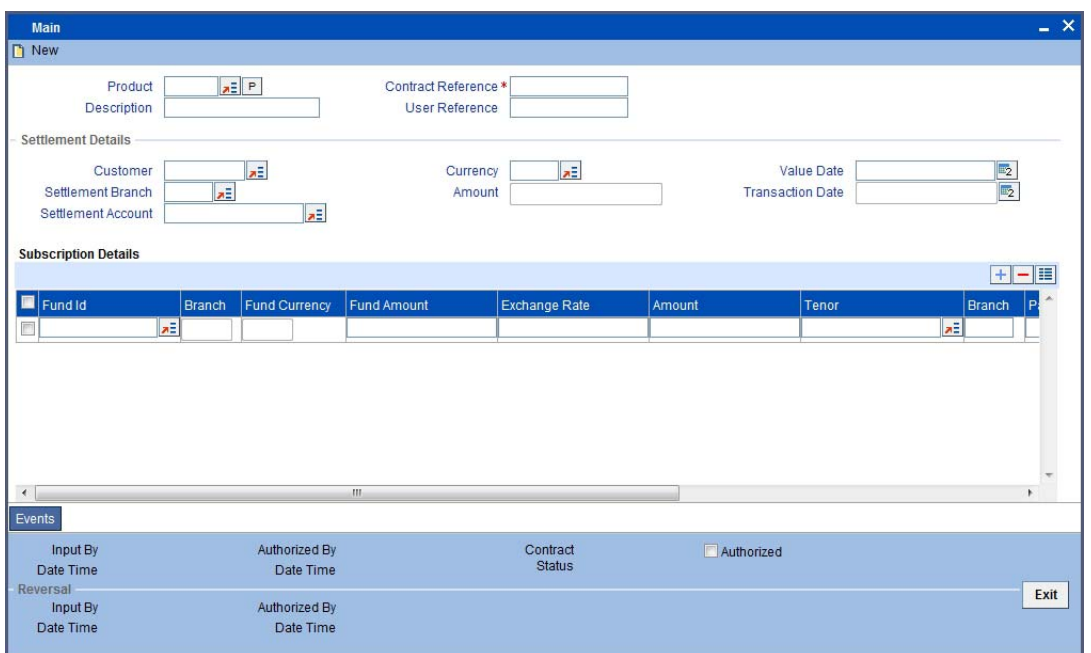

You can maintain the following details in this screen:

### **Product**

Select the Multi Subscription product from the option list. The option list includes all valid Multi Subscription products for which you have specified the Operation Type as Investment Subscription.

### **Description**

A description of the product will be displayed when you choose the product.

### **Contract Ref No**

In Oracle FLEXCUBE, reference numbers are generated automatically and sequentially by the system. This number tag is used to identify the contract you are defining. Hence, the system generates a unique number for each contract.

### **User Reference No.**

Enter a reference number for the contract. The contract will be identified by this number in addition to the Contract Reference Number generated by the system. This number should be unique and cannot be used to identify any other contract.

### **Settlement Details**

You can specify the following information:

### **Customer**

Select the ID of the customer, from the option list.

### **Value Date**

Enter the Value Date of the subscription transaction.

#### **Note**

– You cannot enter a future date

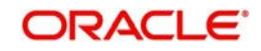

– The Value Date you enter cannot be earlier than the Start Date and later than the Maturity Date of the fund. It cannot also be earlier than the Start Date and later than the Maturity Date of the fund product.

## **Transaction Date**

The Transaction Date or Application Date will be displayed.

### **Currency**

Select the currency in which the transaction is carried out.

### **Amount**

The subscription amount will be displayed in this field. This amount will be a total of the amount you specify against each fund, in the Fund Details section.

### **Settlement A/C No**

Specify the settlement account used for the transaction.

If, in the Branch Parameters – Detail View screen you have selected the option 'Allow Corporate Action', the option list for the field Settlement A/C will include all valid corporate accounts.

If you have not selected the option 'Allow Corporate Action', only those accounts maintained at the fund level will be included in the option list.

# **Fund Details**

You can specify the following information:

### **Fund Id**

Select the fund in which the investment is being made. The option list includes all valid funds.

### **Branch**

Specify the branch code of the fund branch.

### **Fund Currency**

The currency of the amount being invested is displayed.

### **Amount**

Enter the amount that is being invested in the fund that you have chosen. The amount you specify against each fund you choose will be displayed as a cumulative amount in the field Amount in the Settlement Details section.

#### **Note**

If you enter a value in this field, you will not be allowed to enter a value in the field 'Amt in Fund Ccy'. The same will be calculated by the system, using the exchange rate.

### **Exchange Rate**

If the transaction currency and fund base currency are different, an exchange rate would have been specified. The same is displayed here, if applicable.

### **Note**

If you change the value in this screen, the value you have entered in the field 'Amount' or 'Amt in Fund Ccy' will be cleared. You will have to specify one of them again.

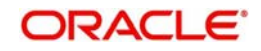

## **Amt in Fund Currency**

If the transaction currency and fund base currency are different, an exchange rate would have been specified. The amount invested (in the transaction or investment currency), will be computed using the exchange rate and displayed.

### **Note**

If you enter a value in this field, you will not be allowed to enter a value in the field 'Amount'. The same will be calculated by the system, using the exchange rate.

### **Tenor**

Select the tenor of the fund from the option list provided. The option list includes the different tenors maintained for the fund.

### **Parent Account**

The parent account linked with the investment account will be displayed. If there are multiple parent accounts, you will have to choose the appropriate one from the option list.

### **Account**

Specify the investment account into which the subscription amount will be credited.

### **Note**

If you do not specify an account, the system will create an account when you authorize the multi subscription transaction.

## **Maturity Date**

As mentioned above, the investment account is not mandatory. If you specify the account, the Maturity Date of the account will be defaulted. If you do enter a deposit account number, the system will take into consideration the fund and the tenor you have specified (in the Account Class screen) and will default the Maturity Date (or the Fund End Date) applicable to the fundtenor combination.

# **8.5 The Inter Fund Subscription Online Screen**

As mentioned above, this screen is used to enter a subscription transaction for funds for which you have specified the Operation Type as being Inter-Fund Subscription.

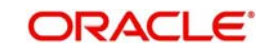

You can invoke the 'Islamic Inter Fund Subscription Online' screen by typing 'IADIFONL' in the field at the top right corner of the Application tool bar and clicking the adjoining arrow button.

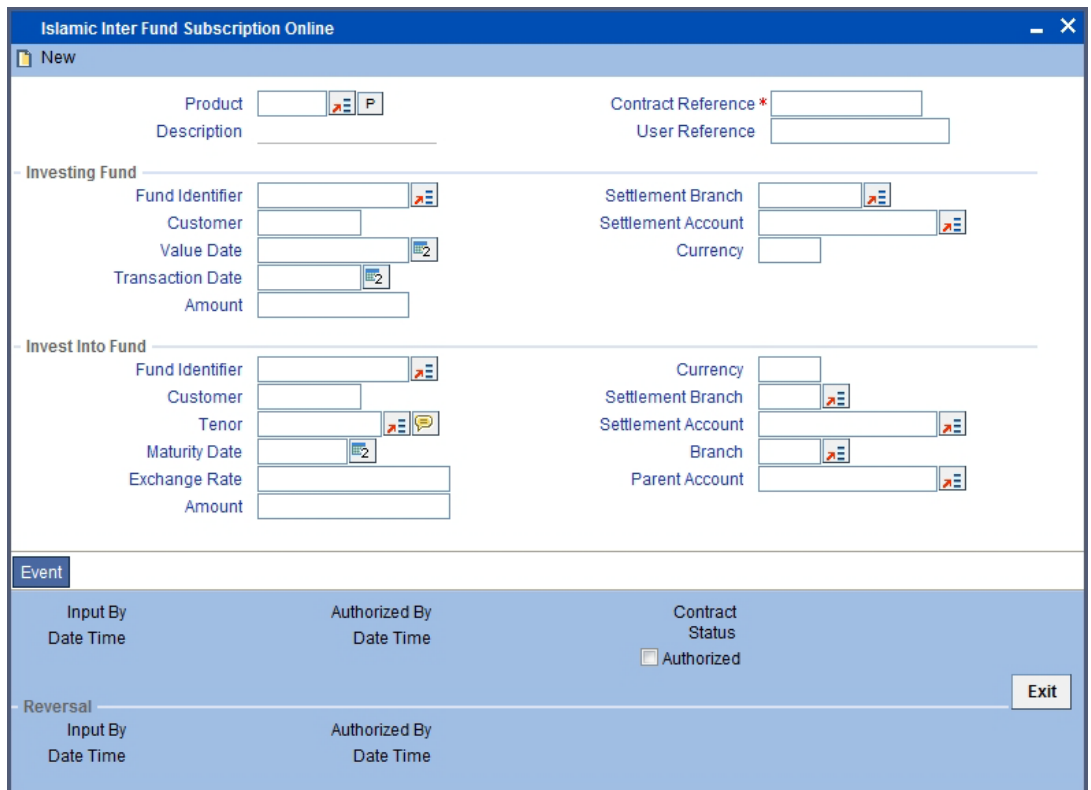

You can maintain the following details in this screen:

### **Product**

Select the Multi Subscription product from the option list. The option list includes all valid Multi Subscription products for which you have specified the Operation Type as Inter-Fund Subscription.

## **Description**

A description of the product will be displayed when you choose the product.

### **Contract Reference Number**

In Oracle FLEXCUBE, reference numbers are generated automatically and sequentially by the system. This number tag is used to identify the contract you are defining. Hence, the system generates a unique number for each contract.

### **User Reference Number**

Enter a reference number for the contract. The contract will be identified by this number in addition to the Contract Reference Number generated by the system. This number should be unique and cannot be used to identify any other contract.

## **Investing Fund**

You can specify the following:

### **Fund Identifier**

Specify the fund id of the investing fund.

### **Customer**

Select the ID of the customer, from the option list.

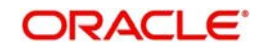

## **Value Date**

Enter the Value Date of the subscription transaction.

#### **Note**

- You cannot enter a future date
- The Value Date you enter cannot be earlier than the Start Date and later than the Maturity Date of the fund. It cannot also be earlier than the Start Date and later than the Maturity Date of the fund product.

### **Currency**

Select the currency in which the transaction is carried out.

### **Amount**

The subscription amount will be displayed in this field. This amount will be a total of the amount you specify against each fund, in the Fund Details section.

### **Settlement Account**

Specify the settlement account used for the transaction. The option list includes all valid Contra Deposit Accounts linked to the investing fund and all the CIF codes linked to the funds in which the investment is being made.

If you do not specify a Settlement A/C, the system will create a Contra Deposit Account when you authorize the transaction.

### **Invest Into Fund**

You can specify the following:

### **Fund Identifier**

Select the fund id of the fund in which the amount is being invested.

### **Customer**

Select the ID of the customer, from the option list.

### **Currency**

Select the currency of the fund in which the amount is being invested.

### **Tenor**

Select the tenor of the fund in which the amount is being invested. The option list includes all the tenors linked to the fund.

### **Settlement Account**

Specify the settlement account used for the transaction. The option list includes all valid Deposit Accounts linked to the investing fund and all the CIF codes linked to the funds in which the investment is being made.

If you do not specify a Settlement A/C, the system will create a Deposit Account when you authorize the transaction.

### **Maturity Date**

Specify the Maturity Date of the investment.

### **Exchange Rate**

Specify the rate of exchange.

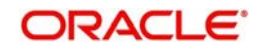

# **Parent Account**

Select the parent account from the option list.

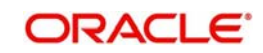

# **9. Reports**

# **9.1 Introduction**

Information about the Islamic accounts can be retrieved as a report.

When you seek information in the form of a display, on the basis of certain parameters, you generate a *'*report'. Typically, you would 'query' the system to provide your customer with immediate information.

# **9.2 Processed Entries Report**

The Processed Entries report provides details of all entries that were processed for a period that you specify in the options. You can invoke the screen by typing 'IARACENT' in the field at the top right corner of the Application tool bar and click on the adjoining arrow button.

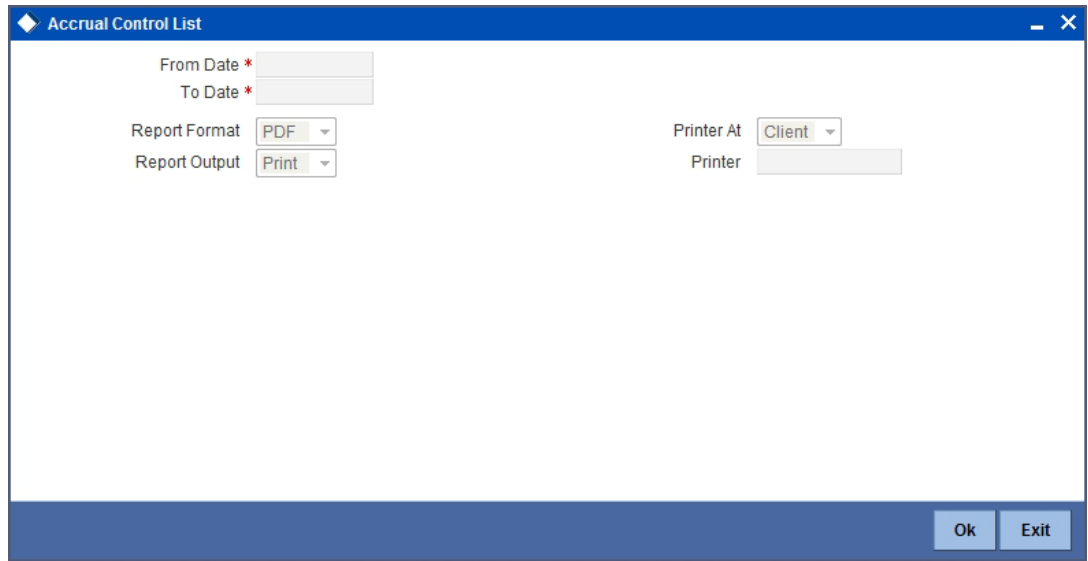

You can specify the following parameters here:

## **Financial Cycle**

Specify the financial cycle for which you want to generate the report from the adjoining option list.

## **Period Code**

Specify the period code for which you want to generate the report from the adjoining option list.

## **Fund ID**

Specify the fund ID for which you want to generate the report from adjoining option list.

### **Period Start Date**

System defaults the start date of the 'Period Code' selected.

# **9.2.1 Contents of the Report**

The parameters specified while generating the report are printed at the beginning of the report. Other content displayed in the report is as follows:

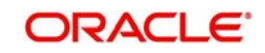

# **Header**

The following details are displayed in the header section:

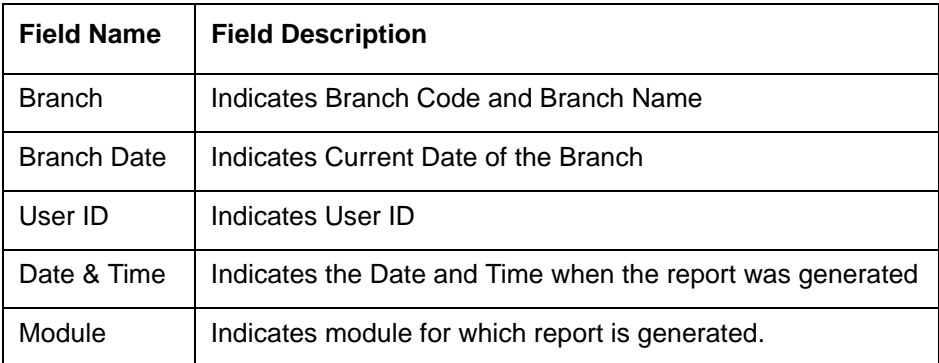

# **Body of the Report**

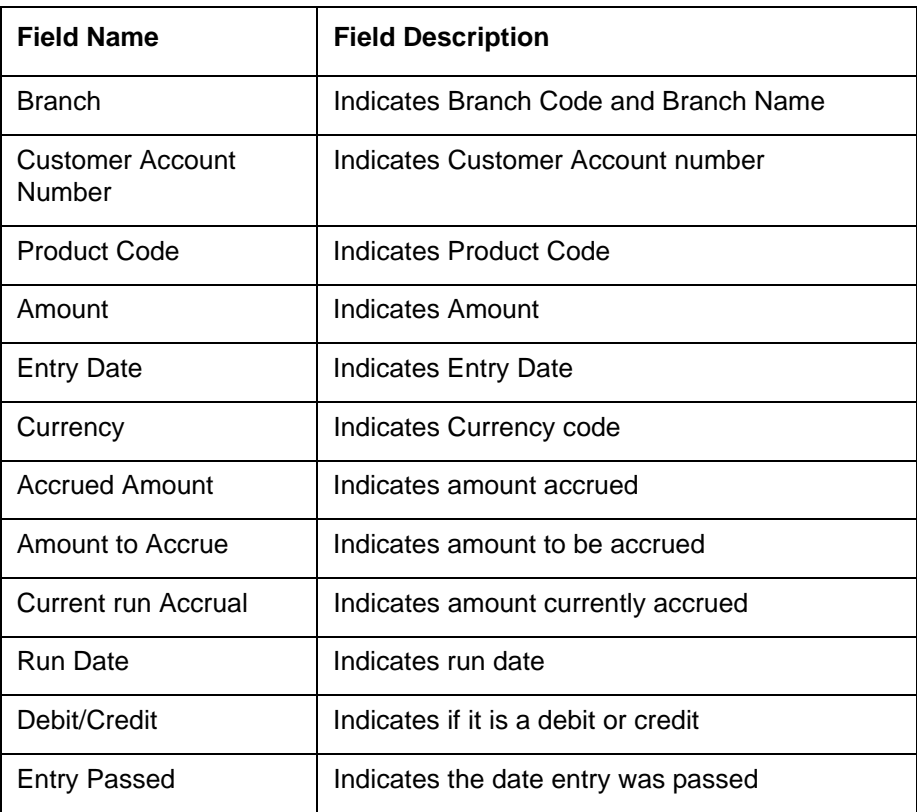

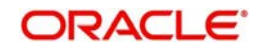

# **9.3 TD/Saving Accounts Accrual Details Report**

The TD/Saving Accounts Accrual Details report gives you the details of the TD/Saving Accounts accrual. You can invoke this screen by typing 'IARACRHS' in the field at the top right corner of the Application tool bar and click on the adjoining arrow button.

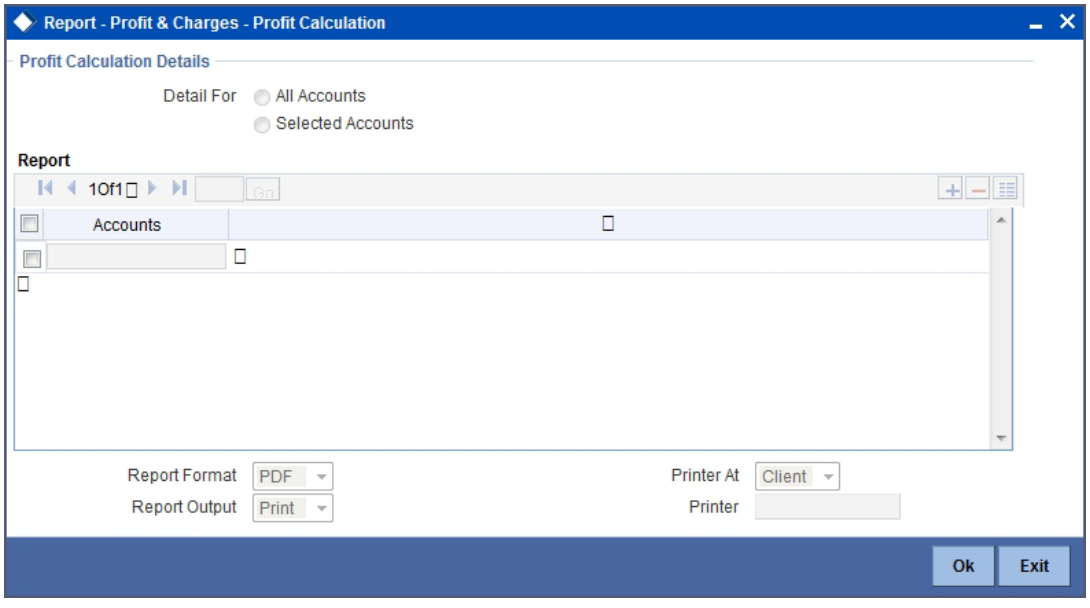

You can specify the following parameters here:

## **Financial Cycle**

Specify the financial cycle for which you want to generate the report from the adjoining option list.

# **Period Code**

Specify the period code for which you want to generate the report from the adjoining option list.

## **Fund ID**

Specify the fund ID for which you want to generate the report from adjoining option list.

### **Period Start Date**

System defaults the start date of the 'Period Code' selected.

# **9.3.1 Contents of the Report**

The parameters specified while generating the report are printed at the beginning of the report. Other content displayed in the report is as follows:

### **Header**

The following details are displayed in the header section:

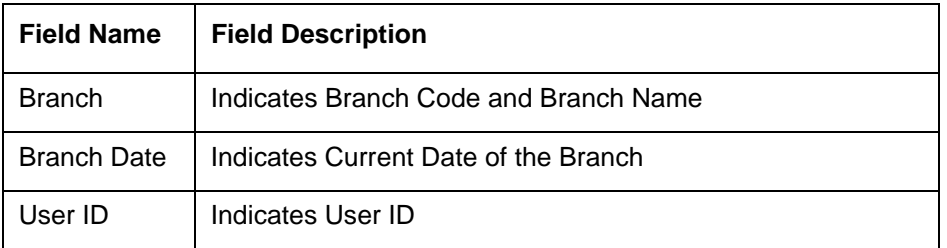

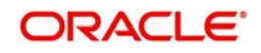

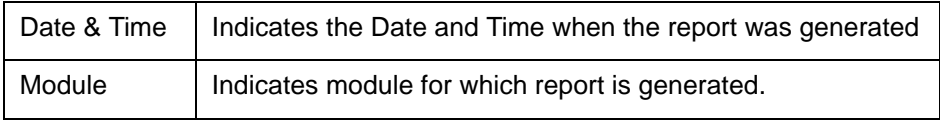

# **Body of the Report**

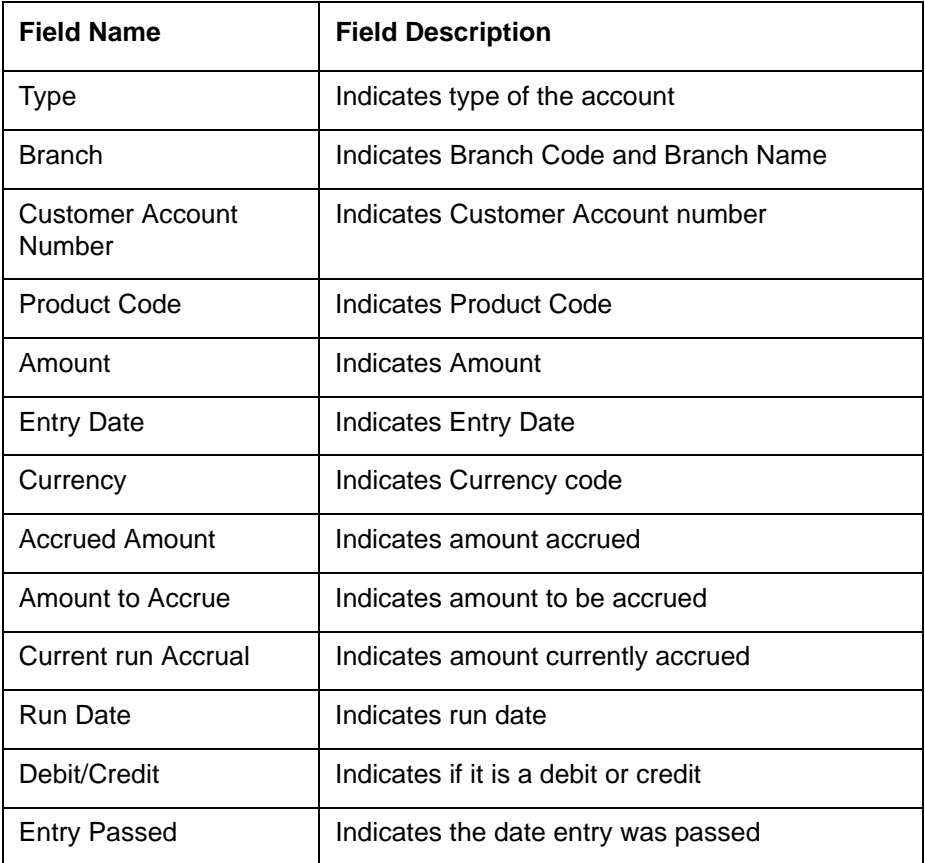

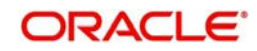

# **9.4 Post Batch Verification Report**

The Post Batch Verification report provides post batch verification details. You can invoke the screen by typing IARACVER' in the field at the top right corner of the Application tool bar and click on the adjoining arrow button.

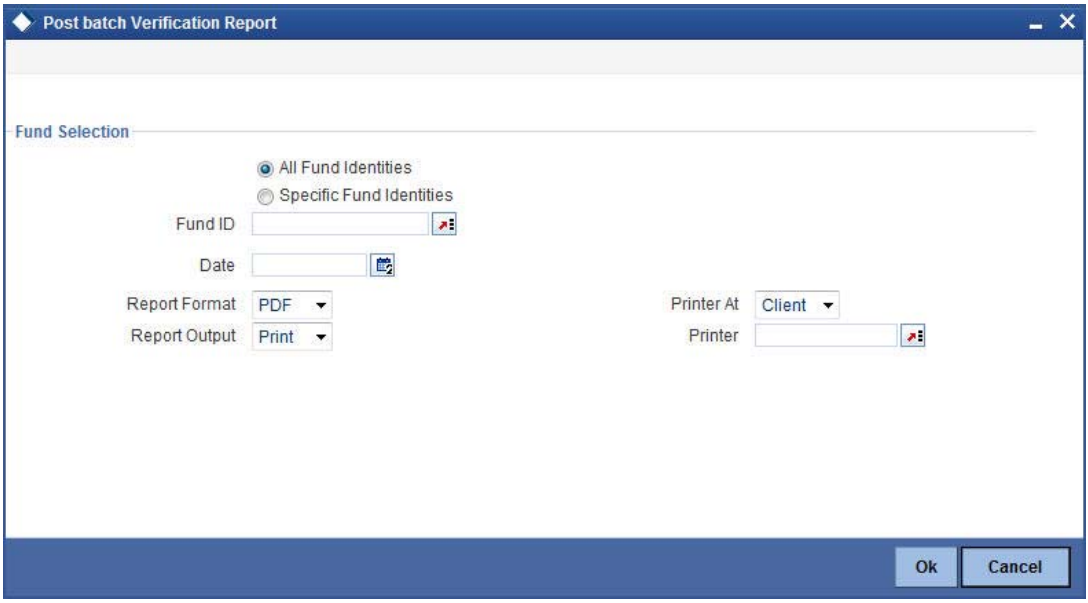

You can specify the following parameters here:

# **Fund Selection**

You can generate the report based on the following fund criteria. The following options are available for section:

- All Fund Identities
- Specific Fund Identities

### **Fund ID**

Specify the fund ID for which you want to generate the report from adjoining option list, if you have selected 'Specific Fund Identities'.

## **Date**

Specify the date for which you want to generate the report from the adjoining calendar.

# **9.4.1 Contents of the Report**

The parameters specified while generating the report are printed at the beginning of the report. Other content displayed in the report is as follows:

### **Header**

The following details are displayed in the header section:

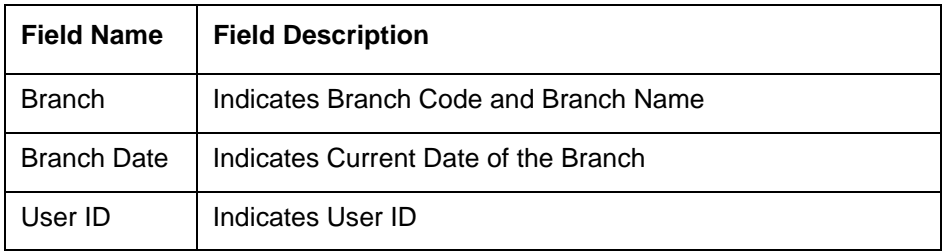

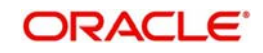

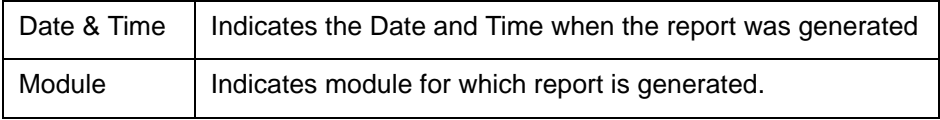

# **Body of the Report**

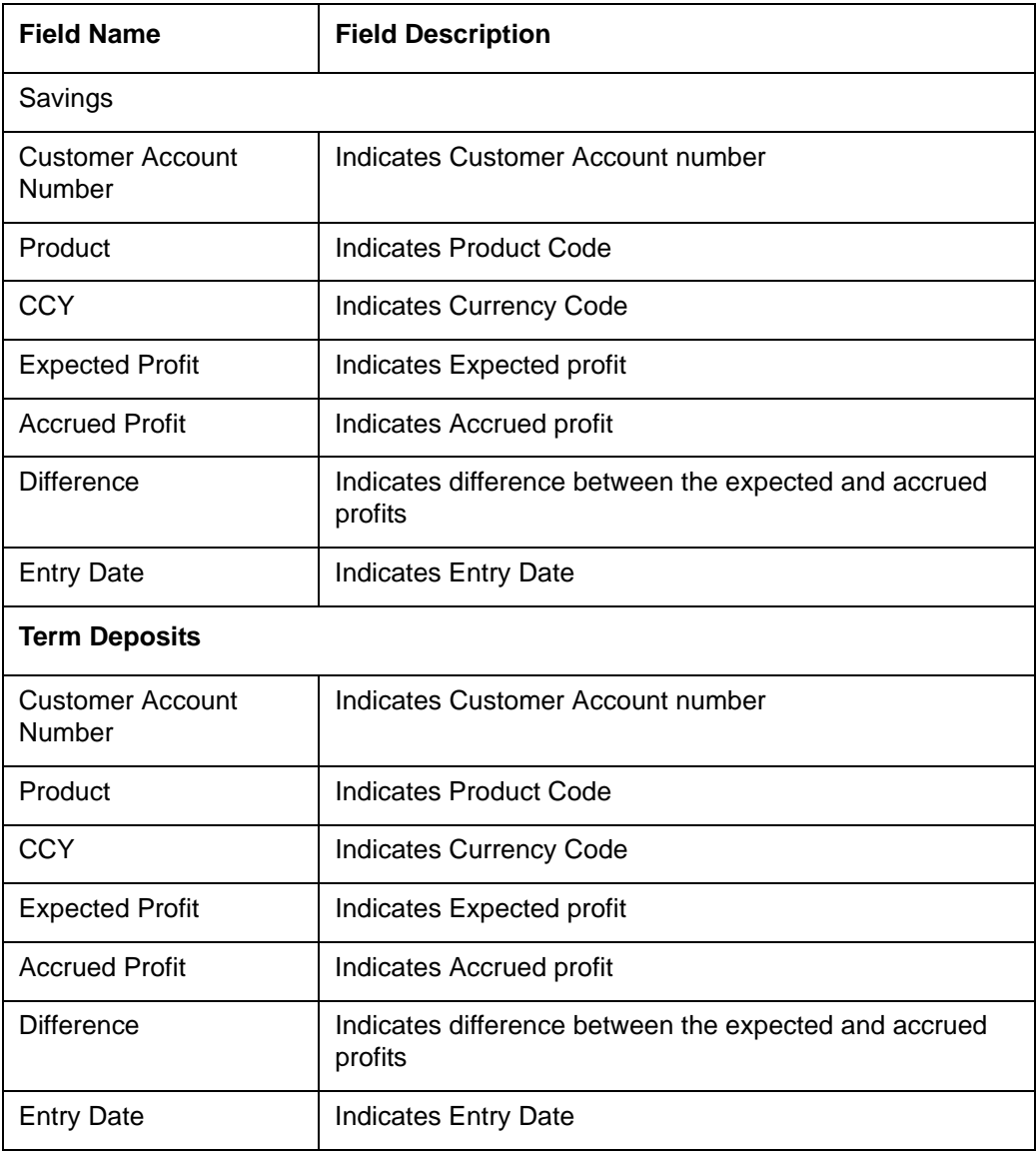

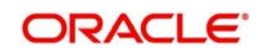

# **9.5 Amendments to Fixed Report**

The Amendments to Fixed report provides Amendments to fixed details. You can invoke the screen by typing 'IARAMFXD' in the field at the top right corner of the Application tool bar and click on the adjoining arrow button.

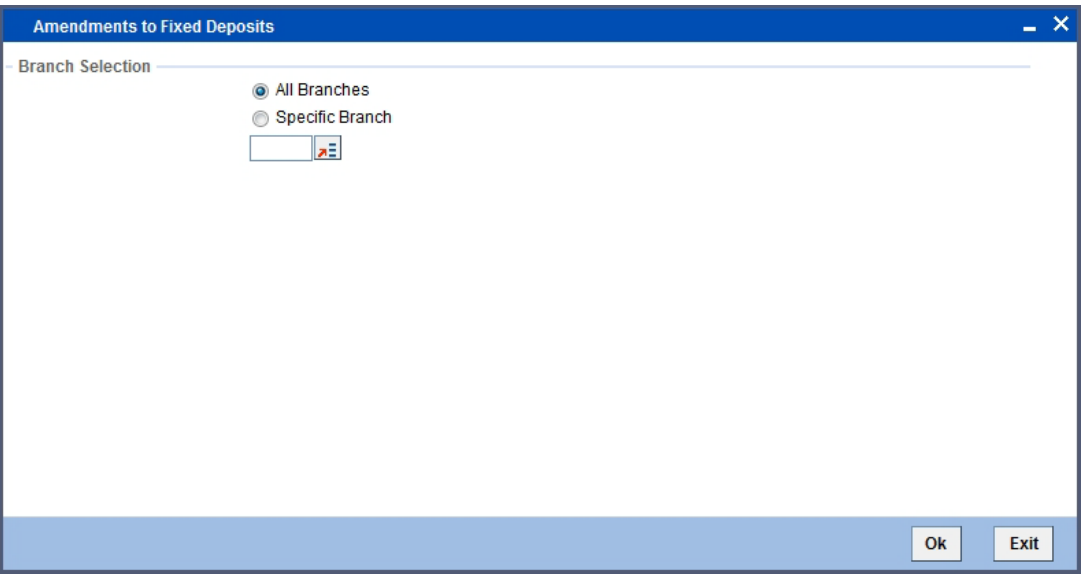

You can generate the report based on the following branch criteria. The following options are available for section:

- All Branches
- Specific Branches

### **Branch**

Specify a valid branch code for which you want to generate the report from the adjoining option list, if you have selected 'Specific Branch'.

# **9.5.1 Contents of the Report**

The parameters specified while generating the report are printed at the beginning of the report. Other content displayed in the report is as follows:

### **Header**

The following details are displayed in the header section:

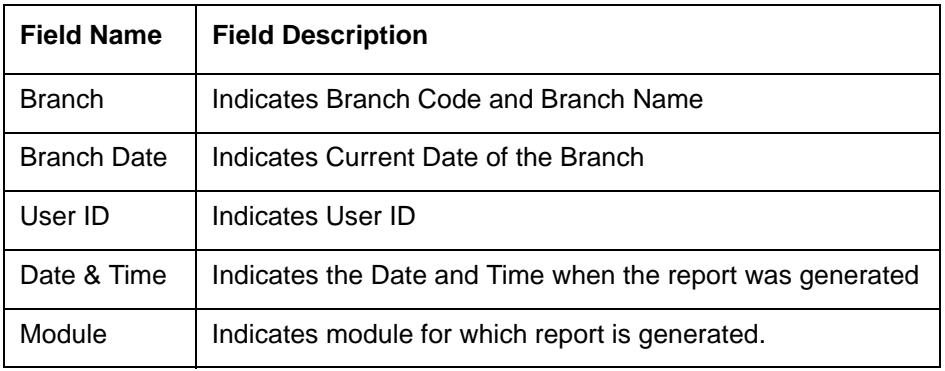

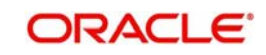

# **Body of the Report**

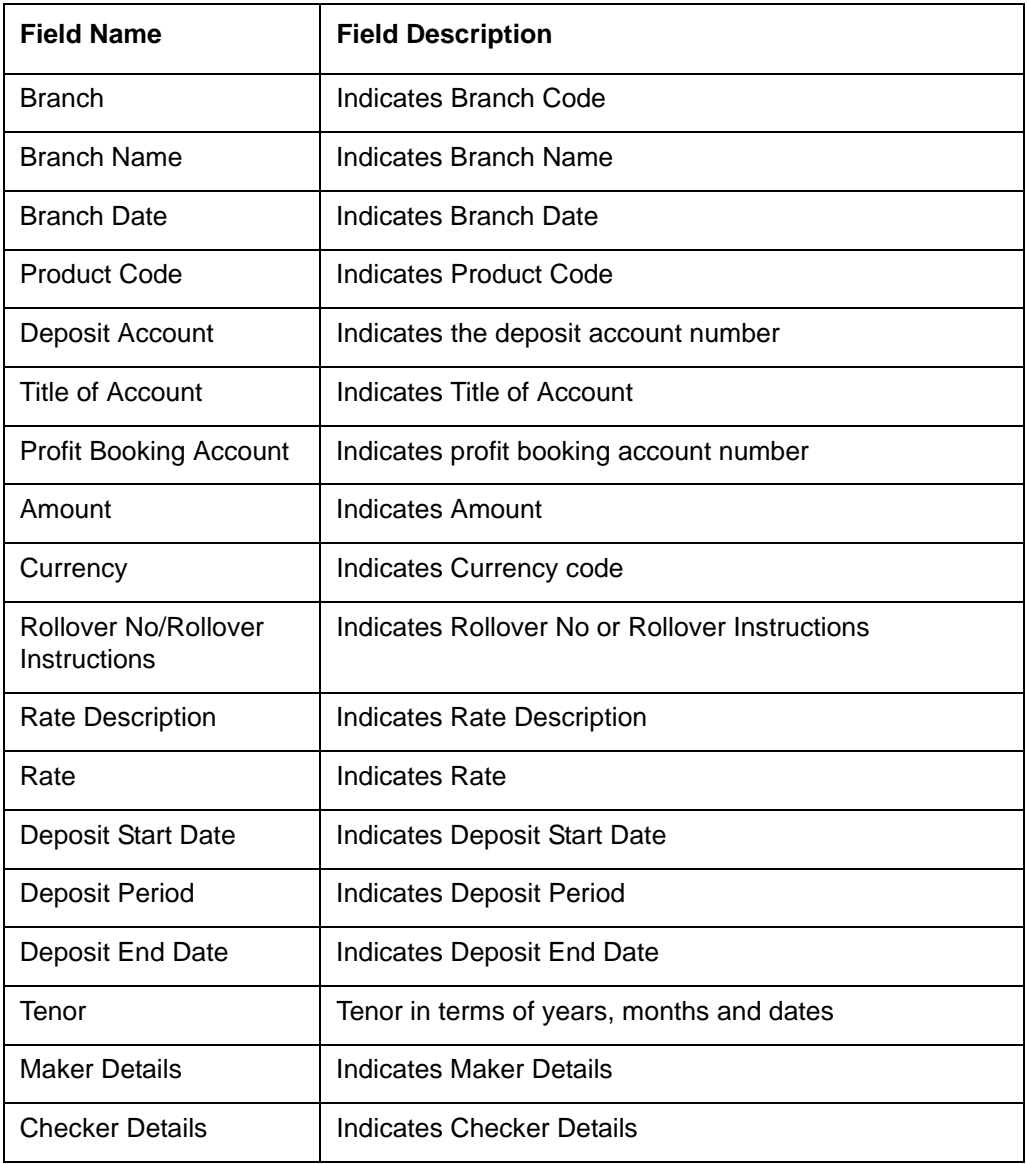

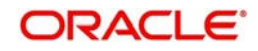

# **9.6 Post Run Broken TD Details Report**

The Post Run Broken TD Details report provides post run broken TD details. You can invoke the screen by typing 'IARBKNTD' in the field at the top right corner of the Application tool bar and click on the adjoining arrow button.

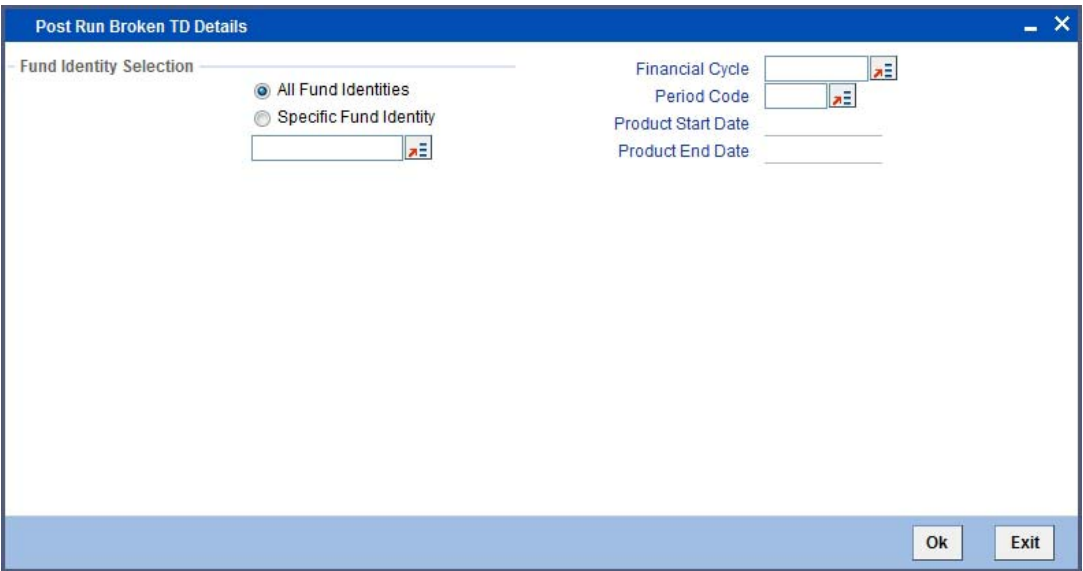

You can specify the following parameters here:

# **Fund Identity Selection**

You can generate the report based on the following fund criteria. The following options are available for section:

- All Fund Identities
- Specific Fund Identities

### **Fund ID**

Specify the fund ID for which you want to generate the report from adjoining option list, if you have selected 'Specific Fund Identities'.

### **Financial Cycle**

Specify the financial cycle for which you want to generate the report from the adjoining option list.

## **Period Code**

Specify the period code for which you want to generate the report from the adjoining option list.

## **Period Start Date**

System defaults the start date of the 'Period Code' selected.

### **Period End Date**

System defaults the end date of the 'Period Code' selected.

# **9.6.1 Contents of the Report**

The parameters specified while generating the report are printed at the beginning of the report. Other content displayed in the report is as follows:

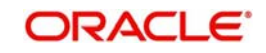

## **Header**

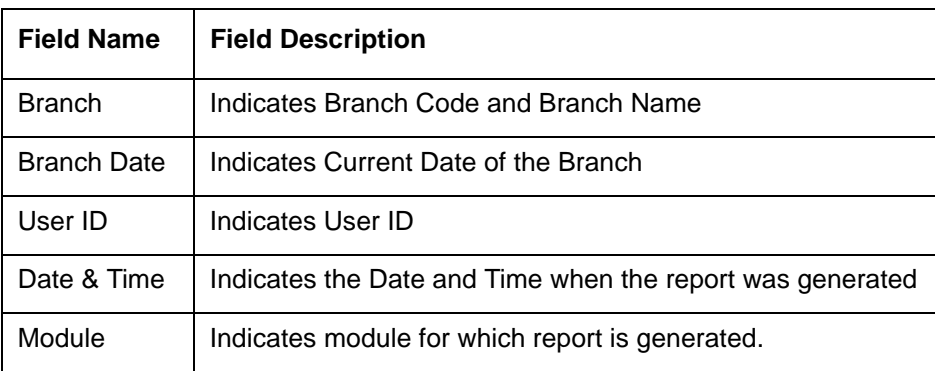

The following details are displayed in the header section:

## **Body of the Report**

The following details are displayed as body of the generated report:

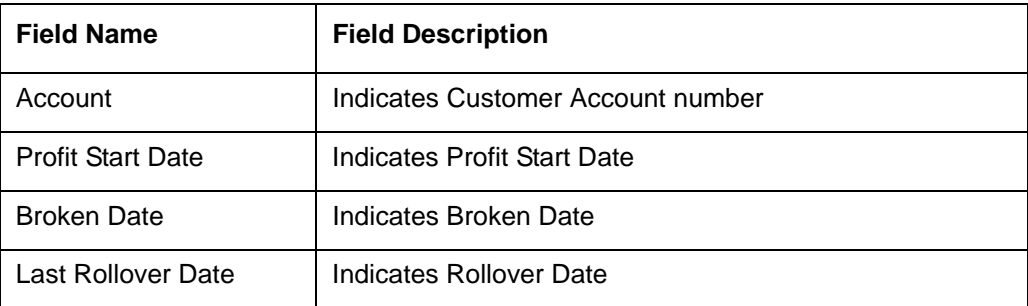

# **9.7 Breakage of Fixed Deposit Report**

The Breaokerage of Fixed Deposit report provides details oif brokerage ofany fixed deposit is broken before maturity date. You can invoke the screen by typing 'IARBRKFD' in the field at the top right corner of the Application tool bar and click on the adjoining arrow button.

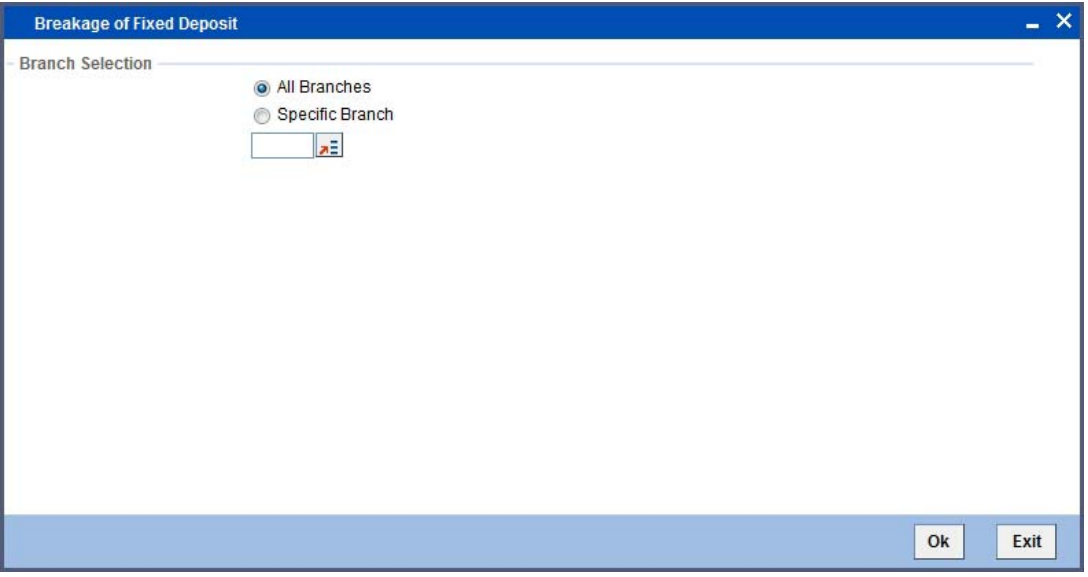

You can generate the report based on the following branch criteria. The following options are available for section:

- All Branches
- Selected Branches

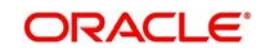

# **Branch**

Specify a valid branch code for which you want to generate the report from the adjoining option list, if you have selected 'Specific Branch'.

# **9.7.1 Contents of the Report**

The parameters specified while generating the report are printed at the beginning of the report. Other content displayed in the report is as follows:

## **Header**

The following details are displayed in the header section:

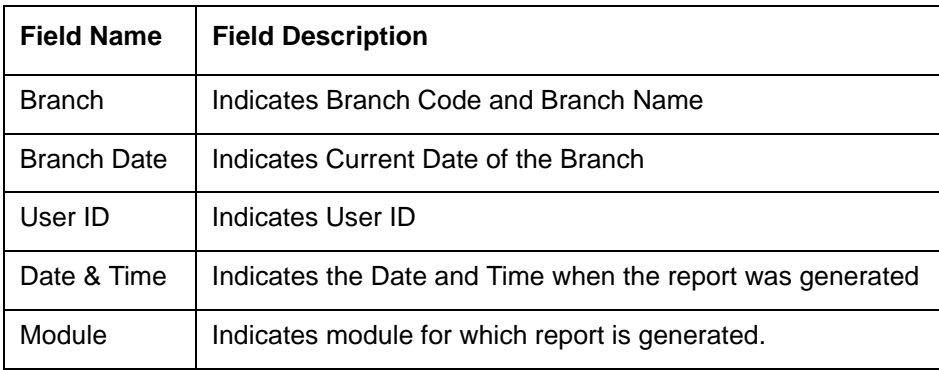

# **Body of the Report**

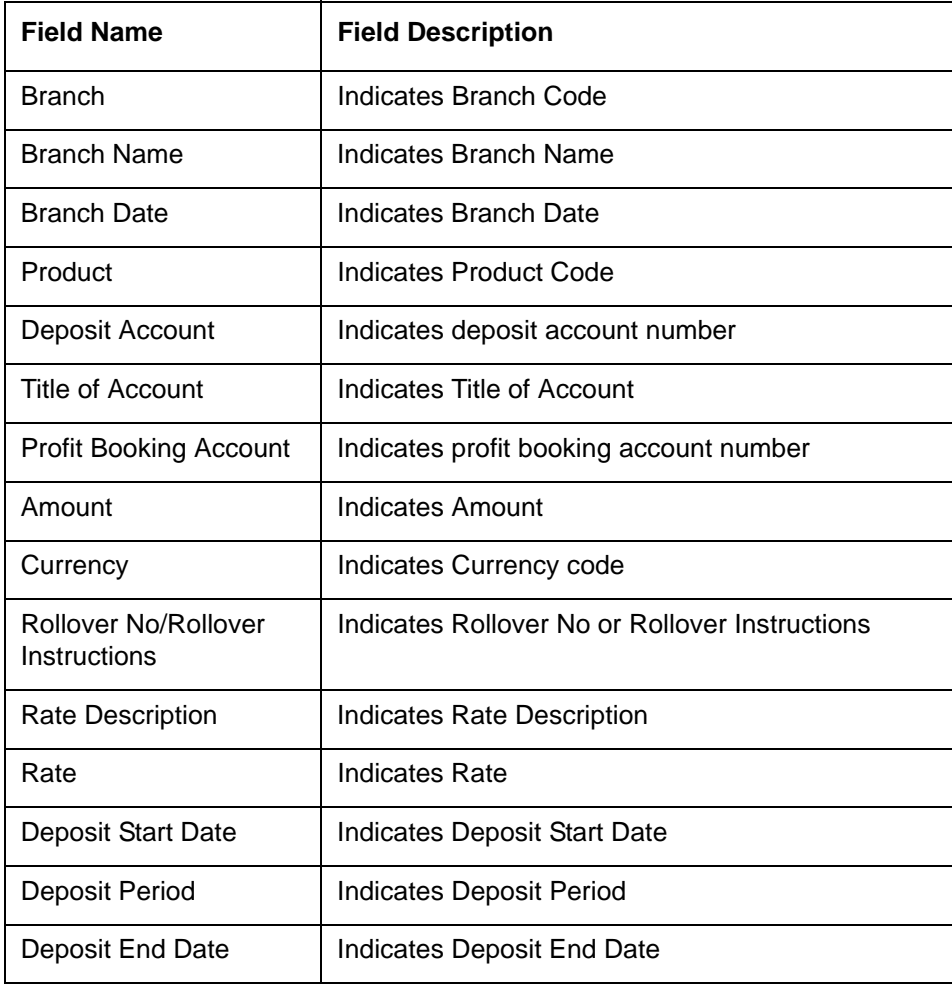

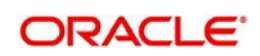

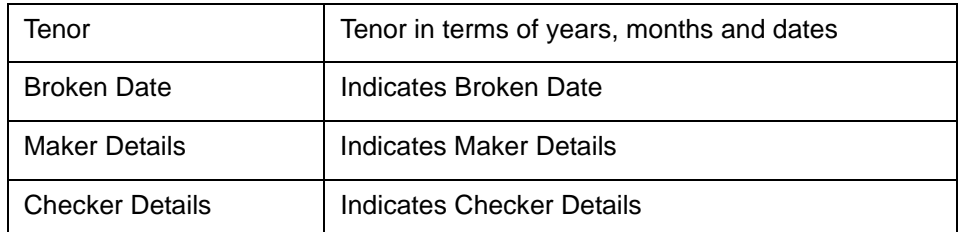

# **9.8 Daily Deposit (Volumes) Booked Report**

The Daily Deposit (Volumes) Booked report provides details of booked daily deposits. You can invoke the screen by typing 'IARDTDBK' in the field at the top right corner of the Application tool bar and click on the adjoining arrow button.

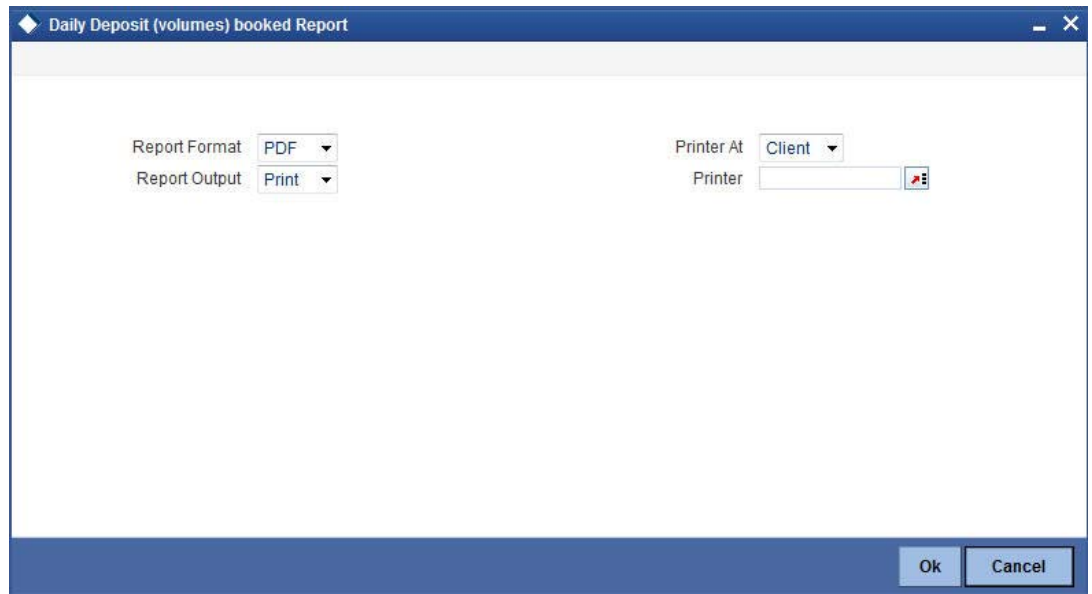

# **9.8.1 Contents of the Report**

The parameters specified while generating the report are printed at the beginning of the report. Other content displayed in the report is as follows:

## **Header**

The following details are displayed in the header section:

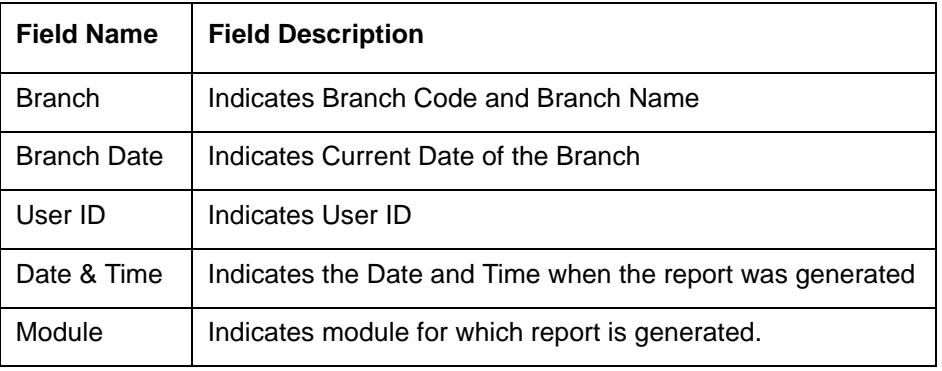

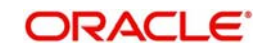

# **Body of the Report**

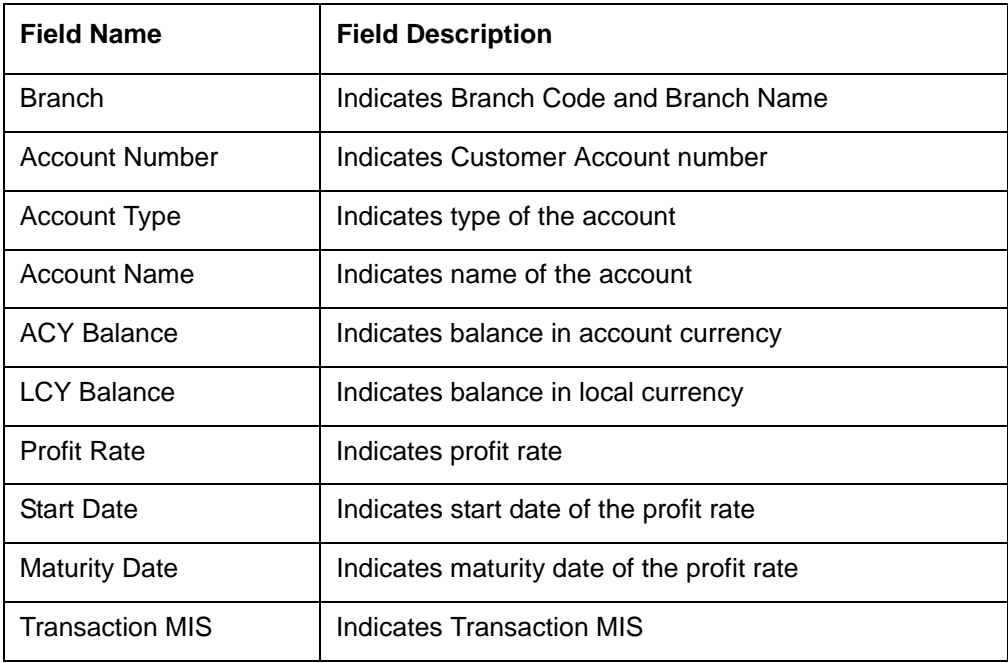

The following details are displayed as body of the generated report:

# **9.9 Error Accounts Post Estimation Report**

The Error Accounts Post Estimation report provides details of accounts with error before after estimation. You can invoke the screen by typing 'IARERACT' in the field at the top right corner of the Application tool bar and click on the adjoining arrow button.

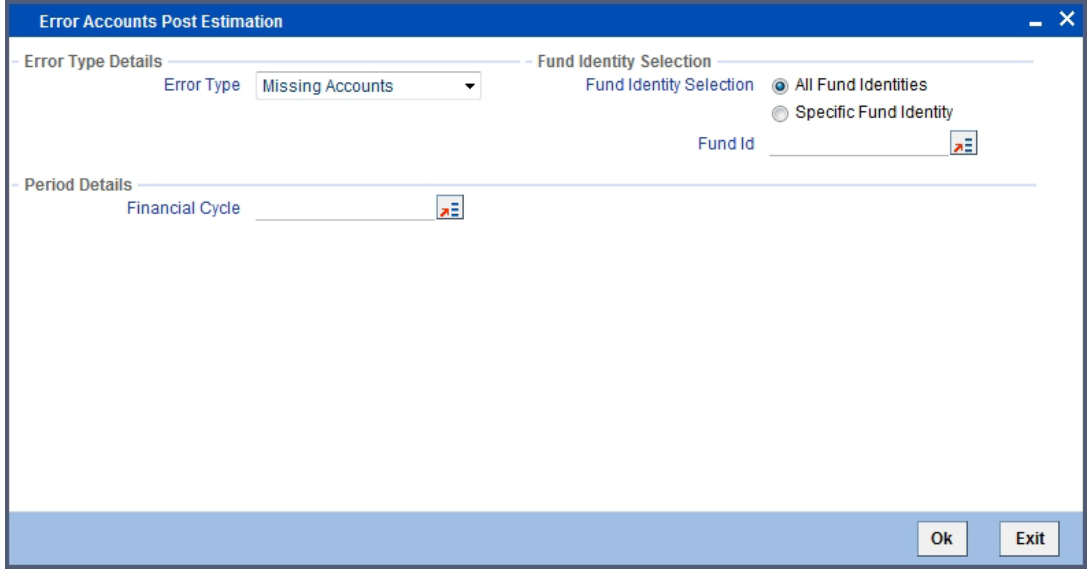

You can specify the following parameters here:

# **Error Type Details**

Specify the following financial cycle details:

## **Error Type**

Select valid error type for which you want to generate the report from the adjoining drop-down. This list displays the following values:

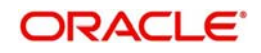

- Missing Accounts
- Invalid accounts included

# **Fund Identity Selection**

You can generate the report based on the following fund criteria. The following options are available for section:

- All Fund Identities
- Specific Fund Identities

# **Fund ID**

Specify the fund ID for which you want to generate the report from adjoining option list, if you have selected 'Specific Fund Identities'.

# **Period Details**

Specify the following error details:

# **Financial Cycle**

Specify the financial cycle for which you want to generate the report from the adjoining option list.

# **9.9.1 Contents of the Report**

The parameters specified while generating the report are printed at the beginning of the report. Other content displayed in the report is as follows:

## **Header**

The following details are displayed in the header section:

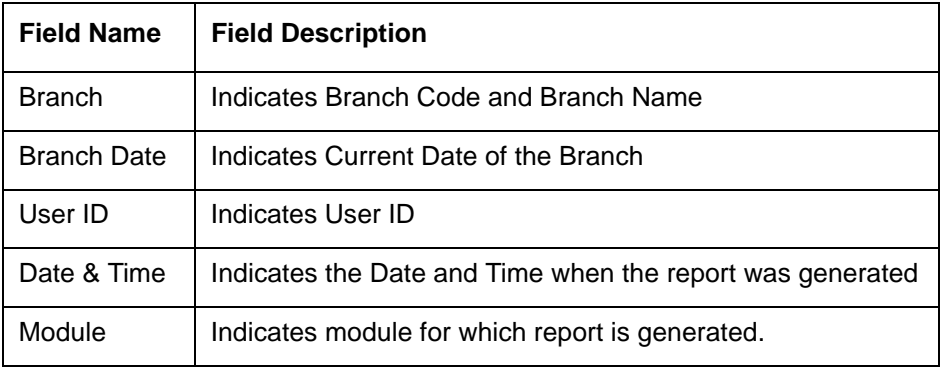

# **Body of the Report**

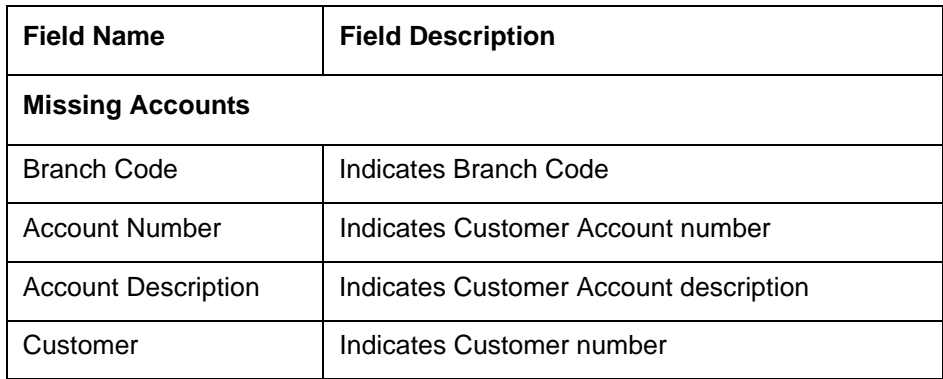

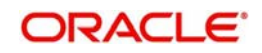

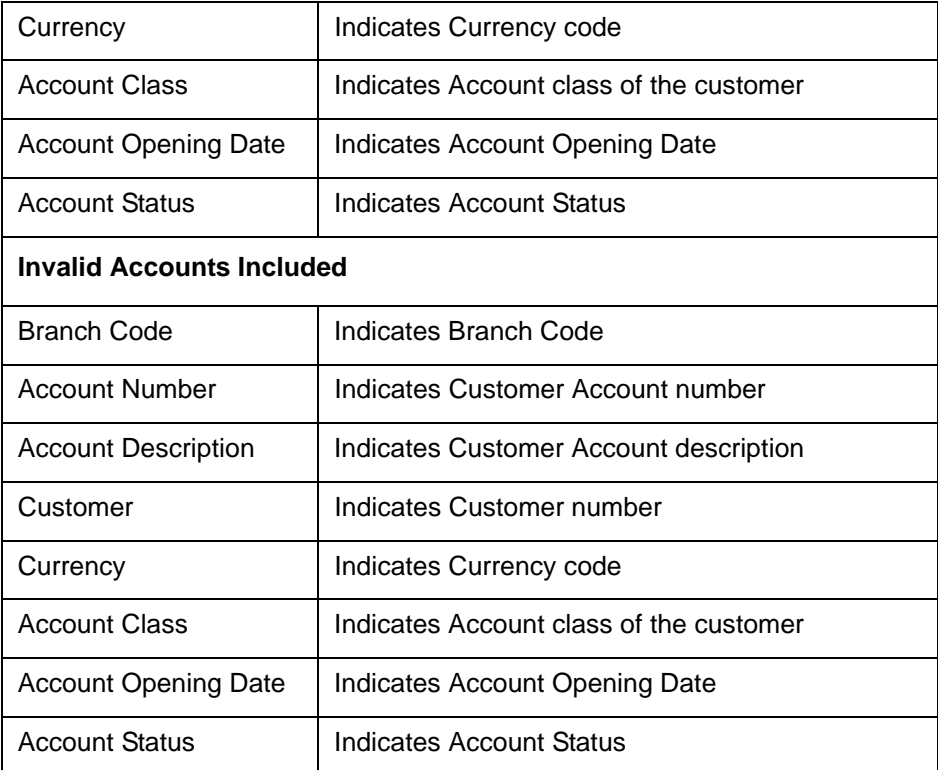

# **9.10 Excluded Accounts Report**

The Excluded Accounts report provides details of all excluded accounts. You can invoke the screen by typing 'IAREXCAC' in the field at the top right corner of the Application tool bar and click on the adjoining arrow button.

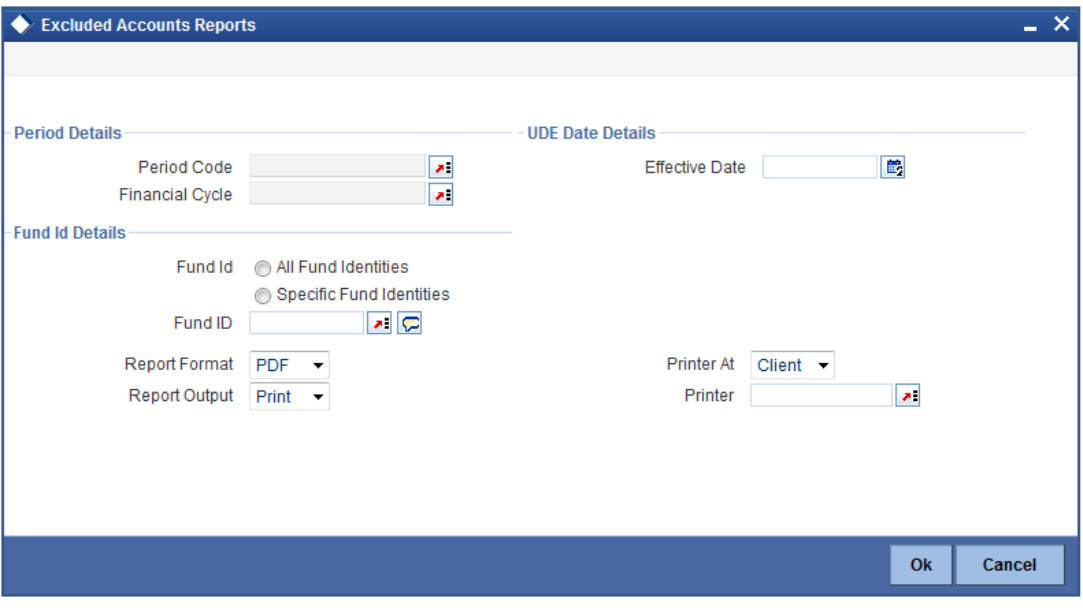

You can specify the following parameters here:

# **Period Details**

You can specify the following parameters:

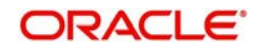

# **Period Code**

Specify the period code for which you want to generate the report from the adjoining option list.

### **Financial Cycle**

Specify the financial cycle for which you want to generate the report from the adjoining option list.

# **UDE Date Details**

You can specify the following parameters:

### **Effective Date**

Specify effective date of the period code for which you want to generate the report from the adjoining calendar.

# **Fund Identity Selection**

You can generate the report based on the following fund criteria. The following options are available for section:

- All Fund Identities
- Specific Fund Identities

### **Fund ID**

Specify the fund ID for which you want to generate the report from adjoining option list, if you have selected 'Specific Fund Identities'.

# **9.10.1 Contents of the Report**

The parameters specified while generating the report are printed at the beginning of the report. Other content displayed in the report is as follows:

## **Header**

The following details are displayed in the header section:

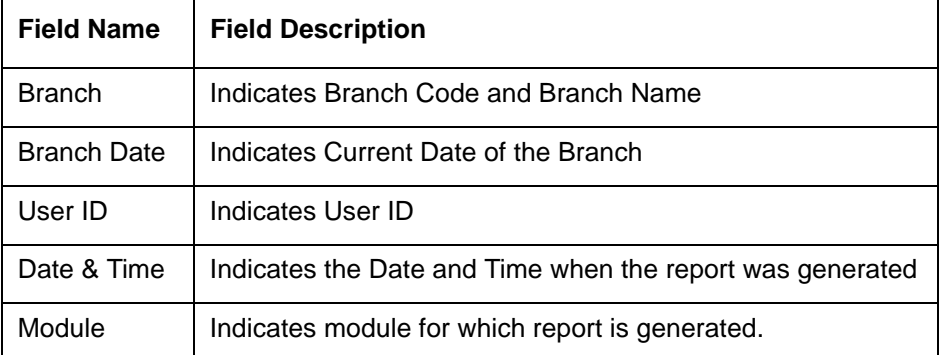

### **Body of the Report**

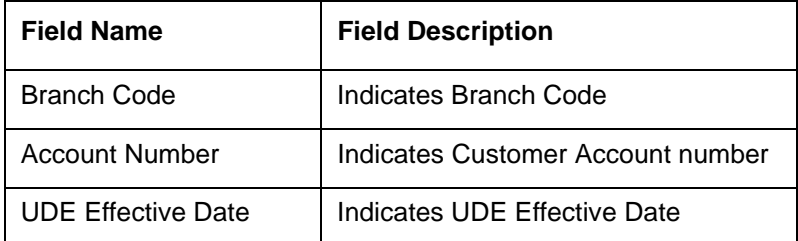

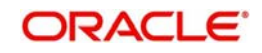

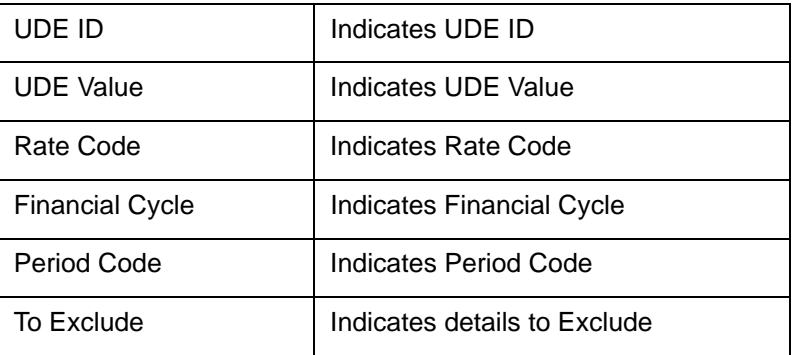

# **9.11 Forthcoming FD Maturity Report**

The Forthcoming FD Maturity report provides details of forthcoming FD maturity. You can invoke the screen by typing 'IARFCMFD' in the field at the top right corner of the Application tool bar and click on the adjoining arrow button.

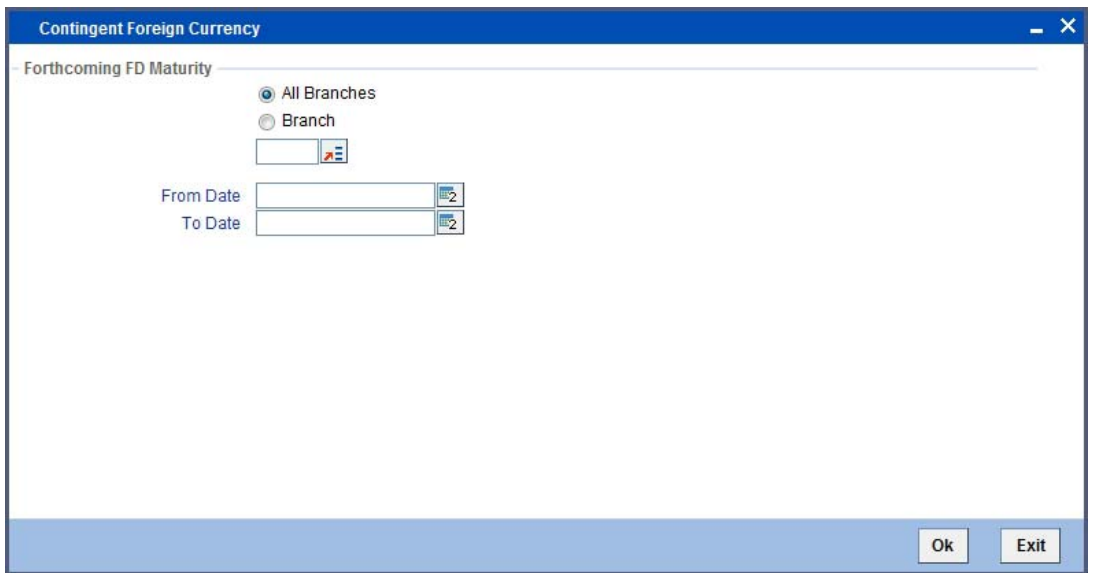

You can generate the report based on the following branch criteria. The following options are available for section:

- All Branches
- Account Branches

## **Branch**

Specify a valid branch code for which you want to generate the report from the adjoining option list, if you have selected 'Specific Branch'.

# **9.11.1 Contents of the Report**

The parameters specified while generating the report are printed at the beginning of the report. Other content displayed in the report is as follows:

## **Header**

The following details are displayed in the header section:

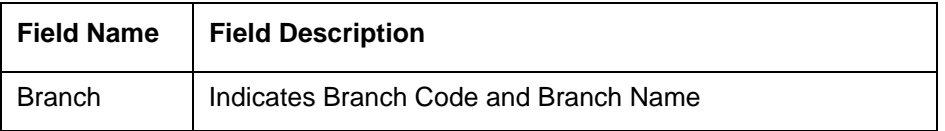

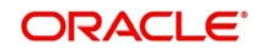

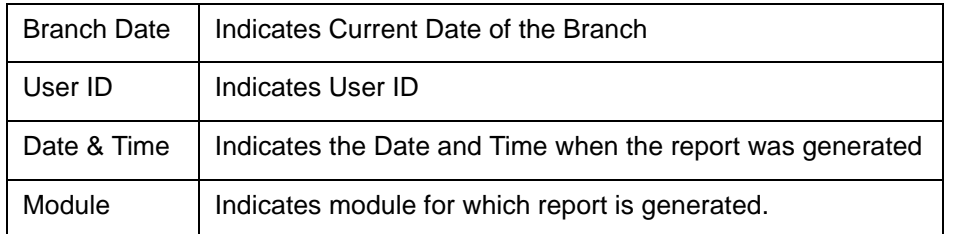

# **Body of the Report**

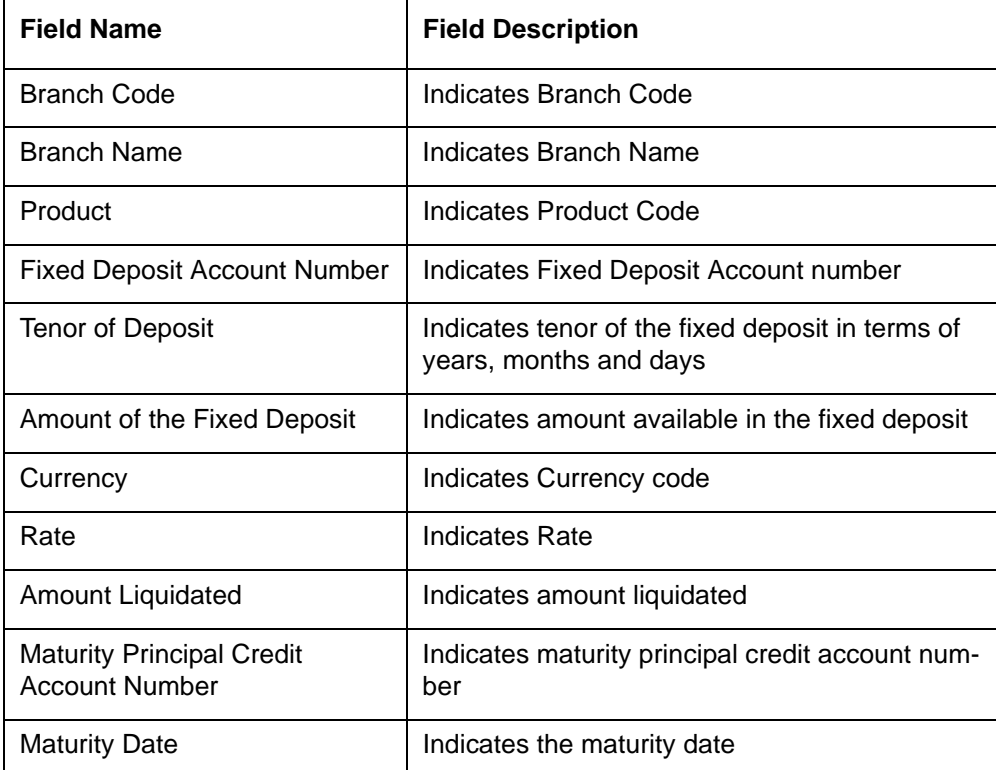

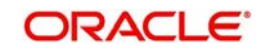

# **9.12 Fund Security Holding Report**

The Fund Security Holding report provides details of fund security holdings. You can invoke the screen by typing 'IARFNDHD' in the field at the top right corner of the Application tool bar and click on the adjoining arrow button.

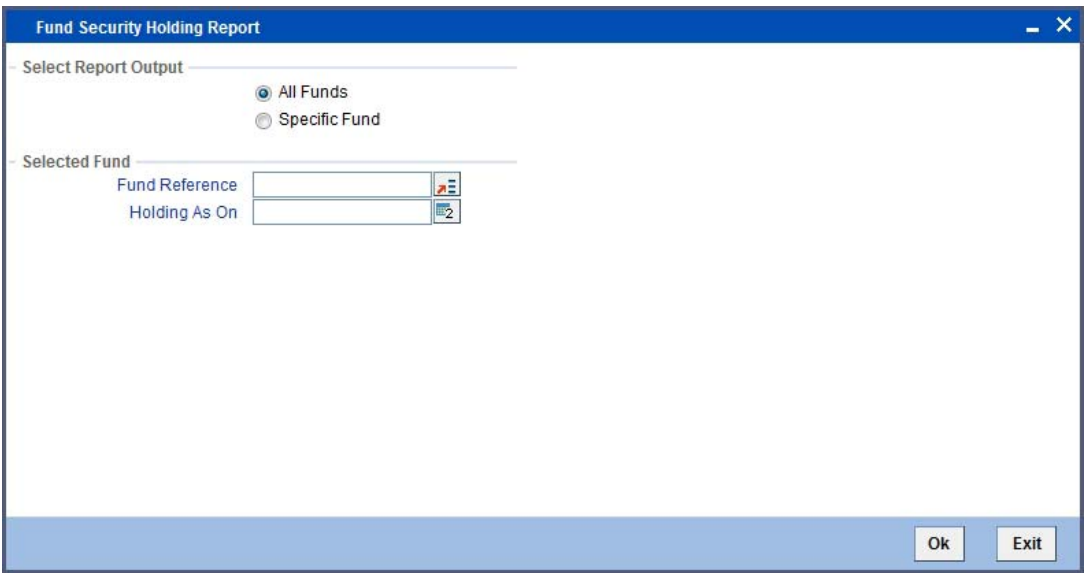

You can specify the following parameters here:

# **Select Report Output**

You can generate the report based on the following fund criteria. The following options are available for section:

- All Fund
- Specific Fund

## **Selected Fund**

You can specify the following details:

### **Fund Reference**

Specify the fund reference for which you want to generate the report from the adjoining option list.

### **Holding As On**

Specify a valid holding date as on which you want to generate the report from the adjoining calendar.

# **9.12.1 Contents of the Report**

The parameters specified while generating the report are printed at the beginning of the report. Other content displayed in the report is as follows:

### **Header**

The following details are displayed in the header section:

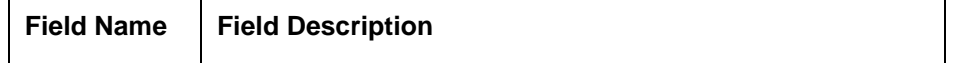

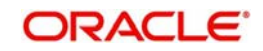

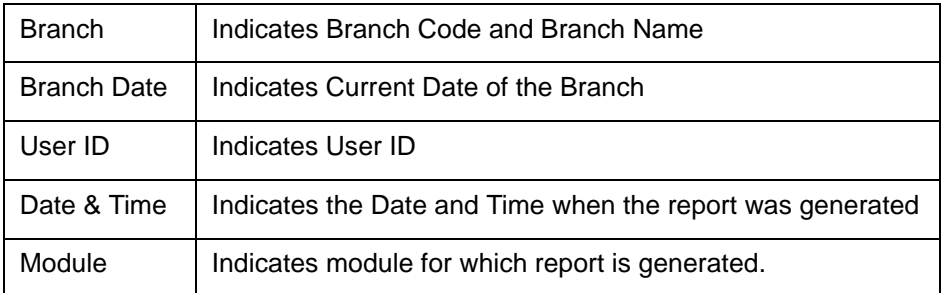

### **Body of the Report**

The following details are displayed as body of the generated report:

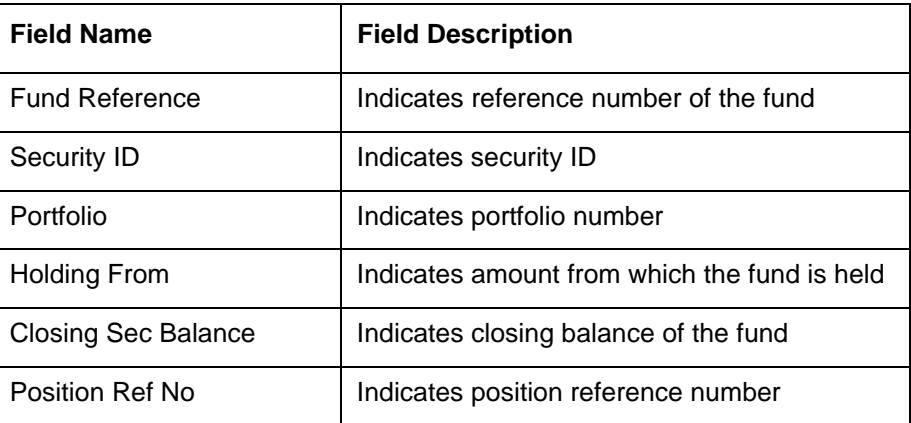

# **9.13 Fund Balance Report**

The Fund Balance report provides details of balances of the funds selected. You can invoke the screen by typing 'IARFUNBL' in the field at the top right corner of the Application tool bar and click on the adjoining arrow button.

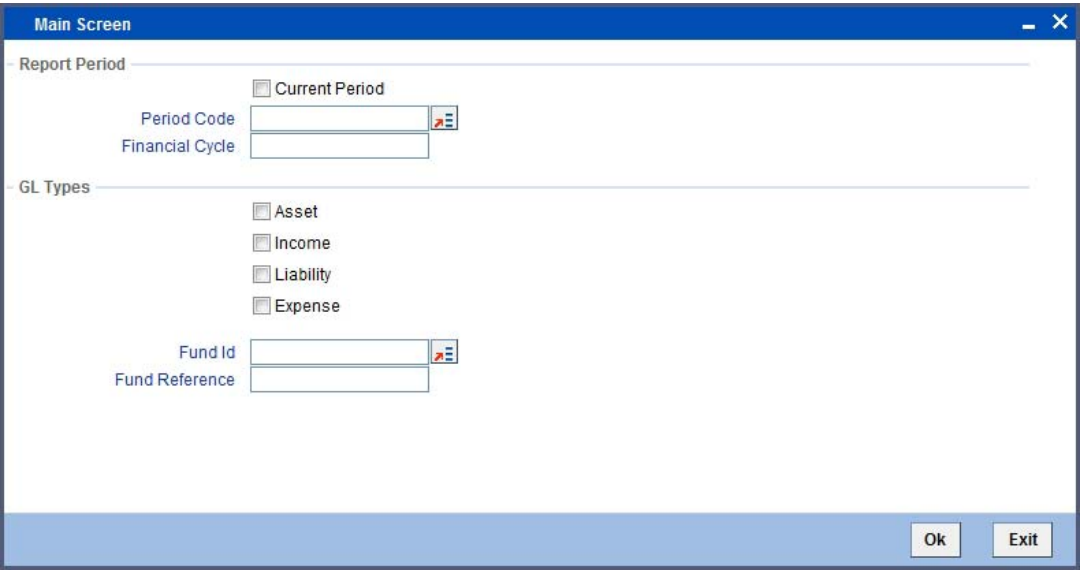

You can specify the following parameters here:

# **Report Period**

You can specify the following details:

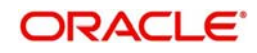

# **Current Period**

Check this box if you want to generate the report for the current period

## **Period Code**

Specify the period code for which you want to generate the report from the adjoining option list, if the period is not the current period.

## **Financial Cycle**

Specify the financial cycle for which you want to generate the report from the adjoining option list.

# **GL Types**

You can specify the following details:

Check valid GL types for which you need to generate the report from the following options:

- Asset
- Income
- **•** Liability
- Expense

## **Fund ID**

Specify the fund ID for which you want to generate the report from adjoining option list.

## **Fund Reference**

Specify the fund reference for which you want to generate the report from the adjoining option list.

# **9.13.1 Contents of the Report**

The parameters specified while generating the report are printed at the beginning of the report. Other content displayed in the report is as follows:

## **Header**

The following details are displayed in the header section:

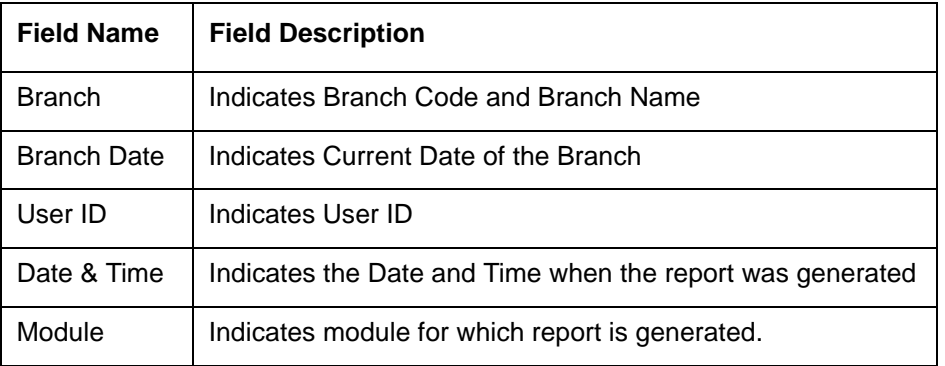

## **Body of the Report**

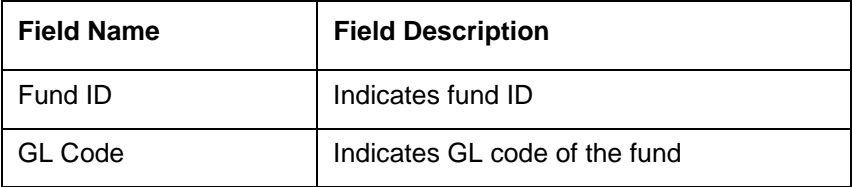

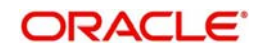

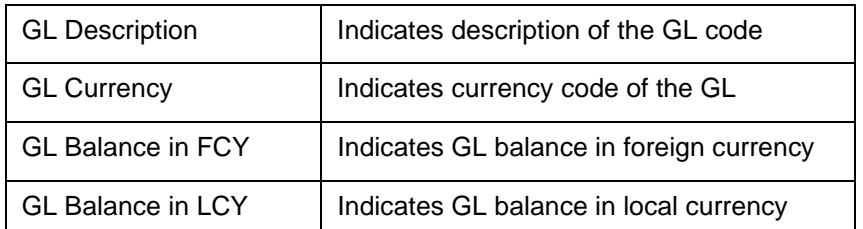

# **9.14 Islamic Finance Syndication Linkage Report**

The Islamic Finance Syndication Linkage report provides Islamic Finance Syndication Linkage details. You can invoke the screen by typing 'IARISLNK' in the field at the top right corner of the Application tool bar and click on the adjoining arrow button.

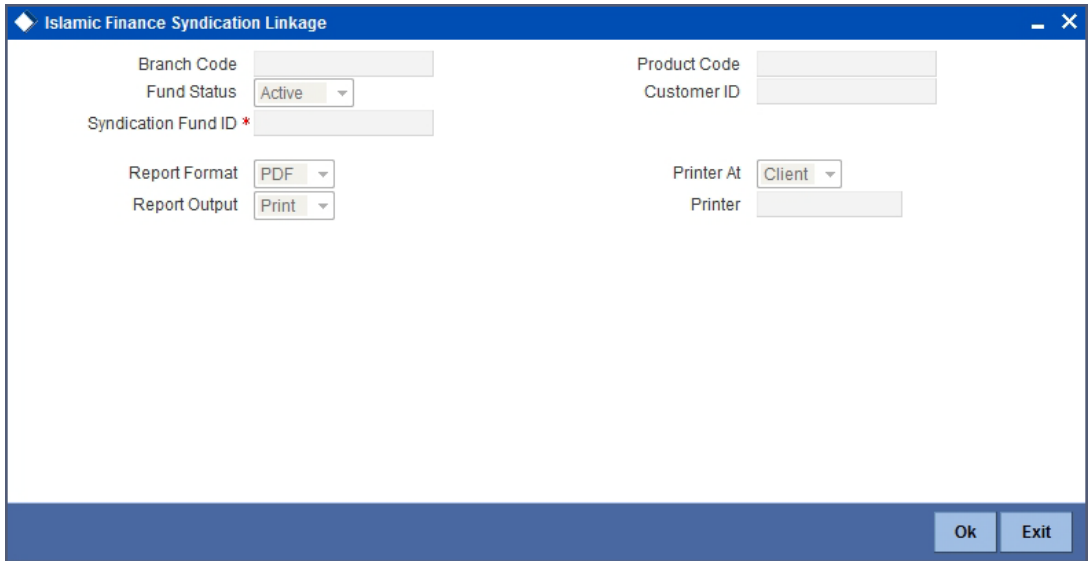

You can specify the following parameters here:

## **Branch Code**

System defaults the branch code from which the report is generated.

## **Product Code**

Specify the product code for which you want to generate the report from the adjoining option list.

## **Fund Status**

Select a valid status of the fund for which you want to generate the report from the adjoining drop-down list. The list displays the following values:

- Active
- Pending
- Closed

## **Customer ID**

Specify the customer ID for which you want to generate the report from the adjoining option list.

## **Syndication Fund ID**

Specify the syndication fund ID for which you want to generate the report from adjoining option list.

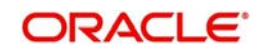

# **9.14.1 Contents of the Report**

The parameters specified while generating the report are printed at the beginning of the report. Other content displayed in the report is as follows:

## **Header**

The following details are displayed in the header section:

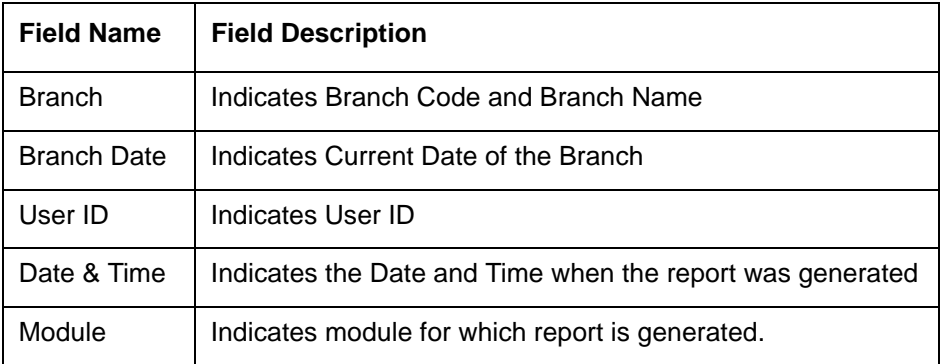

# **Body of the Report**

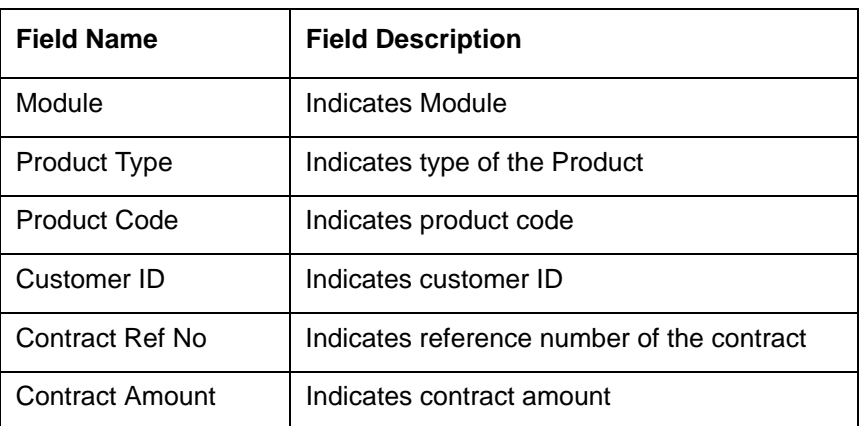

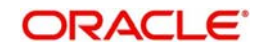

# **9.15 Liquidation Status Report**

The Liquidation Status report provides liquidation status of selected funds. You can invoke the screen by typing 'IARLIQST' in the field at the top right corner of the Application tool bar and click on the adjoining arrow button.

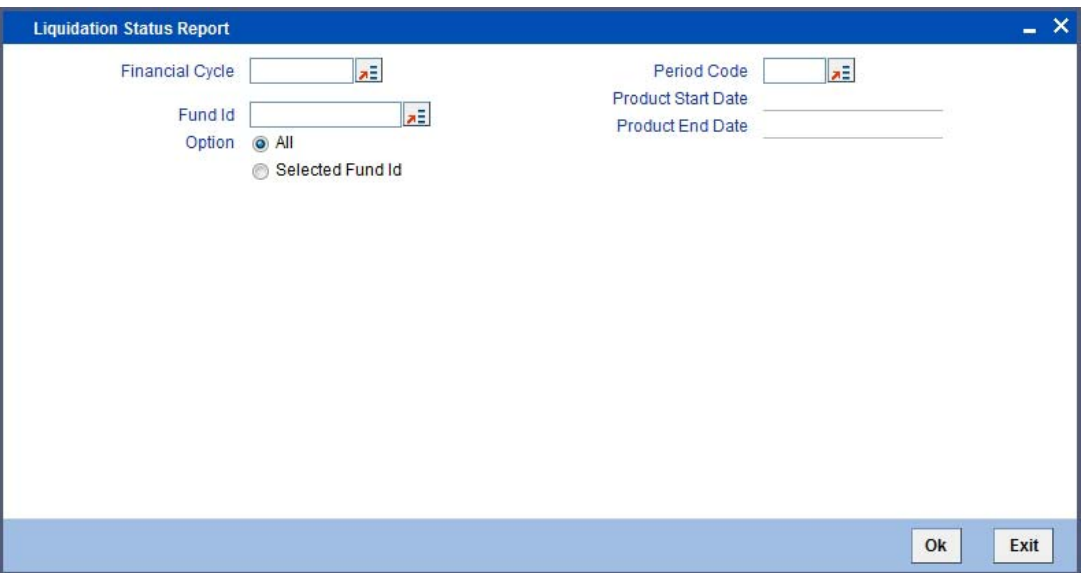

You can specify the following parameters here:

### **Financial Cycle**

Specify the financial cycle for which you want to generate the report from the adjoining option list.

### **Period Code**

Specify the period code for which you want to generate the report from the adjoining option list.

## **Fund ID**

Specify the fund ID for which you want to generate the report from adjoining option list, if you have selected 'Selected FUND ID'.

## **Option**

You can generate the report based on the following options. The following options are available for section:

- **All**
- Selected Fund IDs

# **9.15.1 Contents of the Report**

The parameters specified while generating the report are printed at the beginning of the report. Other content displayed in the report is as follows:

### **Header**

The following details are displayed in the header section:

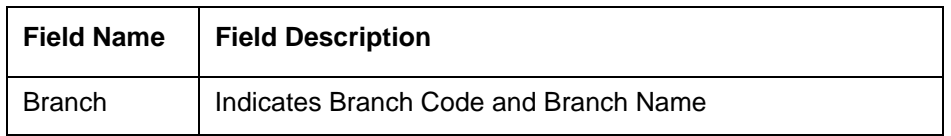

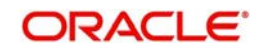

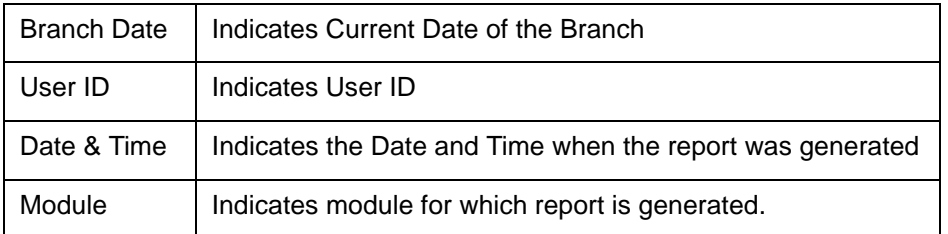

### **Body of the Report**

The following details are displayed as body of the generated report:

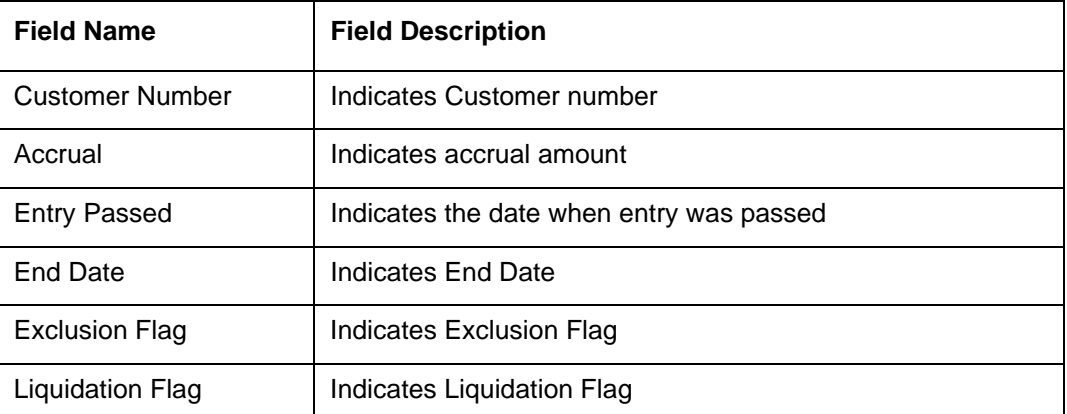

# **9.16 Mudarabah Reports for Matured TD & Closed Savings Accounts**

The Mudarabah Reports for Matured TD & Closed Savings Accounts provides details of matured TD and closed Mudarabah savings accounts. You can invoke the screen by typing 'IARMATTD' in the field at the top right corner of the Application tool bar and click on the adjoining arrow button.

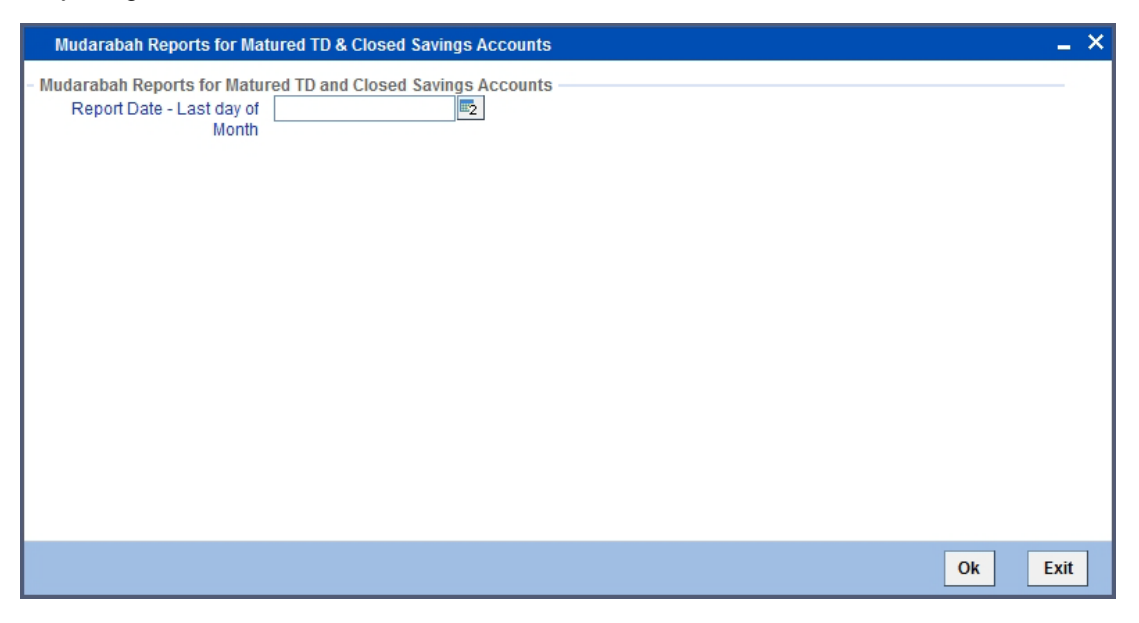

You can specify the following parameters here:

## **Mudarabah Reports for Matured TD and Closed Savings AccountsMudarabah**

You can specify the following details:

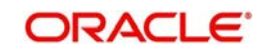

## **Mudarabah TDReport Date – Last Day of the Month**

Specify the last day date of maturityof the month for which you want to generate the report, from the adjoining calendar.

# **9.16.1 Contents of the Report**

The parameters specified while generating the report are printed at the beginning of the report. Other content displayed in the report is as follows:

### **Header**

The following details are displayed in the header section:

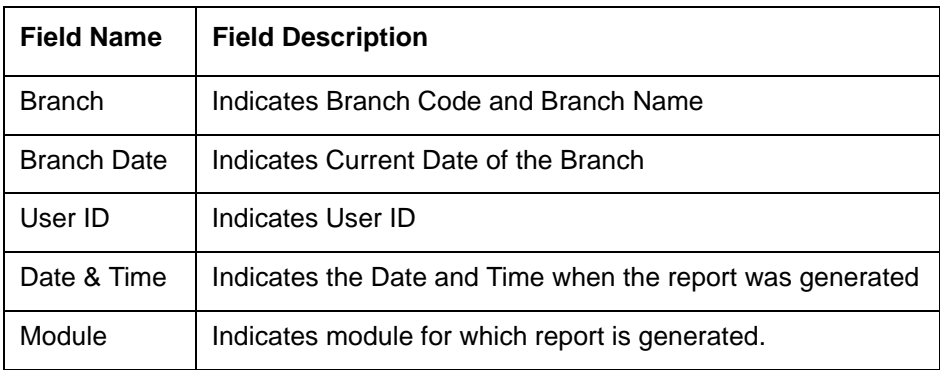

# **Body of the Report**

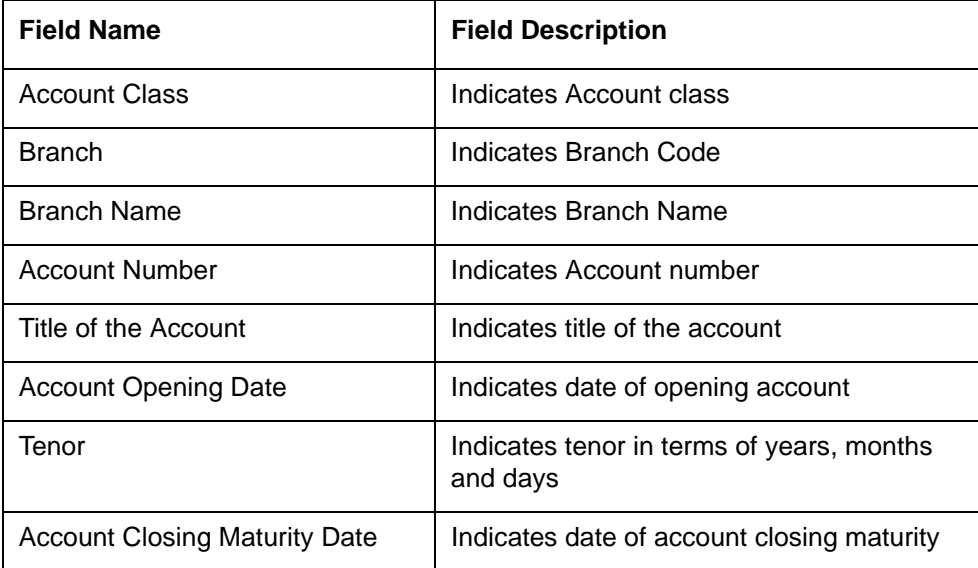

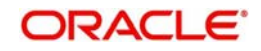

# **9.17 Term Deposit Opened Report**

The Term Deposit Opened Report on Month End for Savings provides details of term deposits opened. You can invoke the screen by typing 'IARNEWTD' in the field at the top right corner of the Application tool bar and click on the adjoining arrow button.

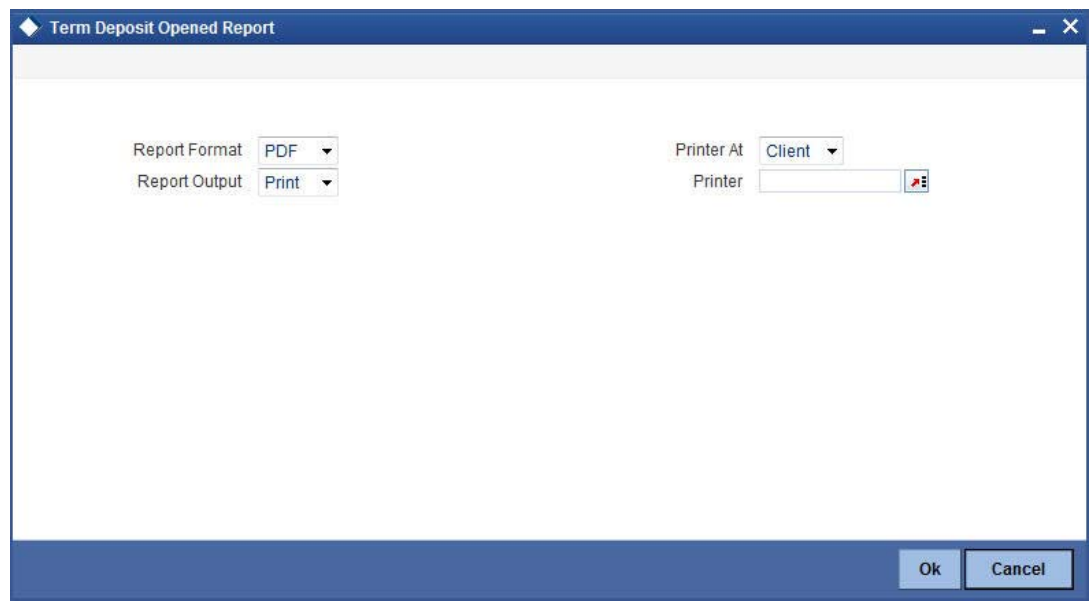

# **9.17.1 Contents of the Report**

The parameters specified while generating the report are printed at the beginning of the report. Other content displayed in the report is as follows:

## **Header**

The following details are displayed in the header section:

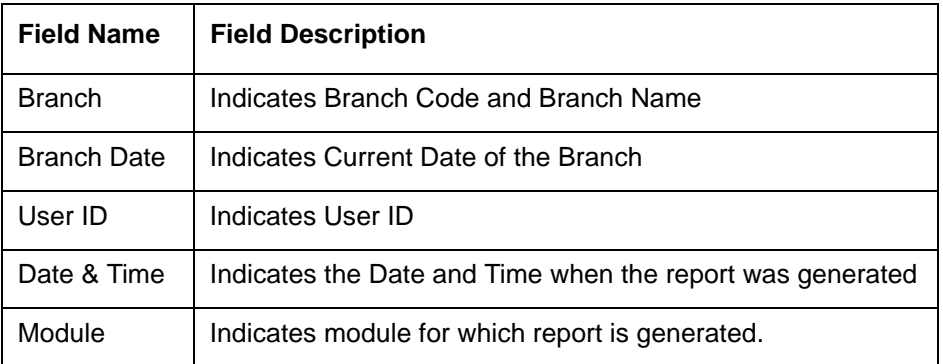

## **Body of the Report**

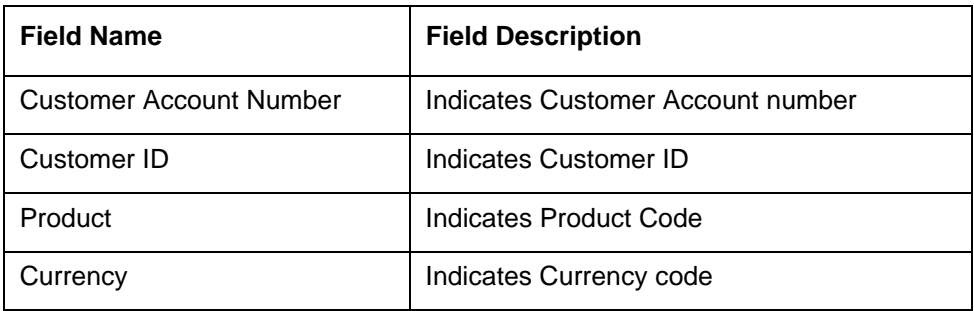

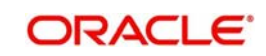

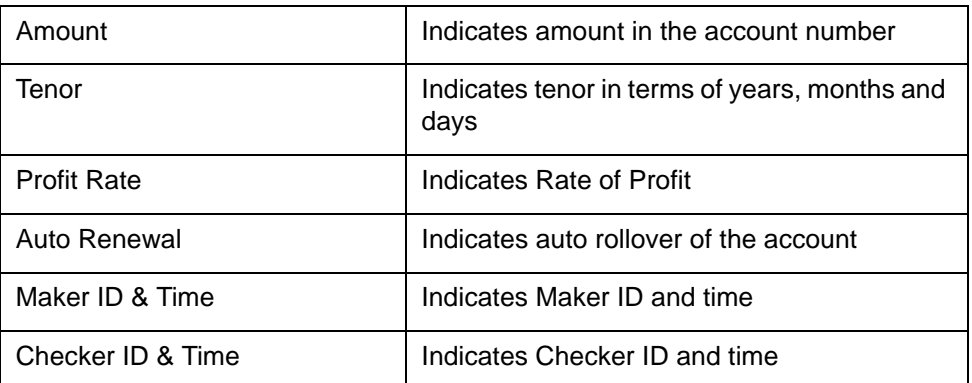

# **9.18 Post Adjustments Details Report**

The Post Adjustments Details report provides post adjustment details for the selected fund. You can invoke the screen by typing 'IARPFADJ' in the field at the top right corner of the Application tool bar and click on the adjoining arrow button.

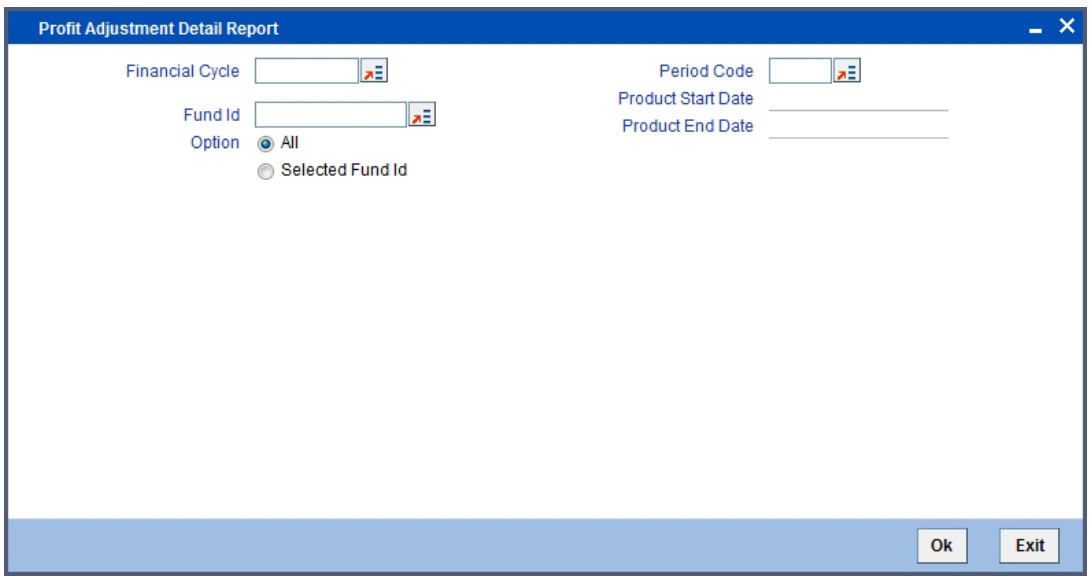

You can specify the following parameters here:

# **Financial Cycle**

Specify the financial cycle for which you want to generate the report from the adjoining option list.

## **Fund ID**

Specify the fund ID for which you want to generate the report from adjoining option list, if you want to generate for a selected fund ID.

## **Options**

You can generate the report based on the following fund criteria. The following options are available for section:

- All
- **Selected Fund ID**

## **Period Code**

Specify the period code for which you want to generate the report from the adjoining option list.

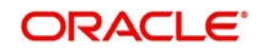
## **Start Date**

System defaults the start date of the 'Period Code' selected.

#### **End Date**

System defaults the end date of the 'Period Code' selected.

# **9.18.1 Contents of the Report**

The parameters specified while generating the report are printed at the beginning of the report. Other content displayed in the report is as follows:

#### **Header**

The following details are displayed in the header section:

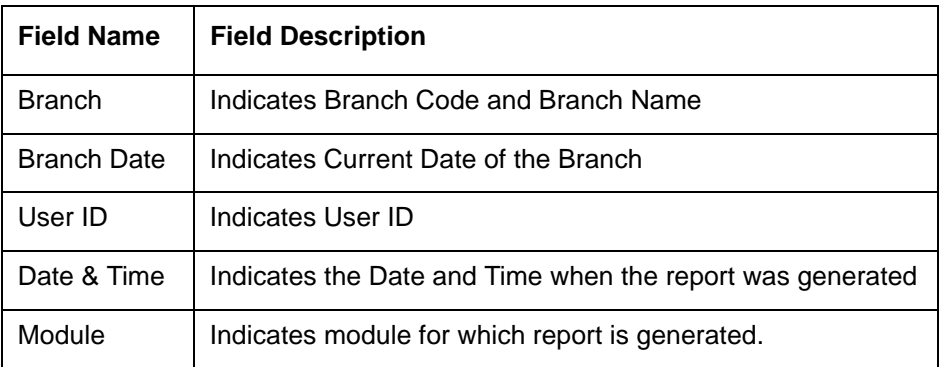

#### **Body of the Report**

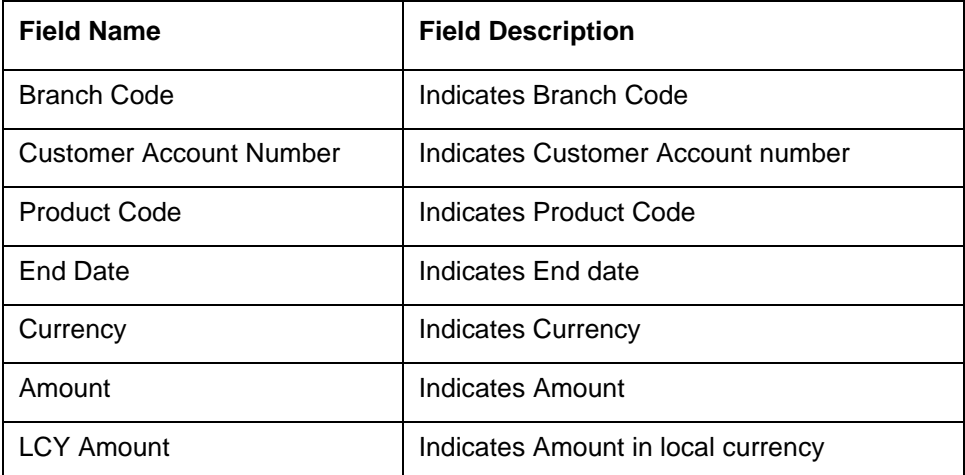

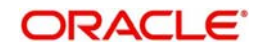

# **9.19 Processed Fixed Deposit Report**

<span id="page-109-0"></span>The Processed Fixed Deposit report provides details of processed fixed deposits. You can invoke the screen by typing 'IARPRFXD' in the field at the top right corner of the Application tool bar and click on the adjoining arrow button.

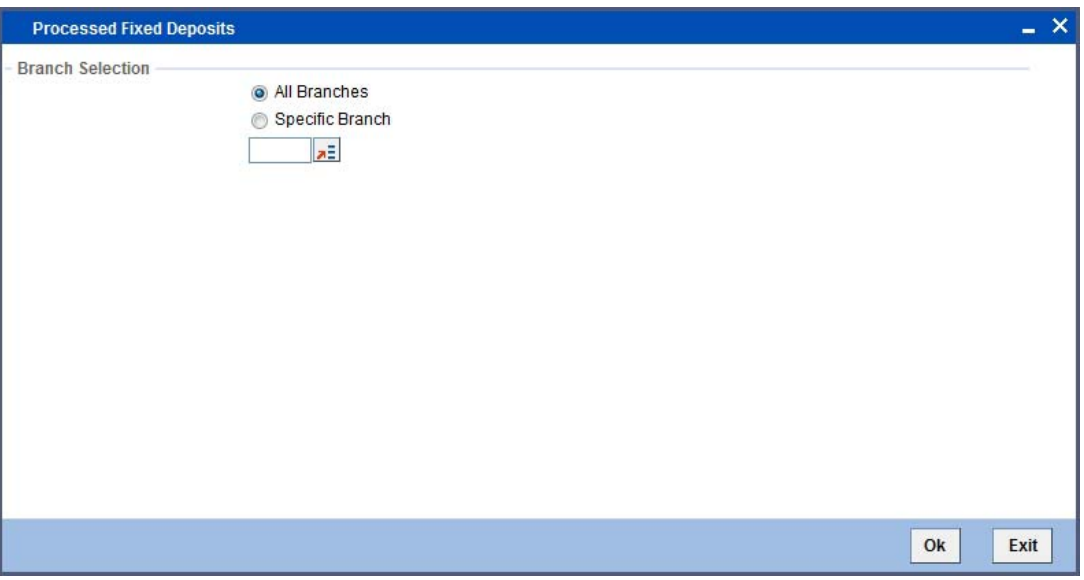

You can generate the report based on the following branch criteria. The following options are available for section:

- All Branches
- Specific Branche

Specify a valid branch code for which you want to generate the report from the adjoining option list, if you have selected 'Specific Branch'.

# **9.19.1 Contents of the Report**

The parameters specified while generating the report are printed at the beginning of the report. Other content displayed in the report is as follows:

#### **Header**

The following details are displayed in the header section:

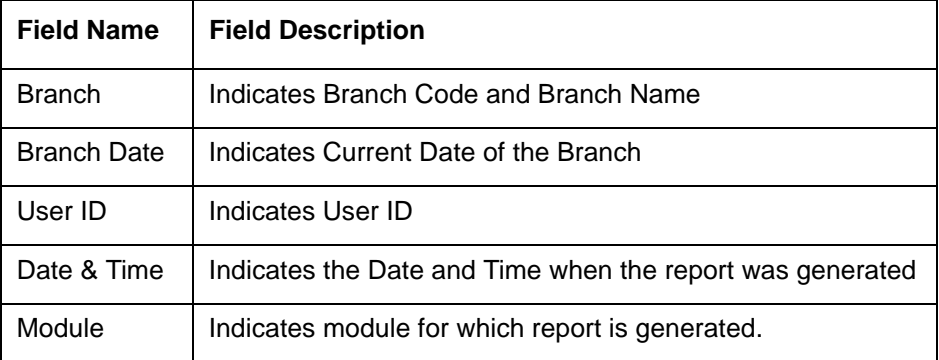

## **Body of the Report**

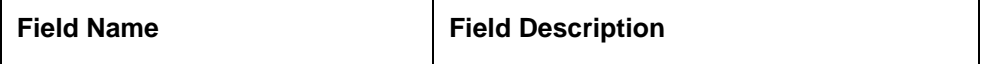

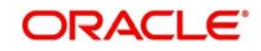

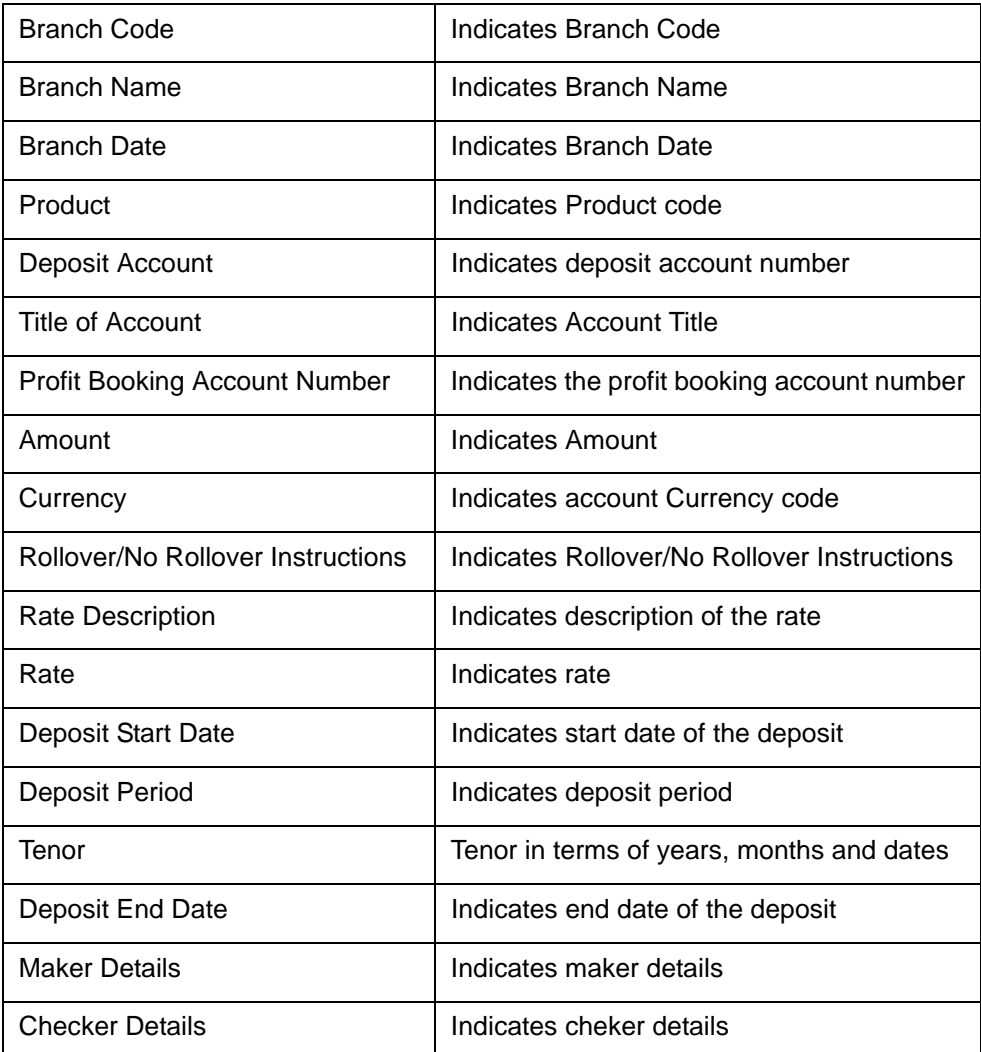

# **9.20 Mudarabah Principal Amount Report**

<span id="page-110-0"></span>The Mudarabah Principal Amount Report provides details of principal amount of Mudarabah savings account. You can invoke the screen by typing 'IARPRNPD' in the field at the top right corner of the Application tool bar and click on the adjoining arrow button.

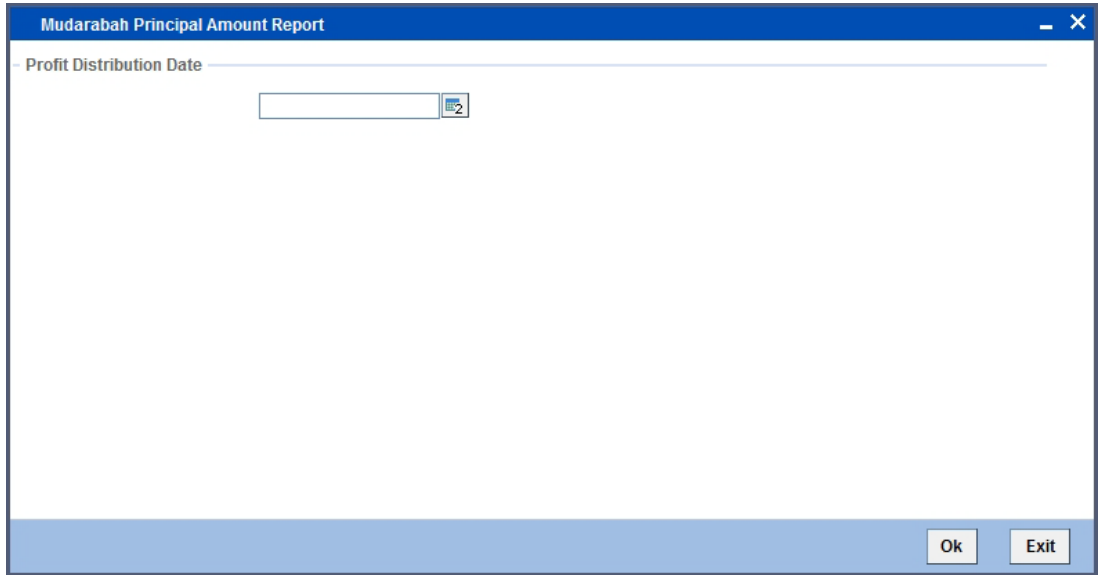

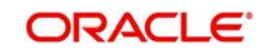

You can specify the following parameters here:

### **Profit Distribution Date**

Specify valid profit distribution date for which you want to generate the report from the adjoining calendar.

# **9.20.1 Contents of the Report**

The parameters specified while generating the report are printed at the beginning of the report. Other content displayed in the report is as follows:

### **Header**

The following details are displayed in the header section:

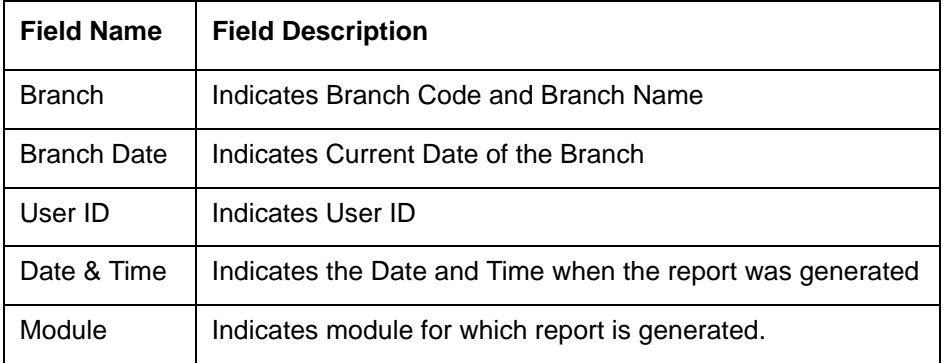

#### **Body of the Report**

The following details are displayed as body of the generated report:

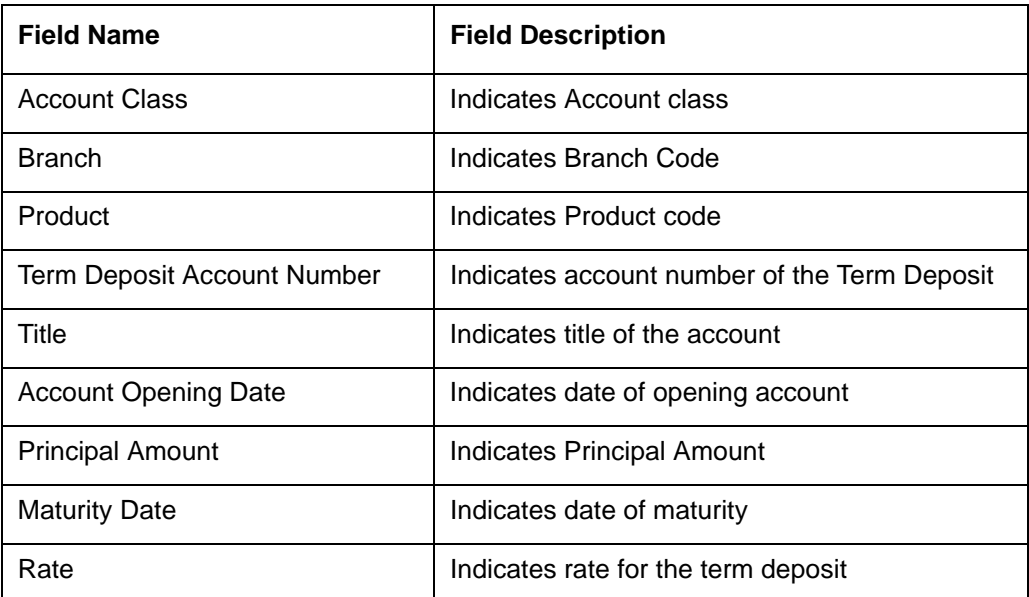

# **9.21 Mudarabah Principal Amount Report on Month End for TD**

The Mudarabah Principal Amount Report on Month End for TD provides details of principal amount at month end for Mudarabah TD account. You can invoke the screen by typing

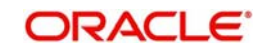

<span id="page-112-0"></span>'IARPRNTD' in the field at the top right corner of the Application tool bar and click on the adjoining arrow button.

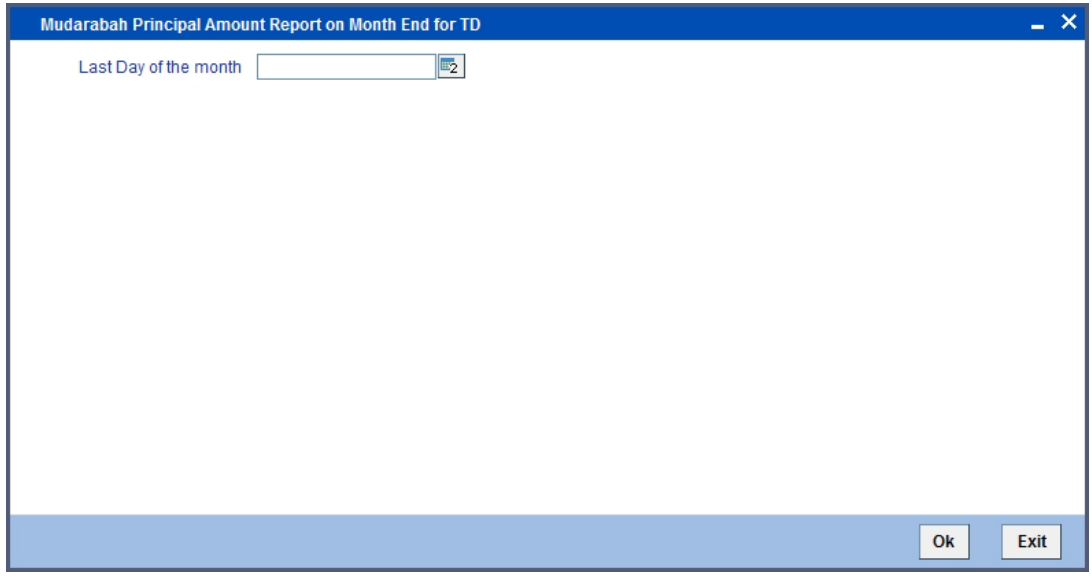

You can specify the following parameters here:

## **Last Day of the Month**

Specify date of the last day of month for which you want to generate the report from the adjoining calendar.

# **9.21.1 Contents of the Report**

The parameters specified while generating the report are printed at the beginning of the report. Other content displayed in the report is as follows:

### **Header**

The following details are displayed in the header section:

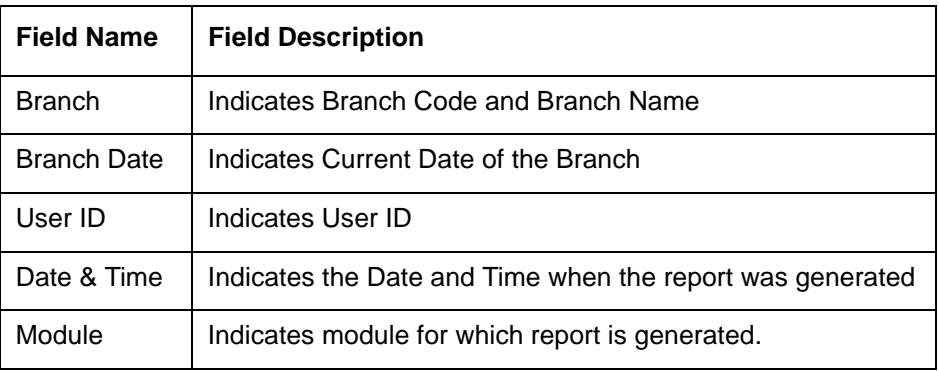

### **Body of the Report**

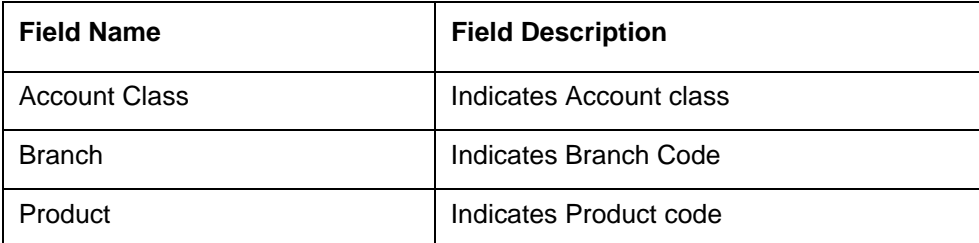

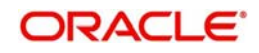

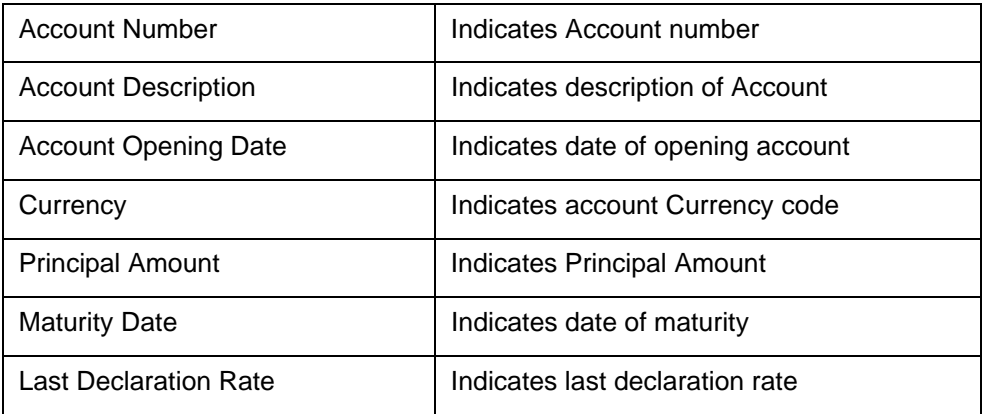

# **9.22 Post PDM Liquidation Details Report**

<span id="page-113-0"></span>The Post PDM Liquidation Details report provides post PDM liquidation details for the selected fund. You can invoke the screen by typing 'IARPSRUN' in the field at the top right corner of the Application tool bar and click on the adjoining arrow button.

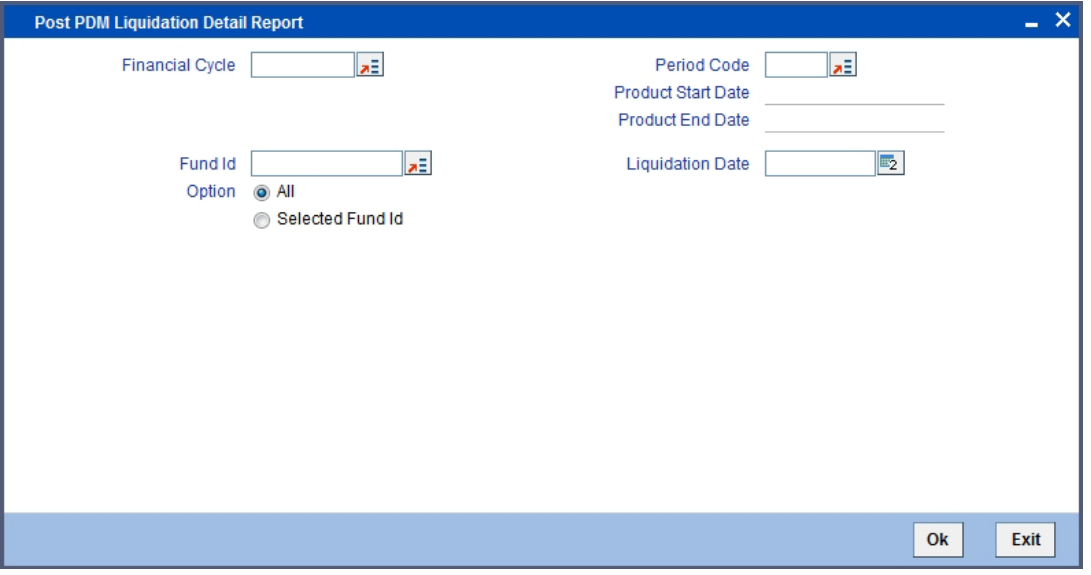

You can specify the following parameters here:

### **Financial Cycle**

Specify the financial cycle for which you want to generate the report from the adjoining option list.

# **Fund ID**

Specify the fund ID for which you want to generate the report from adjoining option list, if you want to generate for a selected fund ID.

### **Options**

You can generate the report based on the following fund criteria. The following options are available for section:

- $\bullet$  All
- Selected Fund ID

### **Period Code**

Specify the period code for which you want to generate the report from the adjoining option list.

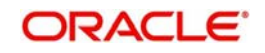

## **Period Start Date**

System defaults the start date of the 'Period Code' selected.

#### **Period End Date**

System defaults the end date of the 'Period Code' selected.

#### **Liquidation Date**

Specify the date of liquidation for which you want to generate the report from the adjoining option list

# **9.22.1 Contents of the Report**

The parameters specified while generating the report are printed at the beginning of the report. Other content displayed in the report is as follows:

#### **Header**

The following details are displayed in the header section:

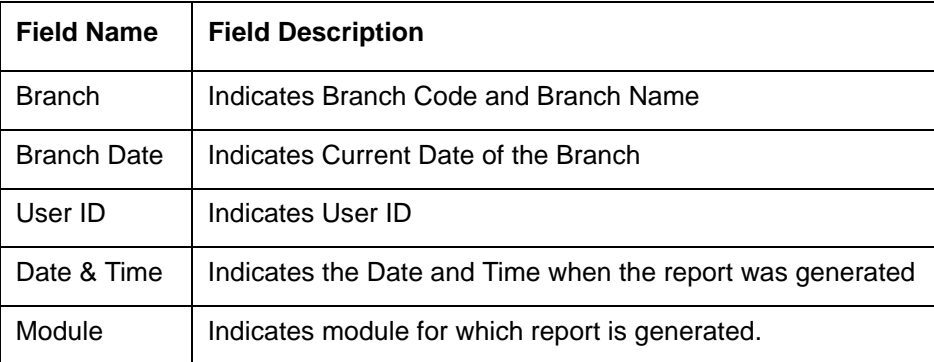

### **Body of the Report**

The following details are displayed as body of the generated report:

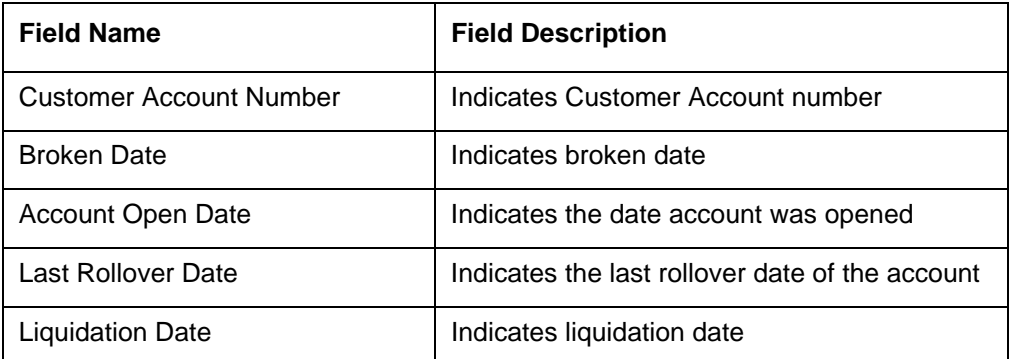

# **9.23 TD/Savings Accounts Liquidation Details Report**

The TD/Savings Accounts Liquidation Details report provides TD or savings accounts liquidation details for the selected fund. You can invoke the screen by typing 'IARTDACC' in

<span id="page-114-0"></span>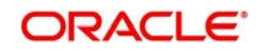

the field at the top right corner of the Application tool bar and click on the adjoining arrow button.

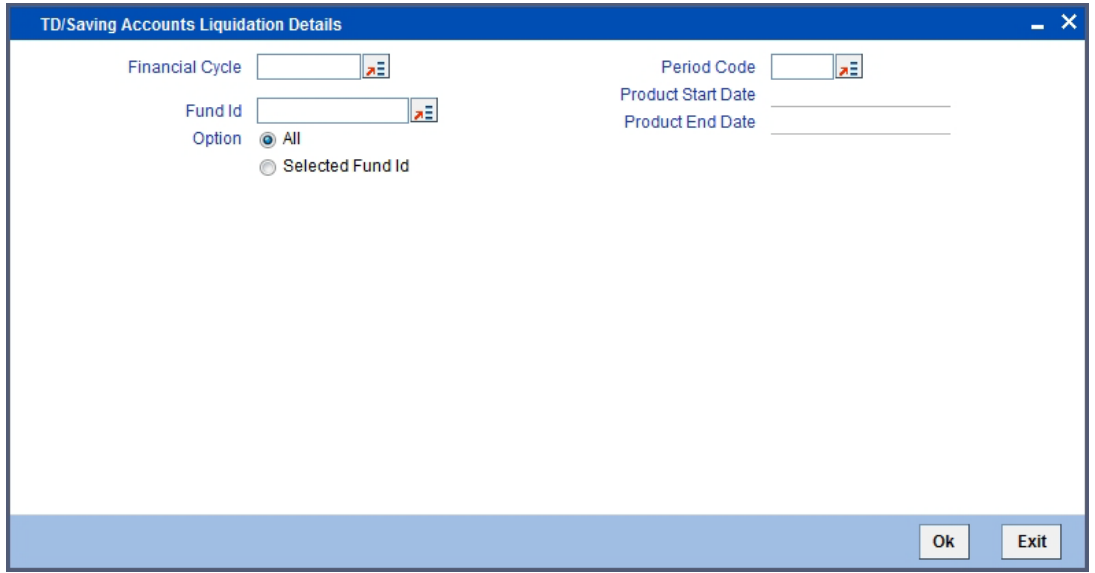

You can specify the following parameters here:

### **Financial Cycle**

Specify the financial cycle for which you want to generate the report from the adjoining option list.

### **Fund ID**

Specify the fund ID for which you want to generate the report from adjoining option list, if you want to generate for a selected fund ID.

### **Options**

You can generate the report based on the following fund criteria. The following options are available for section:

- All
- Selected Fund ID

## **Period Code**

Specify the period code for which you want to generate the report from the adjoining option list.

## **Period Start Date**

System defaults the start date of the 'Period Code' selected.

#### **Period End Date**

System defaults the end date of the 'Period Code' selected.

# **9.23.1 Contents of the Report**

The parameters specified while generating the report are printed at the beginning of the report. Other content displayed in the report is as follows:

#### **Header**

The following details are displayed in the header section:

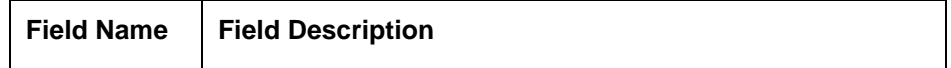

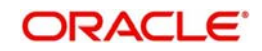

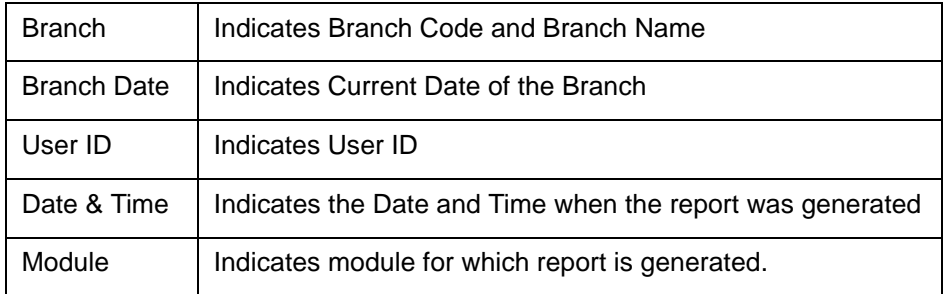

## **Body of the Report**

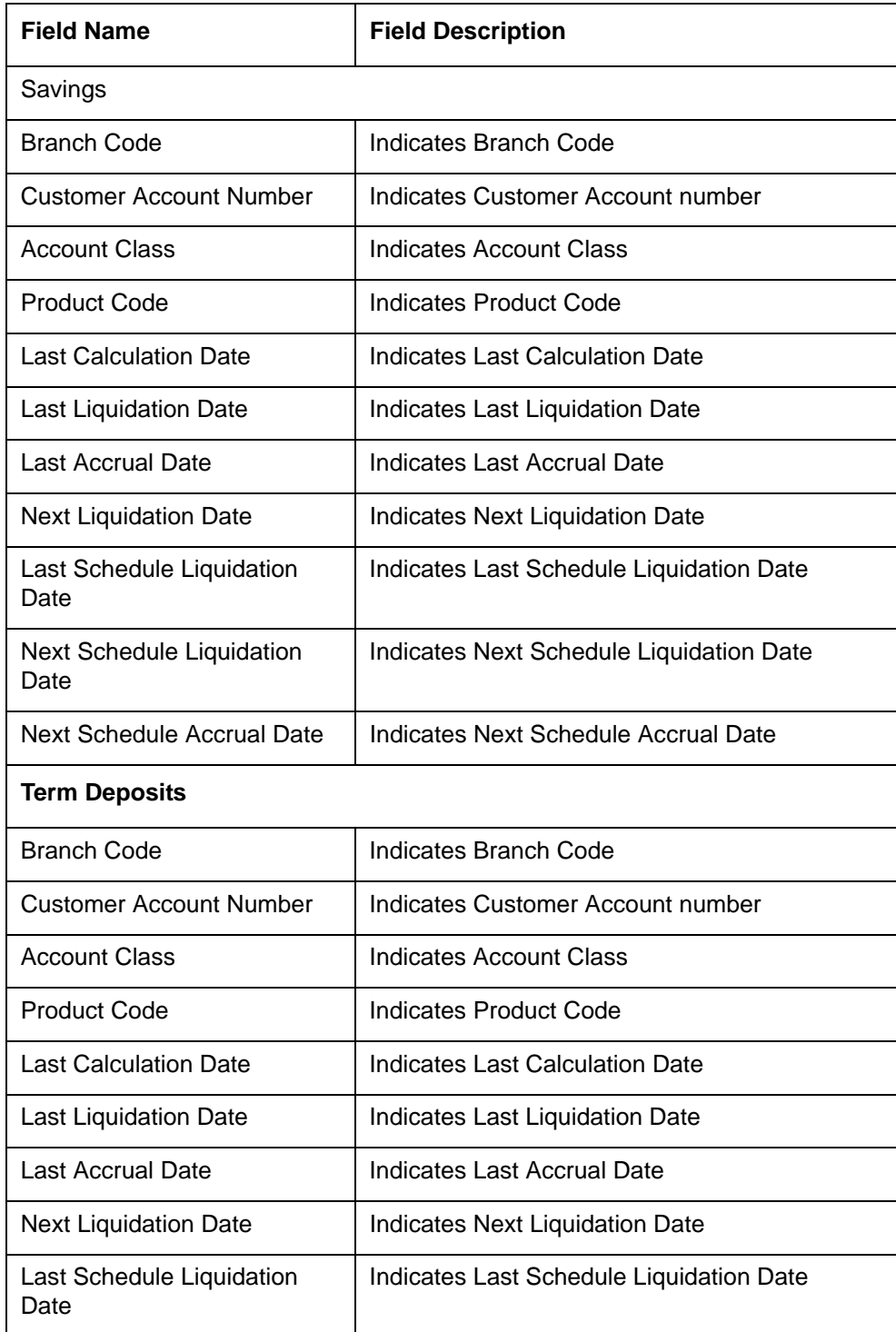

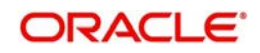

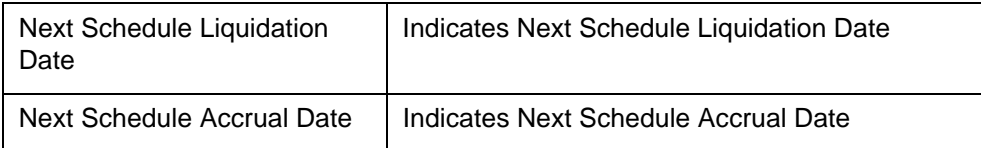

# **9.24 Term Deposit Rollover Report**

<span id="page-117-0"></span>The Term Deposit Rollover Report on Month End for TD provides details of rollover of term deposit. You can invoke the screen by typing 'IARTDROL' in the field at the top right corner of the Application tool bar and click on the adjoining arrow button.

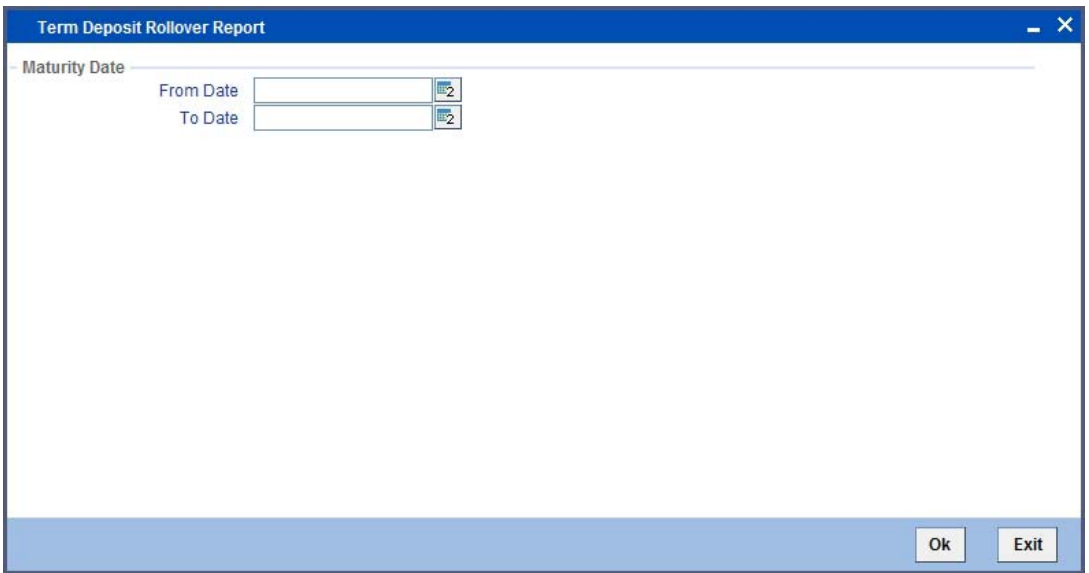

You can specify the following parameters here:

# **From Date**

Specify date from when you want to generate the report from the adjoining calendar.

# **To Date**

Specify date till when you want to generate the report from the adjoining calendar.

# **9.24.1 Contents of the Report**

The parameters specified while generating the report are printed at the beginning of the report. Other content displayed in the report is as follows:

### **Header**

The following details are displayed in the header section:

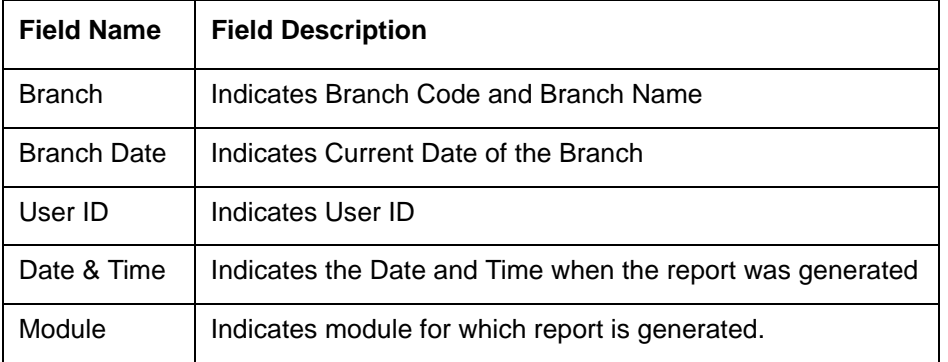

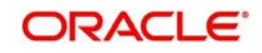

## **Body of the Report**

The following details are displayed as body of the generated report:

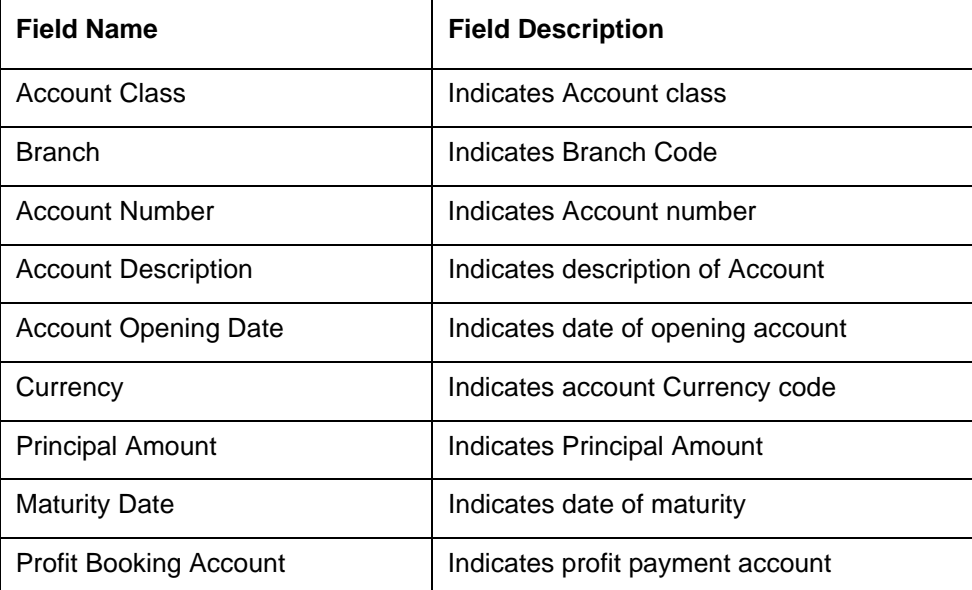

# **9.25 Weekly TD Maturity Report**

<span id="page-118-0"></span>The Weekly TD Maturity report provides details of TDs matured on weekly basis. You can invoke the screen by typing 'IARWMTTD' in the field at the top right corner of the Application tool bar and click on the adjoining arrow button.

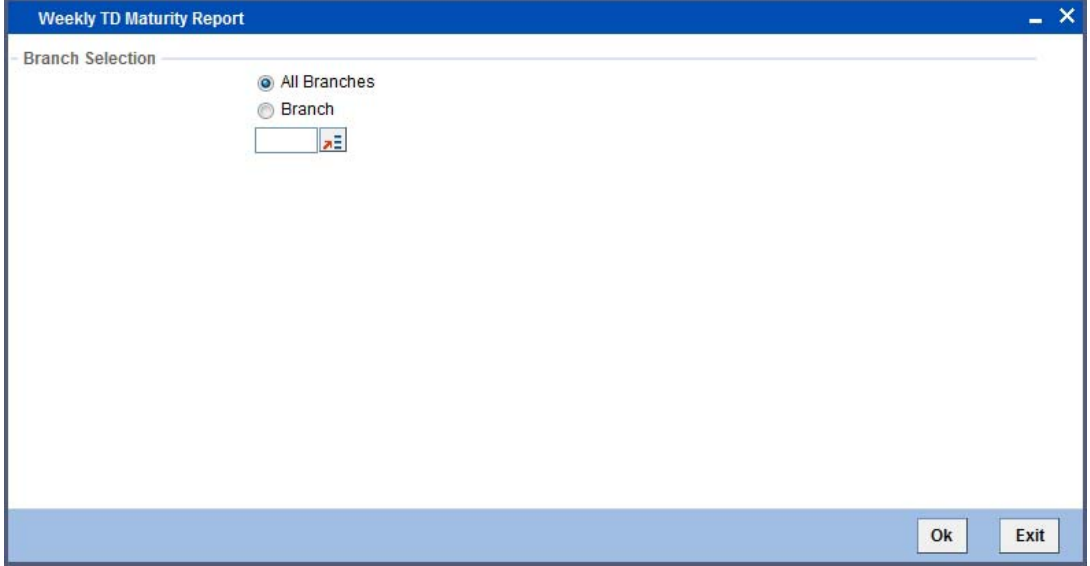

You can generate the report based on the following branch criteria. The following options are available for section:

- All Branches
- Specific Branches

Specify a valid branch code for which you want to generate the report from the adjoining option list, if you have selected 'Specific Branch'.

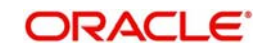

# **9.25.1 Contents of the Report**

The parameters specified while generating the report are printed at the beginning of the report. Other content displayed in the report is as follows:

### **Header**

The following details are displayed in the header section:

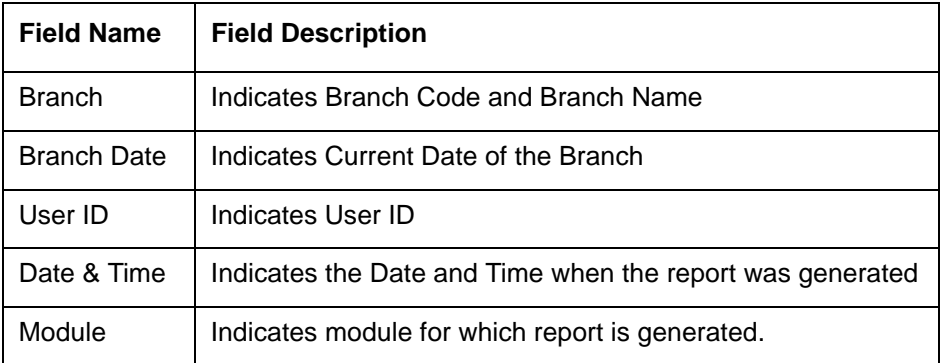

# **Body of the Report**

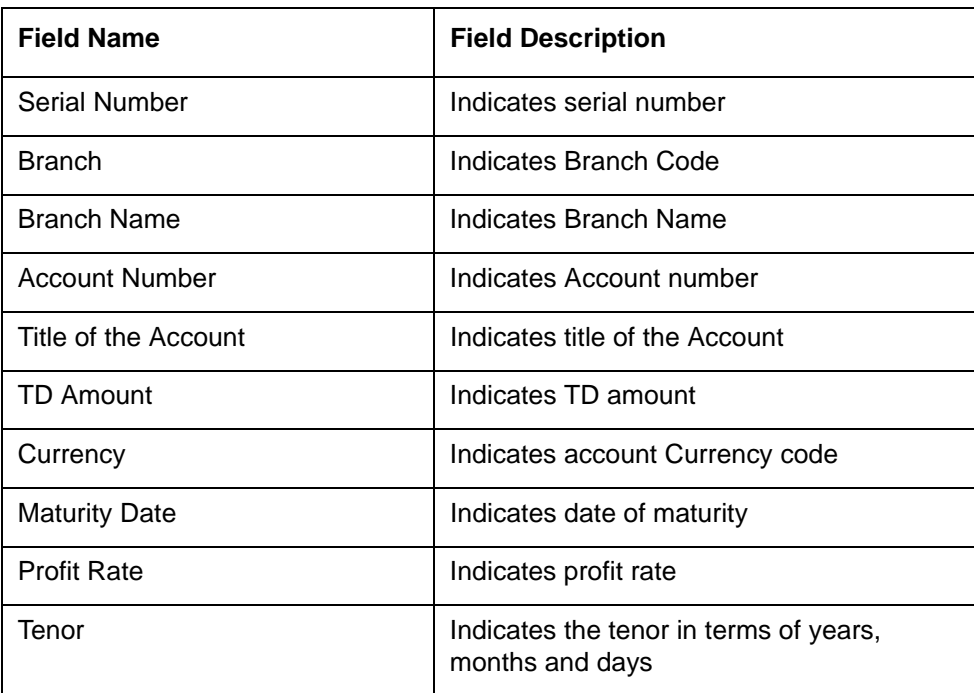

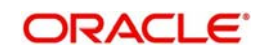

# **9.26 Daily Sales Report**

You can invoke the screen by typing 'CORDSLRP' in the field at the top right corner of the Application tool bar and click on the adjoining arrow button.

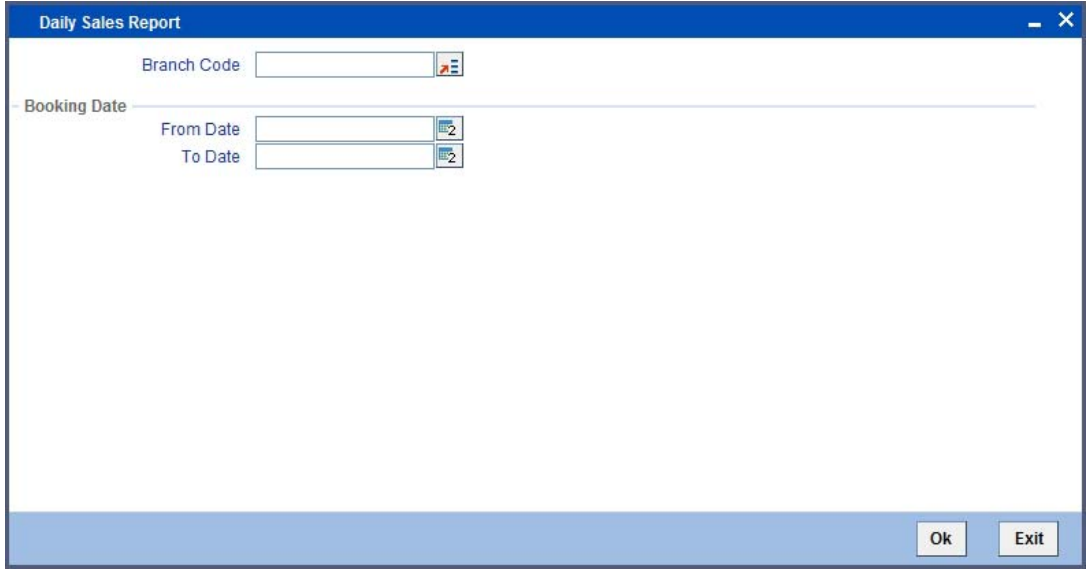

You can specify the following parameters here:

#### **Branch Code**

Specify the branch code from the adjoining option list.

#### **From Date**

Specify a valid date from when you wish to generate the report from the adjoining calendar.

#### **To Date**

Specify a valid date till when you wish to generate the report from the adjoining calendar.

#### **Contents of the Report**

The parameters specified while generating the report are printed at the beginning of the report. Other content displayed in the report is as follows:

#### **Header**

The following details are displayed in the header section:

#### **Field Name**

Field Description

**Branch**

Indicates Branch Code and Branch Name

#### **Branch Date**

Indicates Current Date of the Branch

#### **User ID**

Indicates User ID

#### **Date & Time**

Indicates the Date and Time when the report was generated

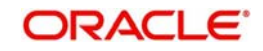

## **Module**

Indicates module for which report is generated.

#### **Body of the Report**

The following details are displayed as body of the generated report:

**Field Name** Field Description

**Module** Indicates the module code

**Outstanding Amount** Indicates the outstanding amount

**Product Code** Indicates the product code

**Customer ID** Indicates the customer ID

**Customer Name** Indicates the name of the customer

**Product Description** Indicates the product description

**Account Number** Indicates Customer Account number

**Booking Date** Indicates the date of booking

**Branch Name** Indicates Branch Name

**RM Code**

Indicates the relationship manager code

**DS Code**

Indicates the DS code.

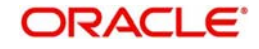

# **10. Annexure A**

# **10.1 Fund Events**

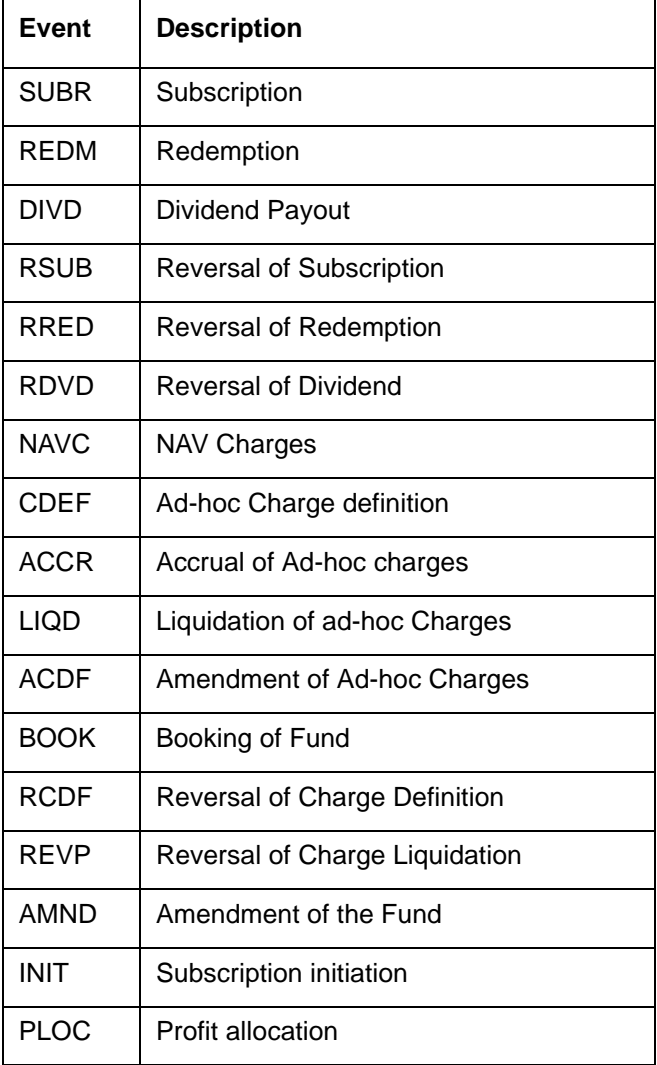

# **10.1.1 Amount Tags**

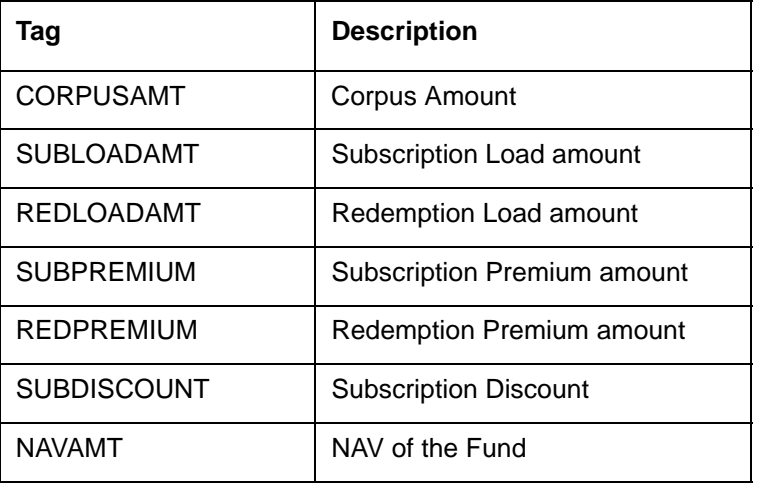

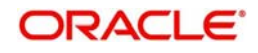

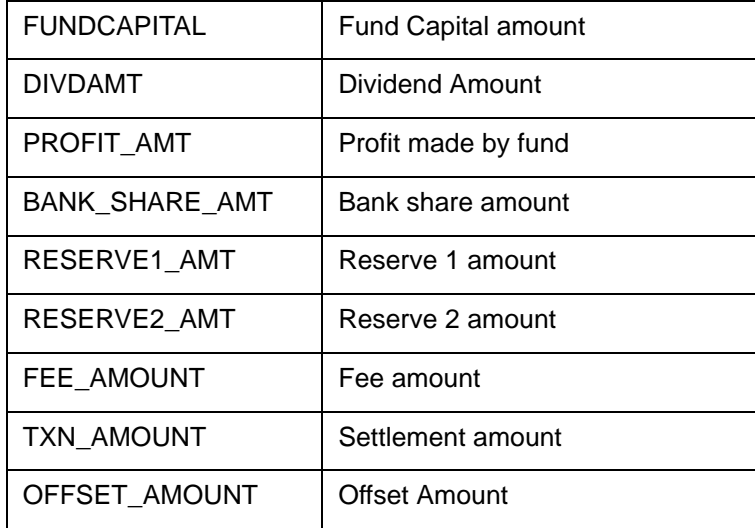

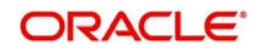

# **10.2 Accounting Roles**

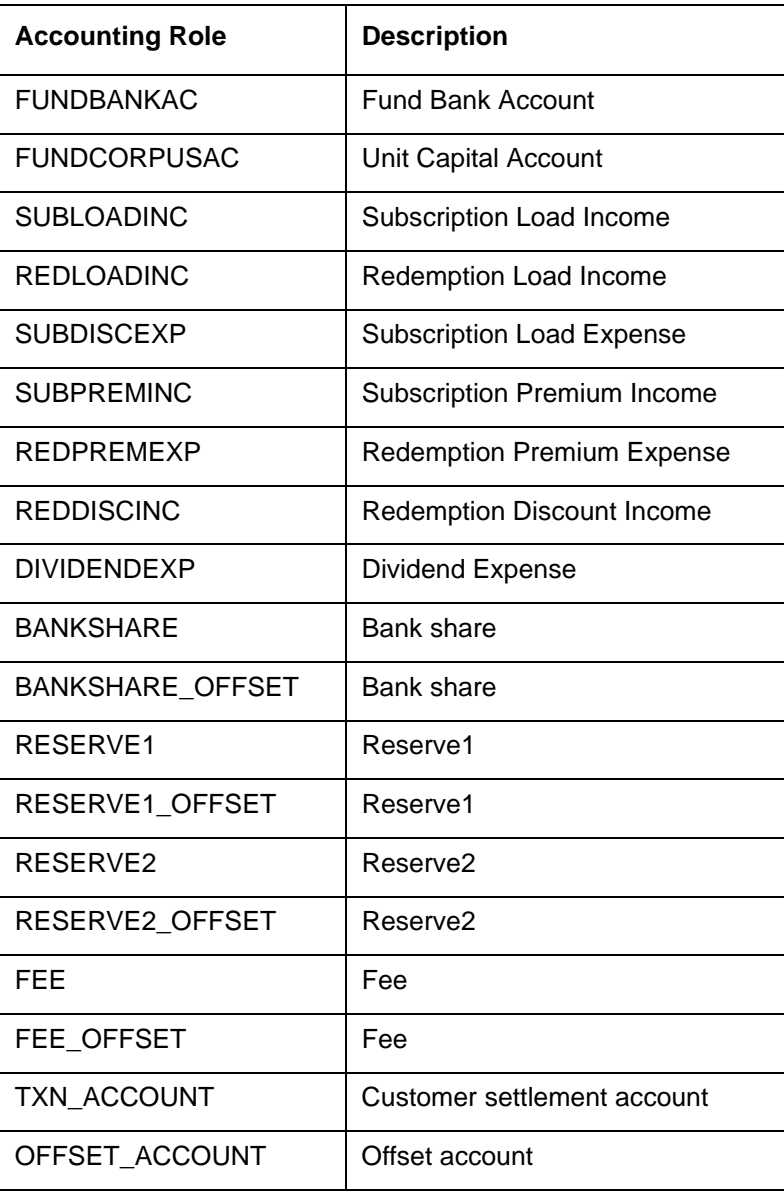

# **10.3 Event – Entries**

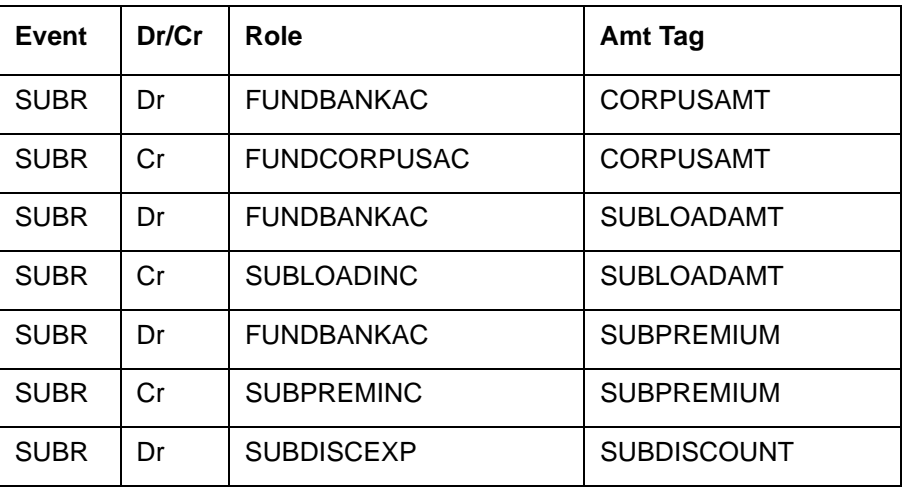

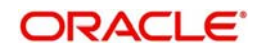

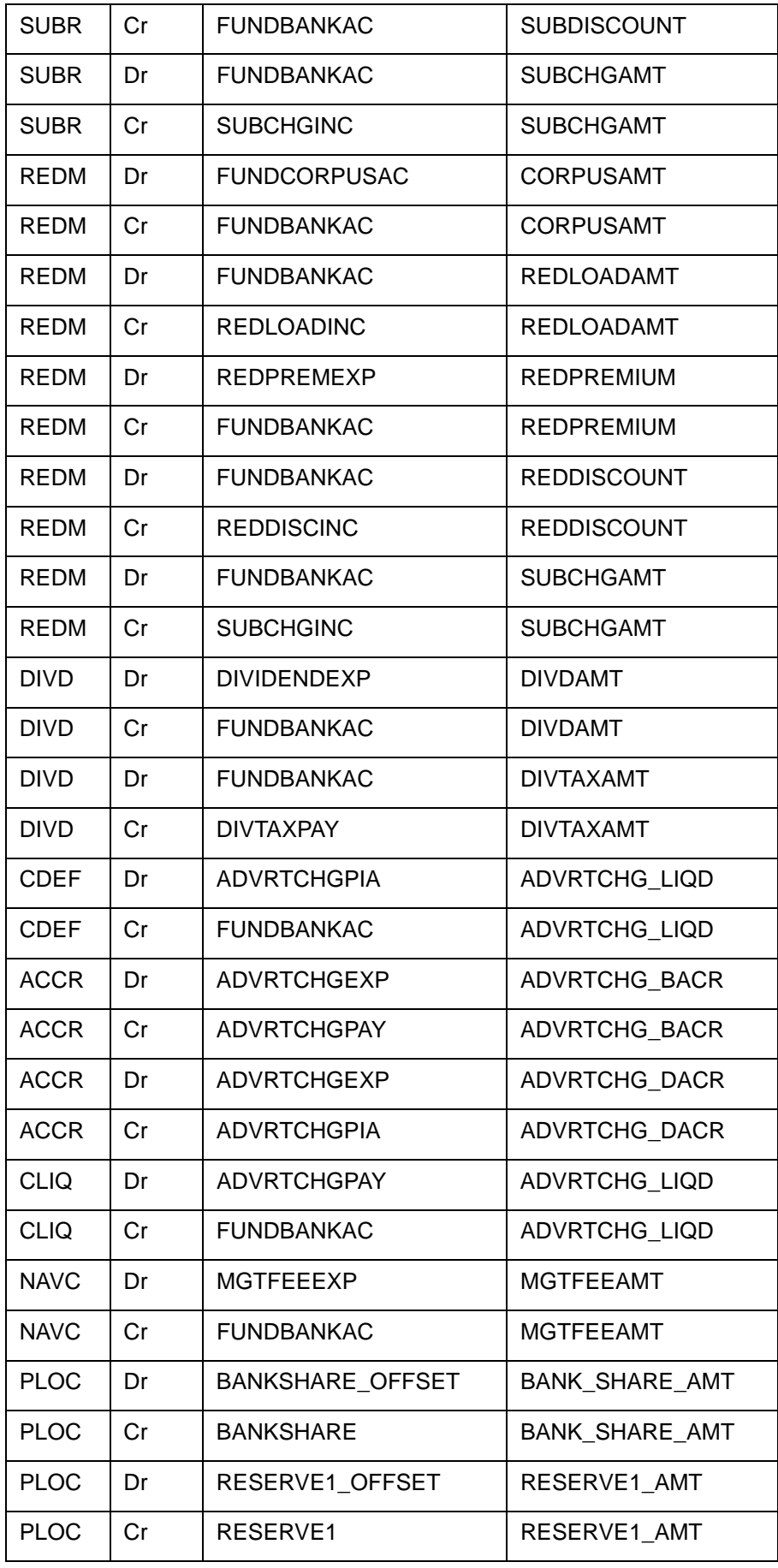

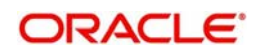

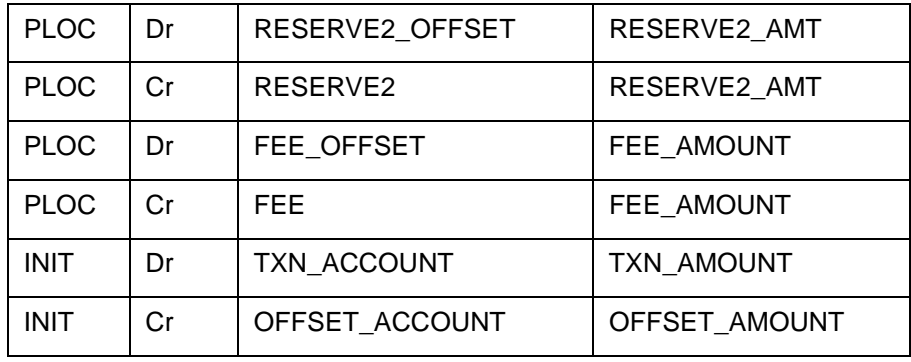

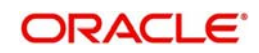

# 11. Function ID Glossary

# $\mathbf{I}$

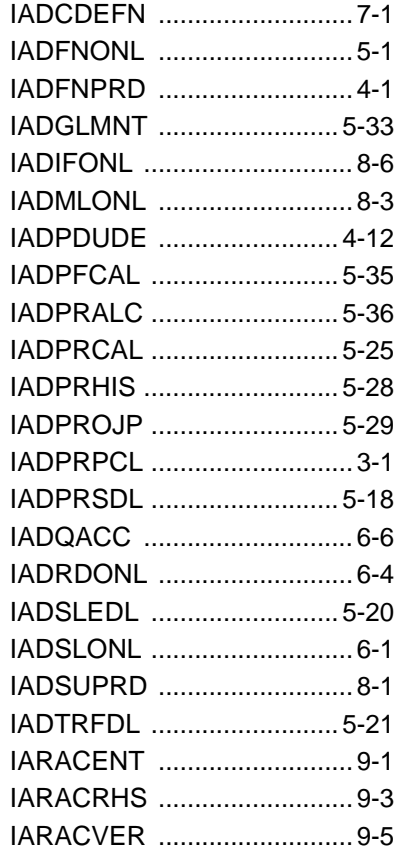

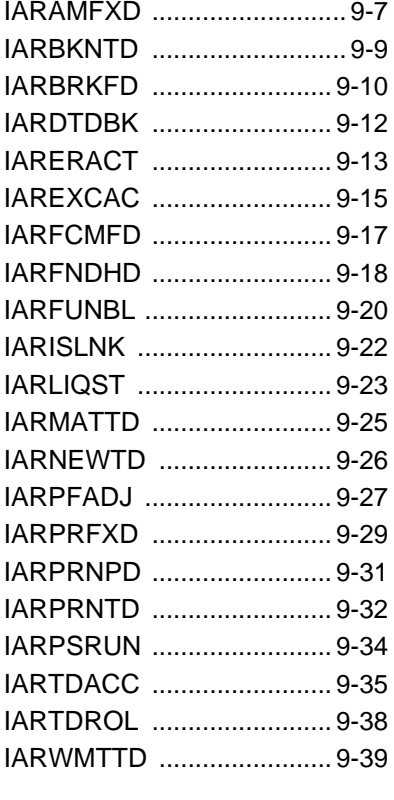

# $\mathsf{L}% _{0}\left( \mathsf{L}_{1}\right)$

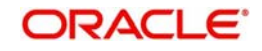